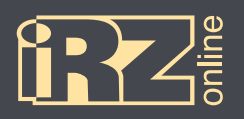

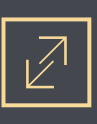

# **РУКОВОДСТВО ПО ПОДКЛЮЧЕНИЮ**

Навигационный абонентский терминал

# **iON Pro**

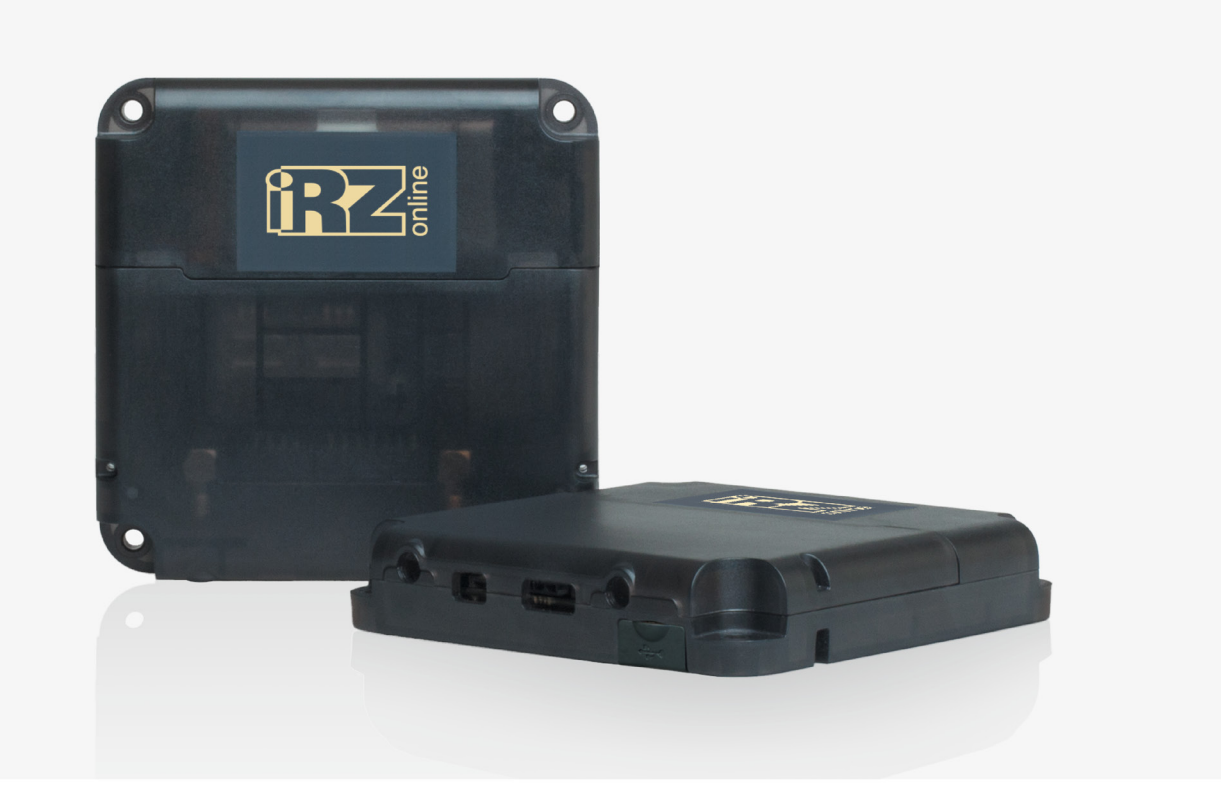

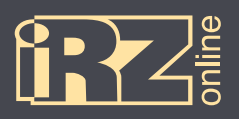

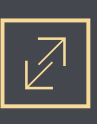

# Содержание

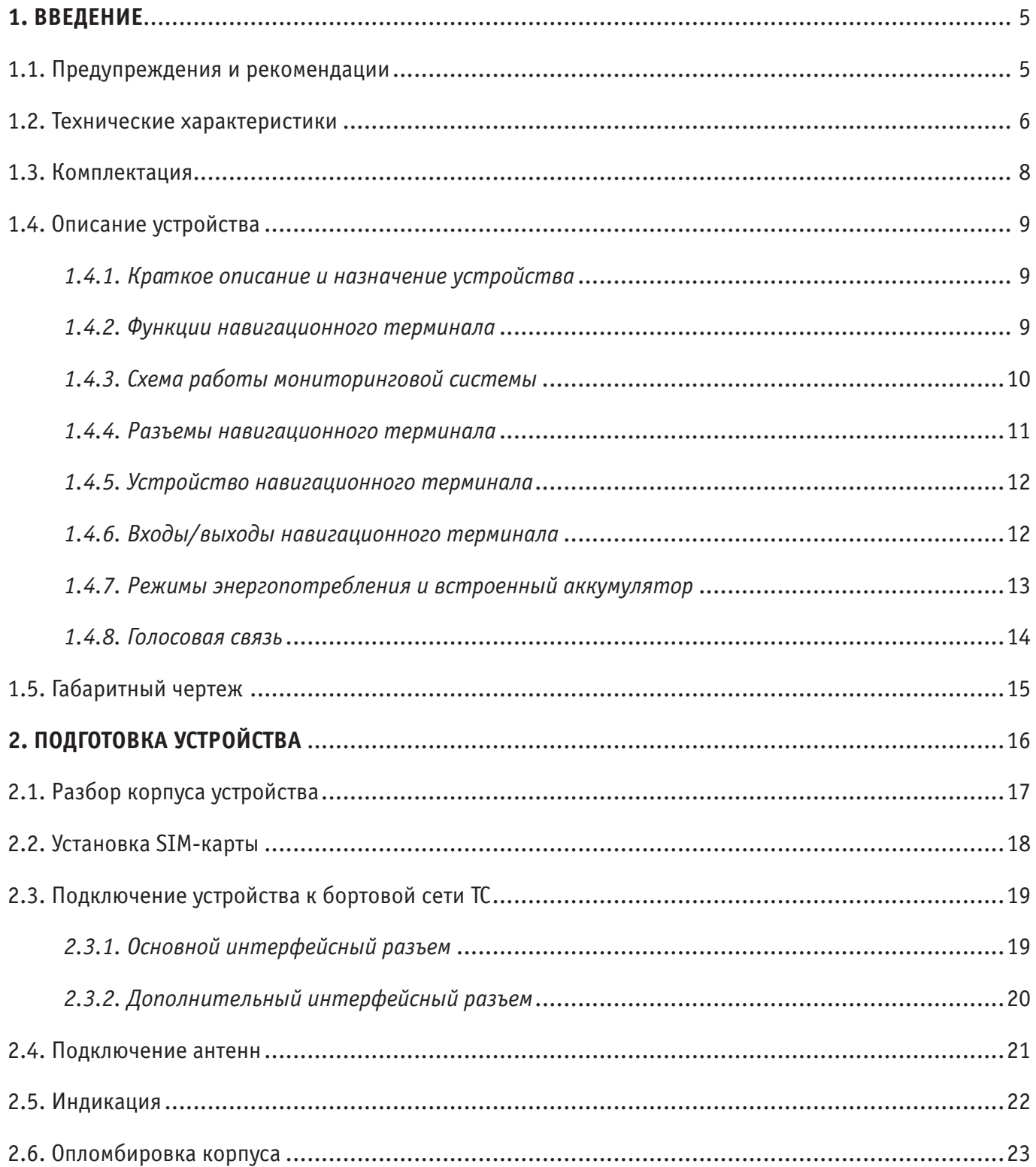

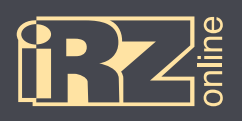

# $\left[\begin{array}{ccc} 1 & 2 \\ 1 & 1 \end{array}\right]$  CUCTEMBI MOHUTOPUHTA

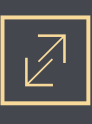

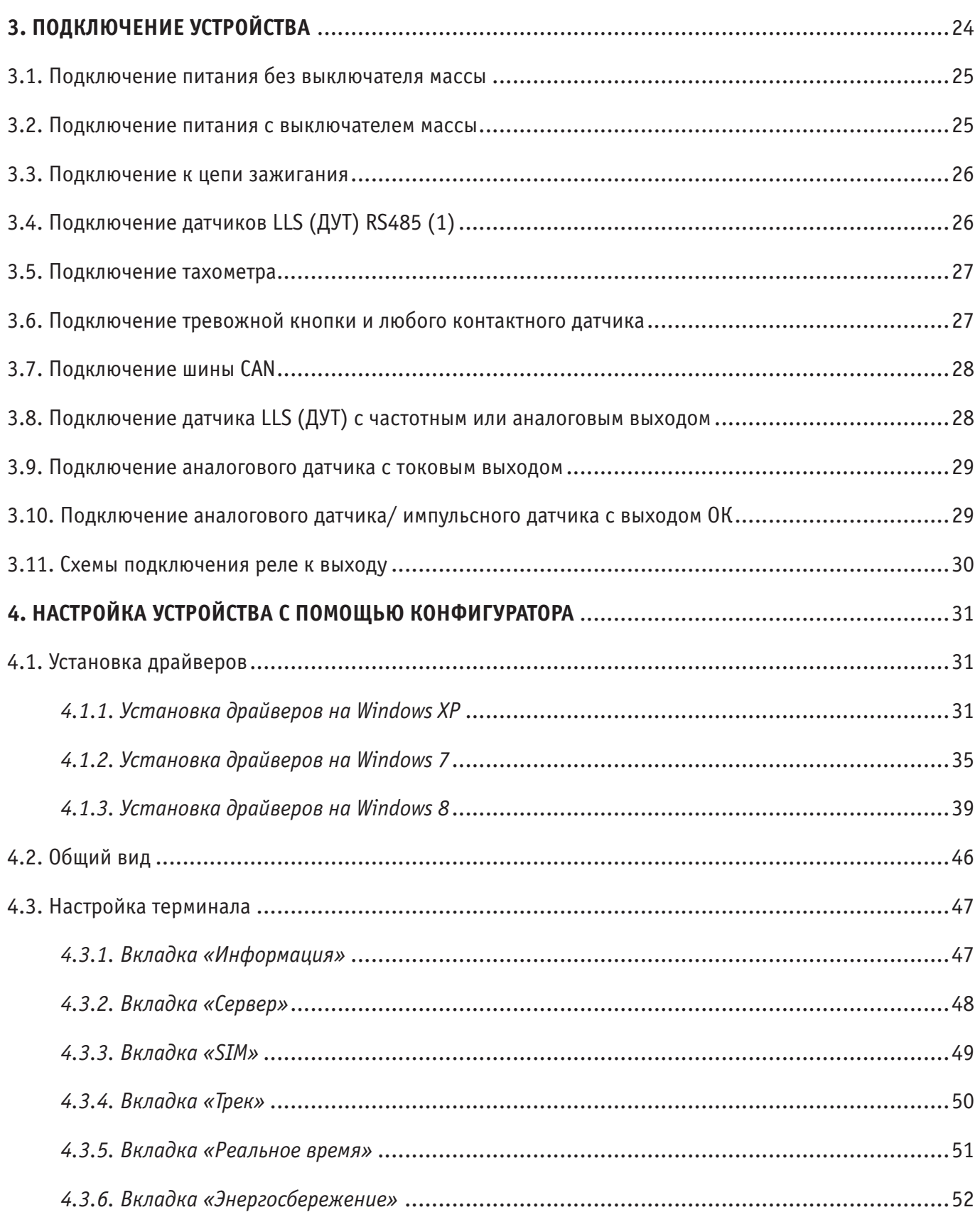

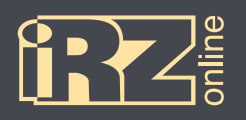

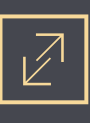

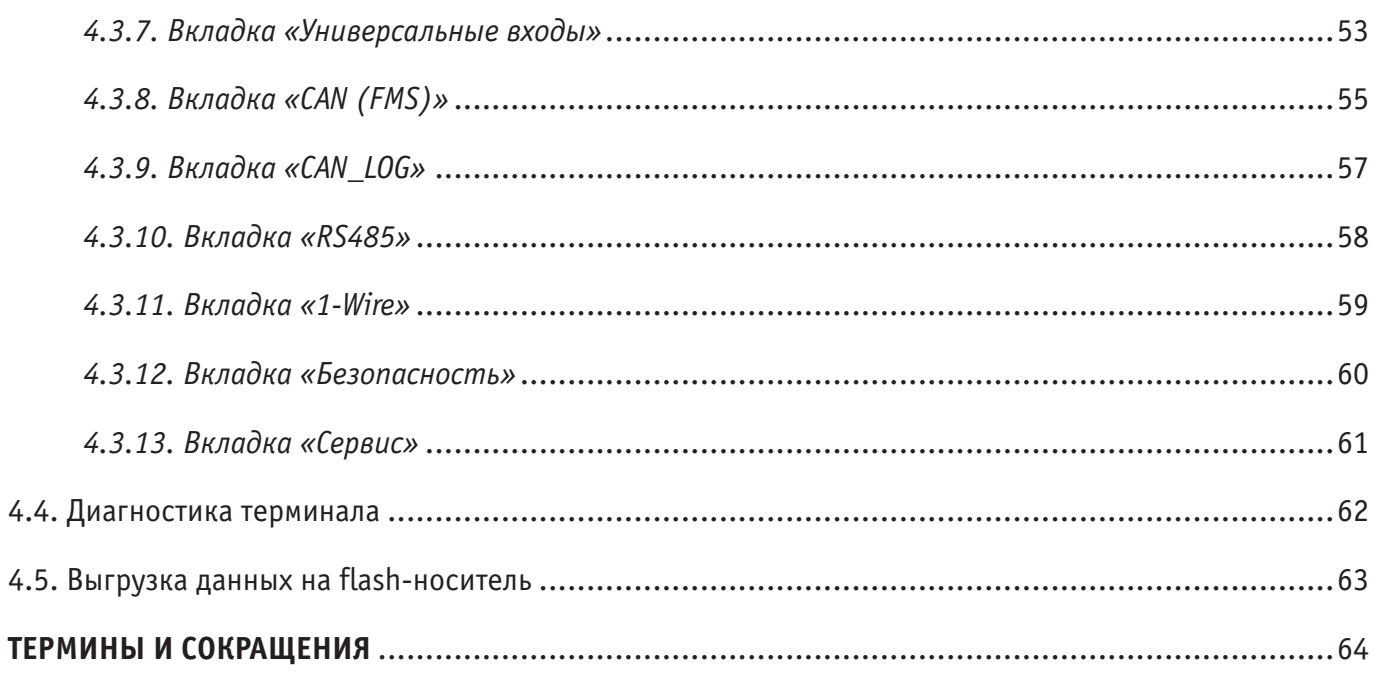

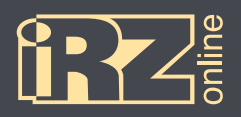

# **1. Введение**

Данный документ содержит информацию по подготовке к работе навигационного абонентского терминала iON Pro.

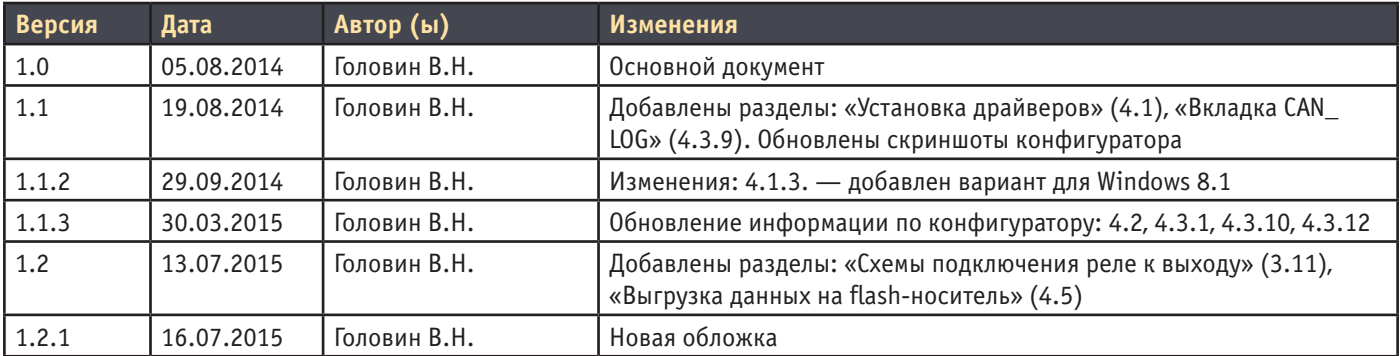

# **1.1. Предупреждения и рекомендации**

Перед тем как приступить к эксплуатации устройства, ознакомьтесь с правилами безопасности, описанными в данном разделе.

**ПРЕДУПРЕЖДЕНИЕ!** Данное устройство использует технологии сотовой связи и может создавать помехи для медицинского и другого оборудования. Поэтому если вы находитесь на территории, где не допускается использование устройств сотовой связи, отключайте контроллер.

**ПРЕДУПРЕЖДЕНИЕ!** Контроллер может создавать помехи для работы кардиостимуляторов и слуховых аппаратов. Отключайте устройство в больницах и медицинских центрах.

**ПРЕДУПРЕЖДЕНИЕ!** Отключайте устройство, если вы находитесь в зоне проведения взрывных работ. Контроллер может создавать помехи при их проведении. Поэтому следуйте инструкциям и указаниям в таких зонах.

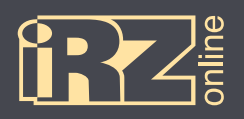

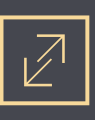

# **1.2. Технические характеристики\***

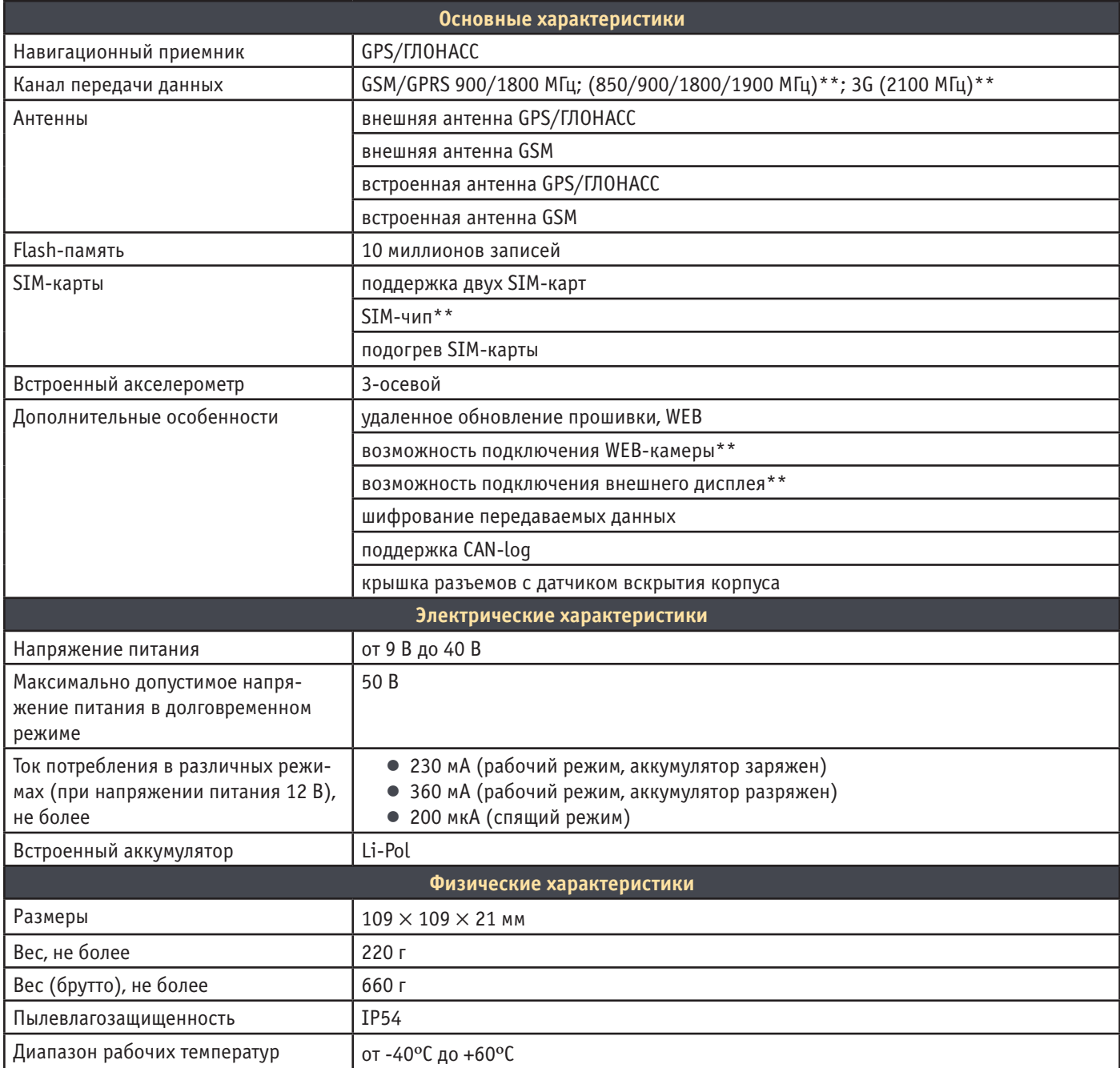

\* технические характеристики могут изменяться производителем без предварительного уведомления

\*\* опция

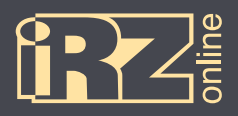

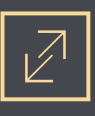

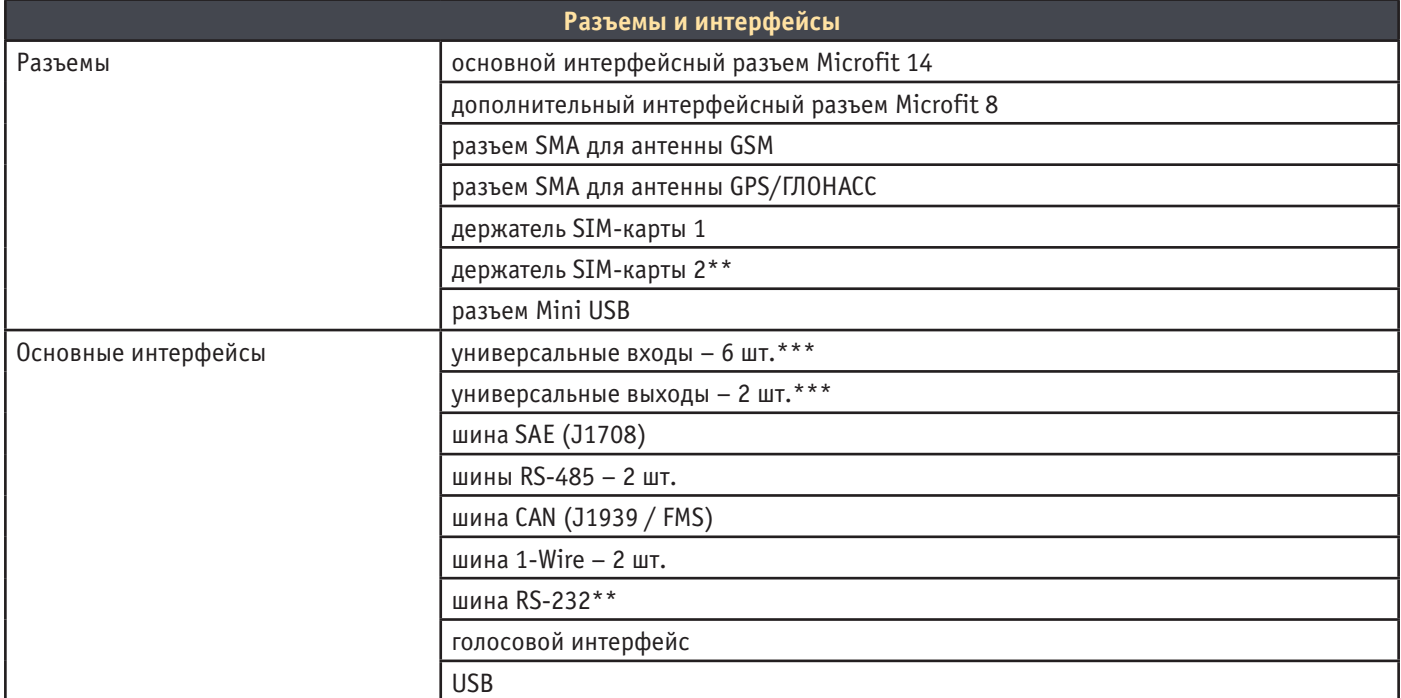

\* технические характеристики могут изменяться производителем без предварительного уведомления

\*\* опция

\*\*\* общее количество входов/выходов – 6 штук

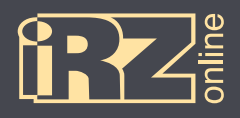

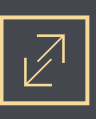

# **1.3. Комплектация**

В комплект поставки навигационного абонентского терминала iON Pro входят\*:

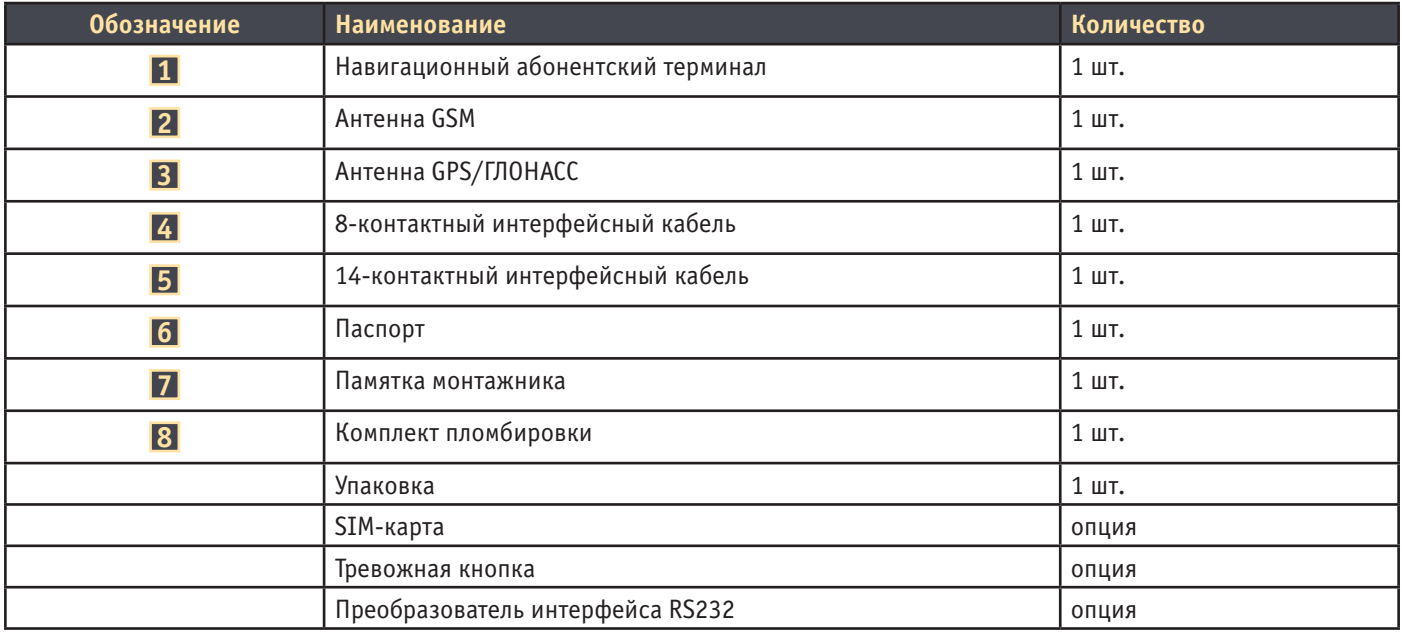

\* набор и содержание комплекта могут изменяться производителем без предварительного уведомления

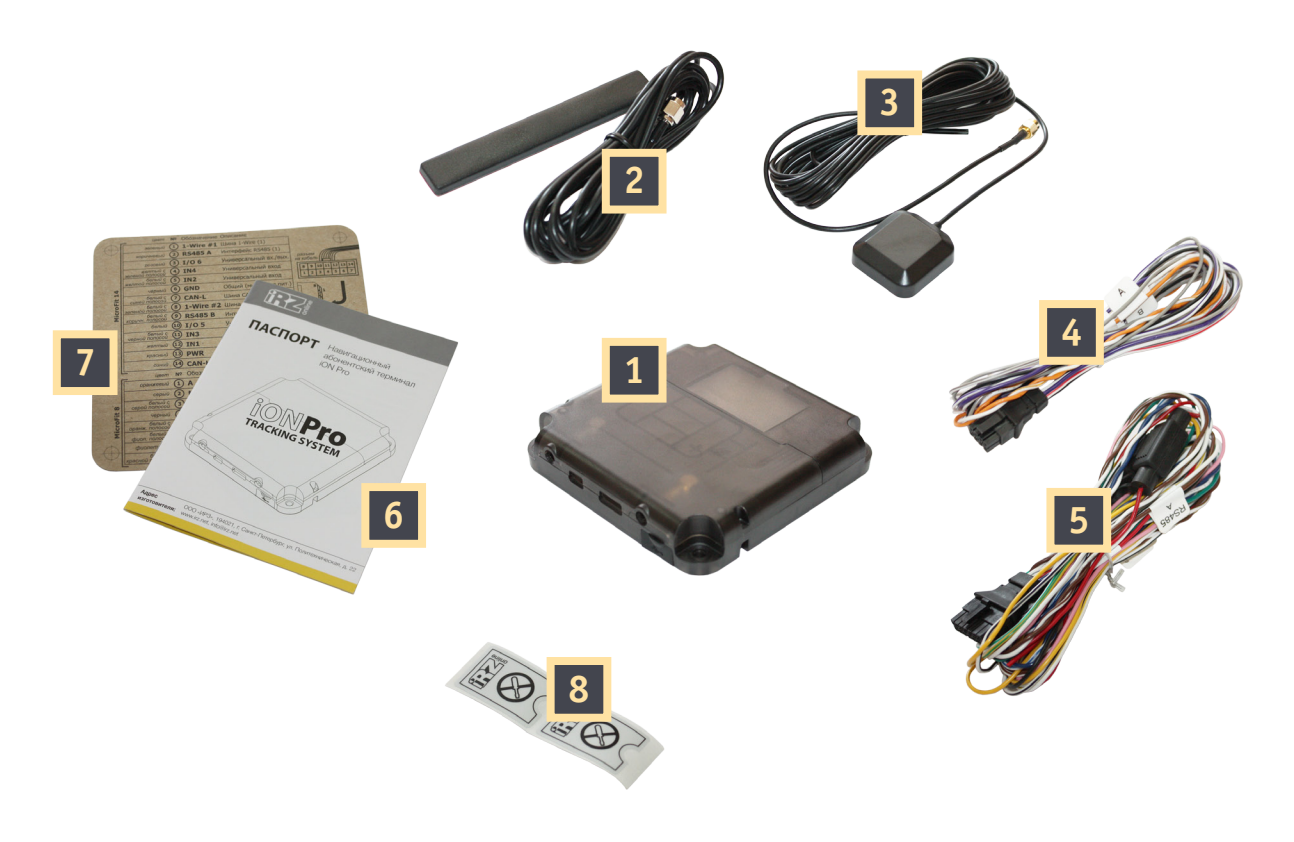

**Рис. 1.1.** Комплектация iON Pro

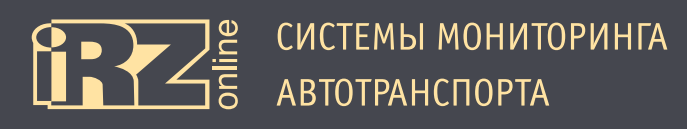

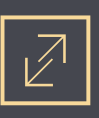

# **1.4. Описание устройства**

#### **1.4.1. Краткое описание и назначение устройства**

iON Pro — навигационный абонентский терминал (НАТ), который собирает, хранит и передает данные с датчиков, различных внутренних (GPS/ГЛОНАСС-модуль, акселерометр) и внешних устройств (тревожная кнопка), с последующей пересылкой информации на сервер для дальнейшей обработки. Данный терминал предназначен для установки на объекты наблюдения (например, различные ТС) и работает по принципу «черного ящика» — записывает координаты местоположения объекта, скорость передвижения, показания подключенных датчиков, информацию с бортового компьютера и регистрирует время события.

Данные о координатах местоположения и времени навигационный терминал получает со спутников глобальных навигационных систем GPS/ГЛОНАСС. Накопленные данные передаются на сервер посредством сети GSM с помощью пакетной передачи данных GPRS. Данные передаются в зашифрованом виде, а информация, находящаяся на сервере доступна пользователю через диспетчерскую программу.

Необходимо понимать, что iON Pro является лишь составной частью мониторинговой системы. Сам навигационный терминал отвечает за сбор и передачу данных от объекта наблюдения на сервер, где эта информация обрабатывается и предоставляется конечному пользователю.

В целом, мониторинговая система позволяет решать широкий спектр задач:

● вопросы безопасности — информация о перемещениях ТС, нарушениях режима работы и т.д.;

● повышение эффективности — контроль над использованием ТС только в санкционированных задачах, анализ эффективности выполнения задач;

● обеспечение прозрачности работы — все данные о перемещениях ТС, расходе топлива и другая информация передаются на сервер и доступны в режиме «онлайн»;

● сбор различной статистической информации — в процессе работы ТС конечному пользователю доступно множество различных данных, которые в процессе анализа помогут упростить и даже повысить эффективность выполнения различных задач. Также эти данные помогут в расчете различных экономических показателей.

# **1.4.2. Функции навигационного терминала**

Навигационный терминал iON Pro в составе мониториговой системы выполняет следующие функции:

- определение местоположения (пространственных координат) ТС с помощью модуля GPS/ГЛОНАСС;
- определение перегрузок, смены курса движения, поворотов с помощью встроенного акселерометра;
- сбор данных от датчиков:
	- датчики уровня топлива;
	- датчик расхода топлива;
	- штатный датчик уровня топлива (с аналоговым выходом или через шину CAN);
	- штатный датчик нагрузки на ось;
	- датчики температуры;
	- другие.

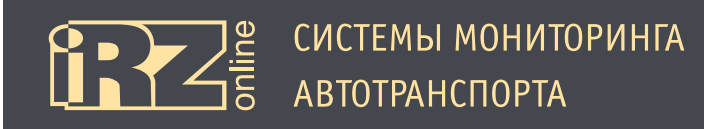

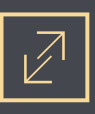

Функции навигационного терминала (продолжение):

- сбор данных с универсальных входов;
- управление внешними устройствами через универсальные выходы;
- сбор данных по шине CAN и J1708;
- работа с CAN-log;
- передача данных от терминала на сервер пользователя;
- хранение передаваемых данных в случае обрыва связи;
- передача сигнала на сервер при срабатывании тревожной кнопки;
- обработка SMS-сообщений и команд пользователя.

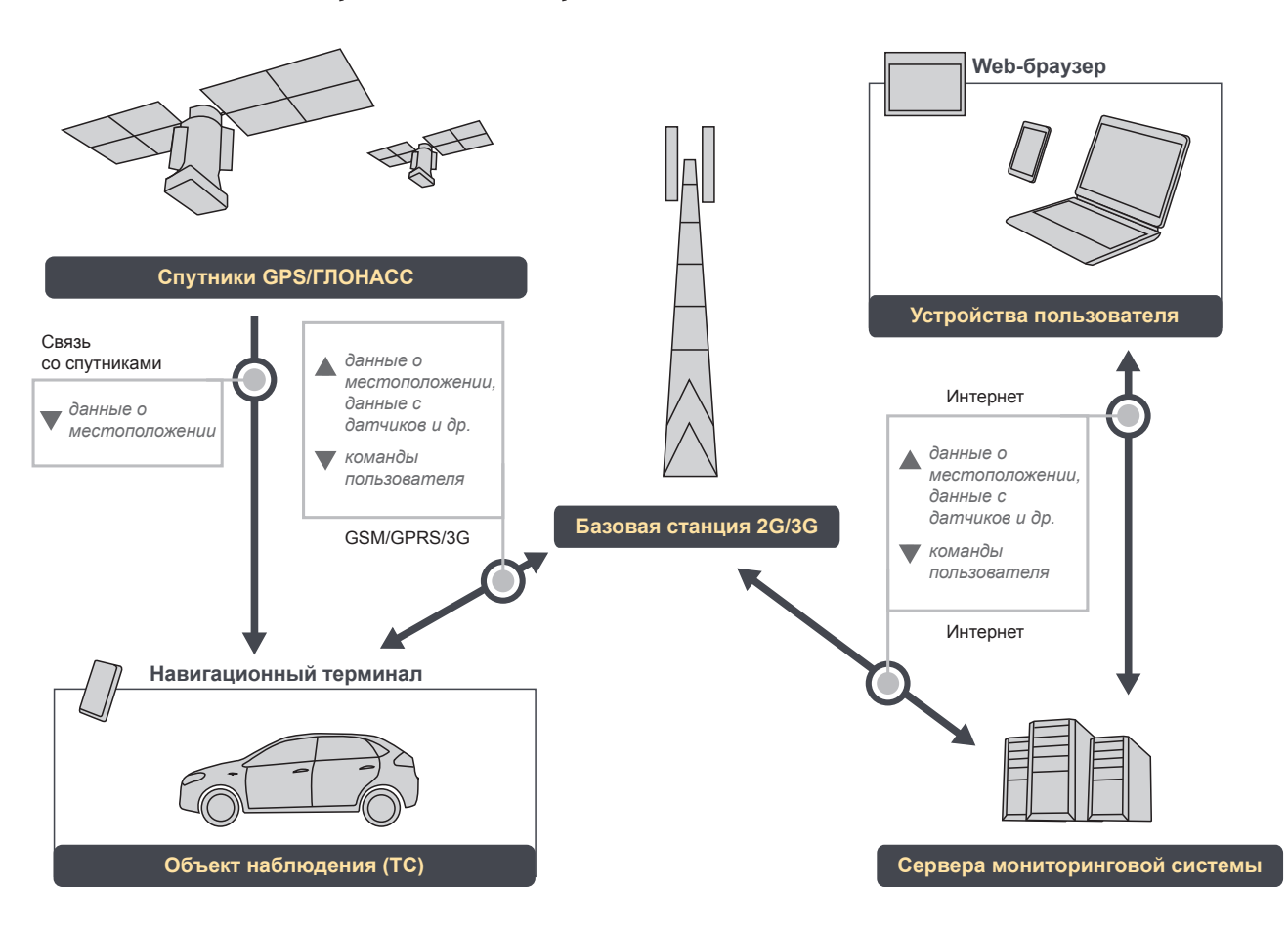

# **1.4.3. Схема работы мониторинговой системы**

**Рис. 1.2.** Схема работы мониторинговой системы

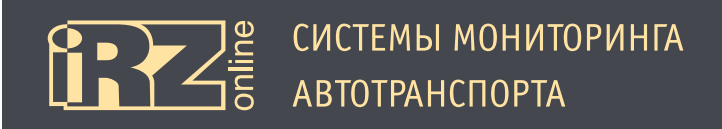

#### **1.4.4. Разъемы навигационного терминала**

iON Pro представляет собой компактное устройство в пластиковом корпусе, к которому подключаются внешние антенны, внешнее питание, а также возможно подключение различных внешних устройств, датчиков или подключение к бортовой системе автомобиля.

Все основные разъемы и интерфейсы находятся внутри корпуса. Для доступа к ним необходимо снять крышку пользовательского отсека. В свою очередь, предполагается, что данный отсек должен быть опломбирован, чтобы исключить получение доступа к интерфейсам системы несанкционированному кругу лиц. В качестве дополнительной меры контроля доступа к данному отсеку, помимо пломб, служат внутренние датчики, которые фиксируют открытие отсека. Информация с этих датчиков записывается и передается на сервер даже при отсутствии питания, благодаря встроенному аккумулятору. При временном отсутствии связи данные будут записаны на внутреннюю память, а затем переданы на сервер.

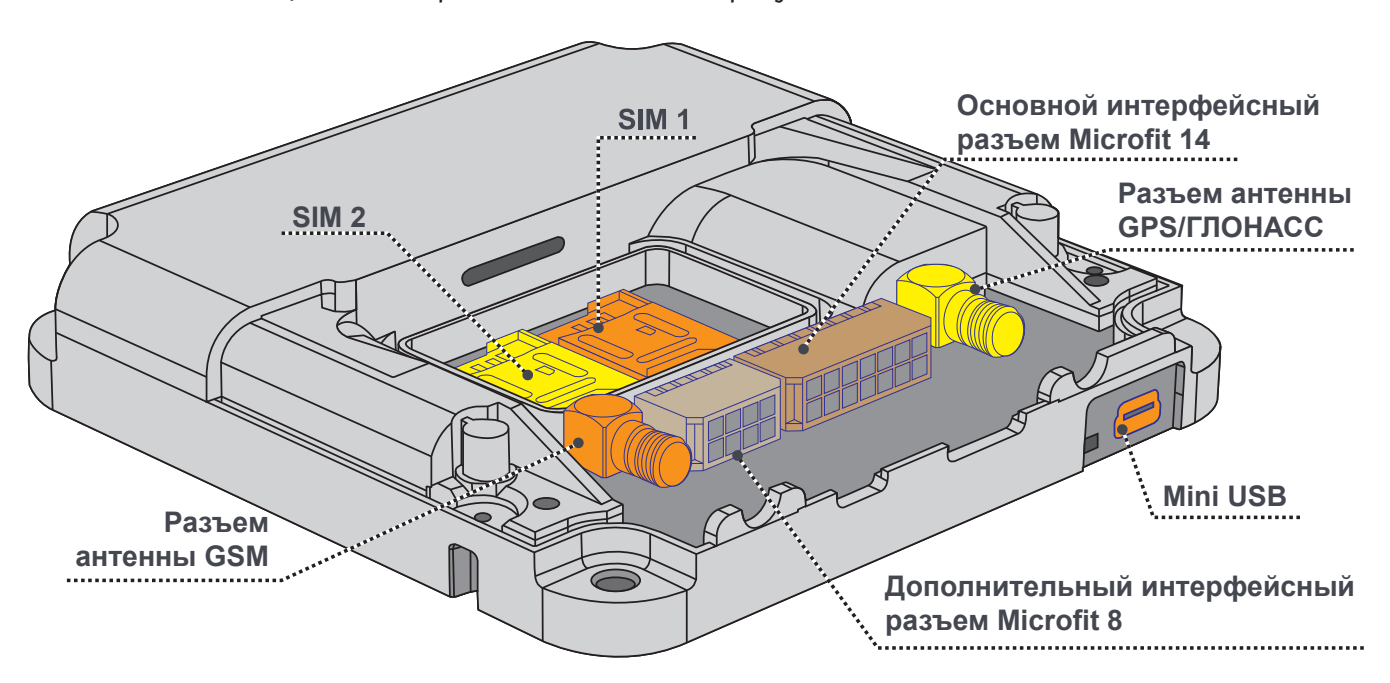

Разъемы навигационного терминала показаны на рисунке:

**Рис. 1.3.** Разъемы навигационного терминала iON Pro

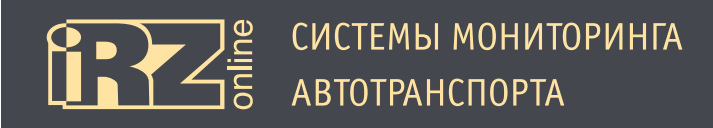

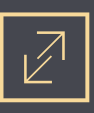

# **1.4.5. Устройство навигационного терминала**

Структурная схема навигационного терминала:

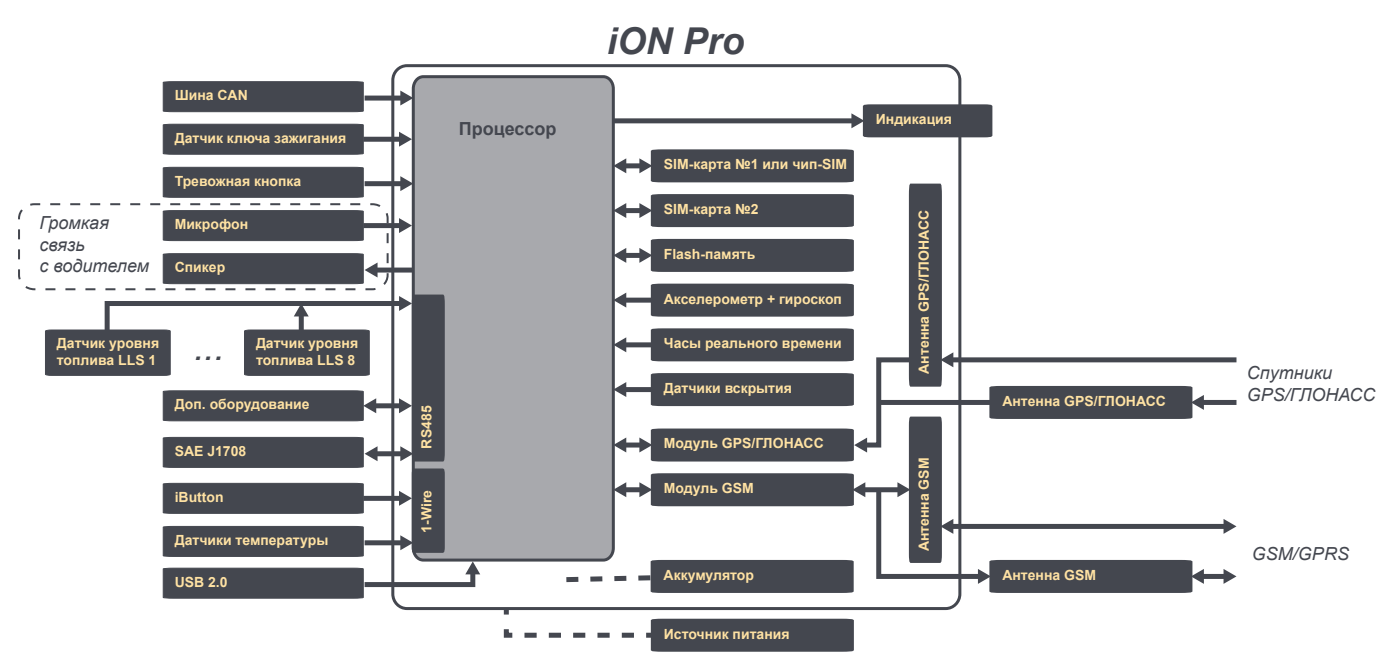

**Рис. 1.4.** Структурная схема навигационного терминала iON Pro

#### **1.4.6. Входы/выходы навигационного терминала**

Таблица входов/выходов навигационного терминала и их назначение:

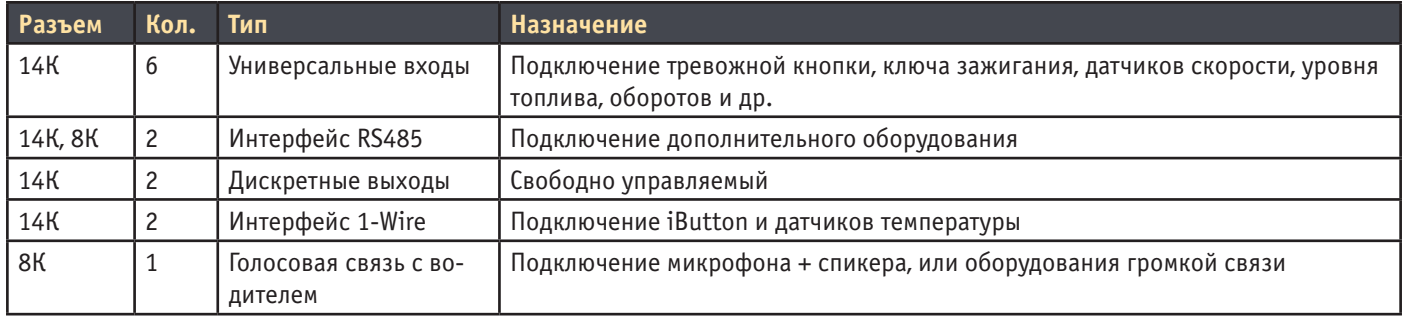

#### Параметры:

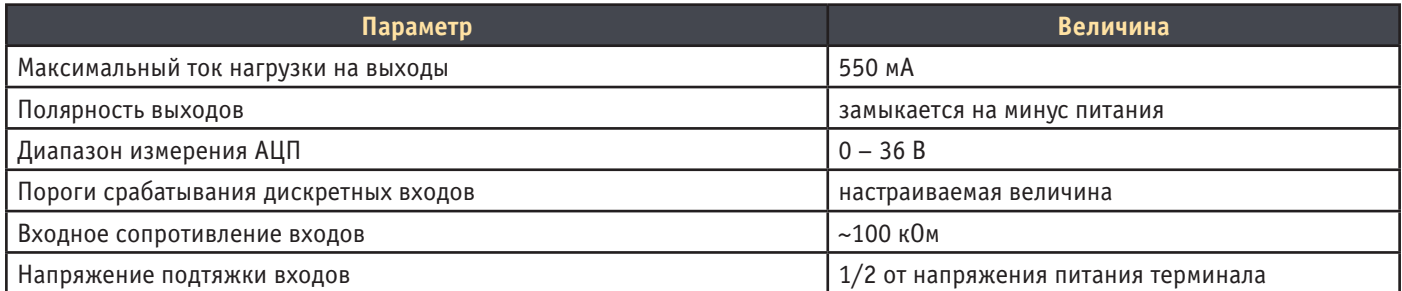

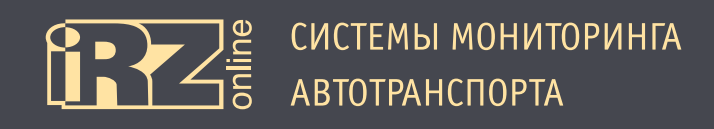

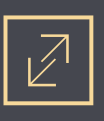

# **1.4.7. Режимы энергопотребления и встроенный аккумулятор**

В абонентском терминале iON Pro используется Li-Pol аккумулятор, который обеспечивает работу системы в случае отсутствия внешнего питания.

Ток потребления зависит от режима работы терминала и других факторов (например, зарядка аккумулятора), при напряжении питания — 12 В:

- 230 мА (рабочий режим, аккумулятор заряжен);
- 360 мА (рабочий режим, аккумулятор разряжен);
- 40 мА (режим сна);
- 8 мА (режим глубокого сна).

Чтобы уменьшить энергопотребление терминала в iON Pro предусмотрены 3 режима энергосбережения:

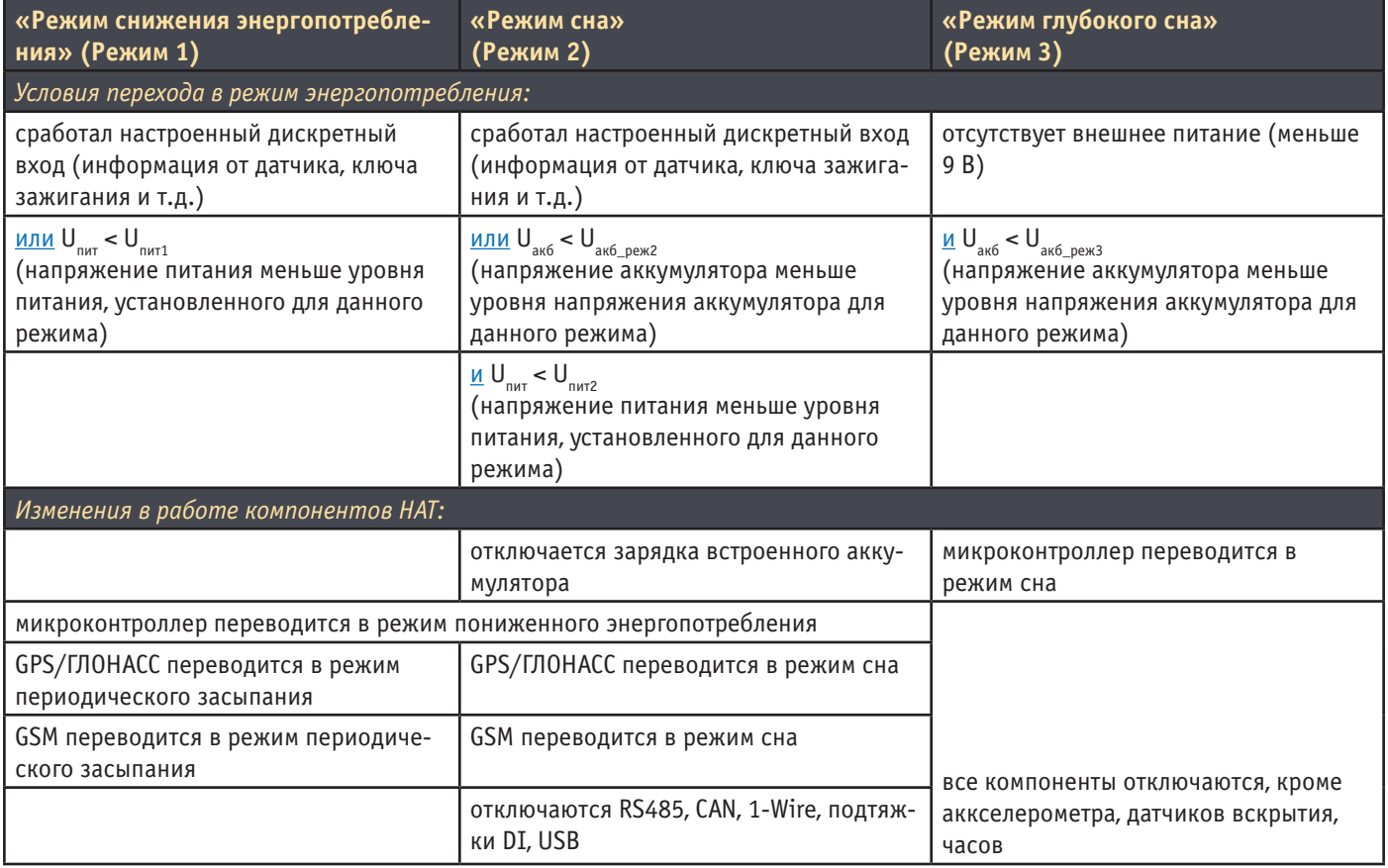

Первые два режима энергосбережения настраивается с помощью конфигуратора, также есть возможность перевести устройство в один из режимов принудительно или отключить использование одного из них.

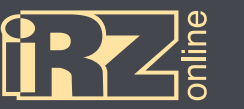

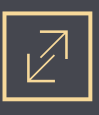

Пример использования режимов энергосбережения:

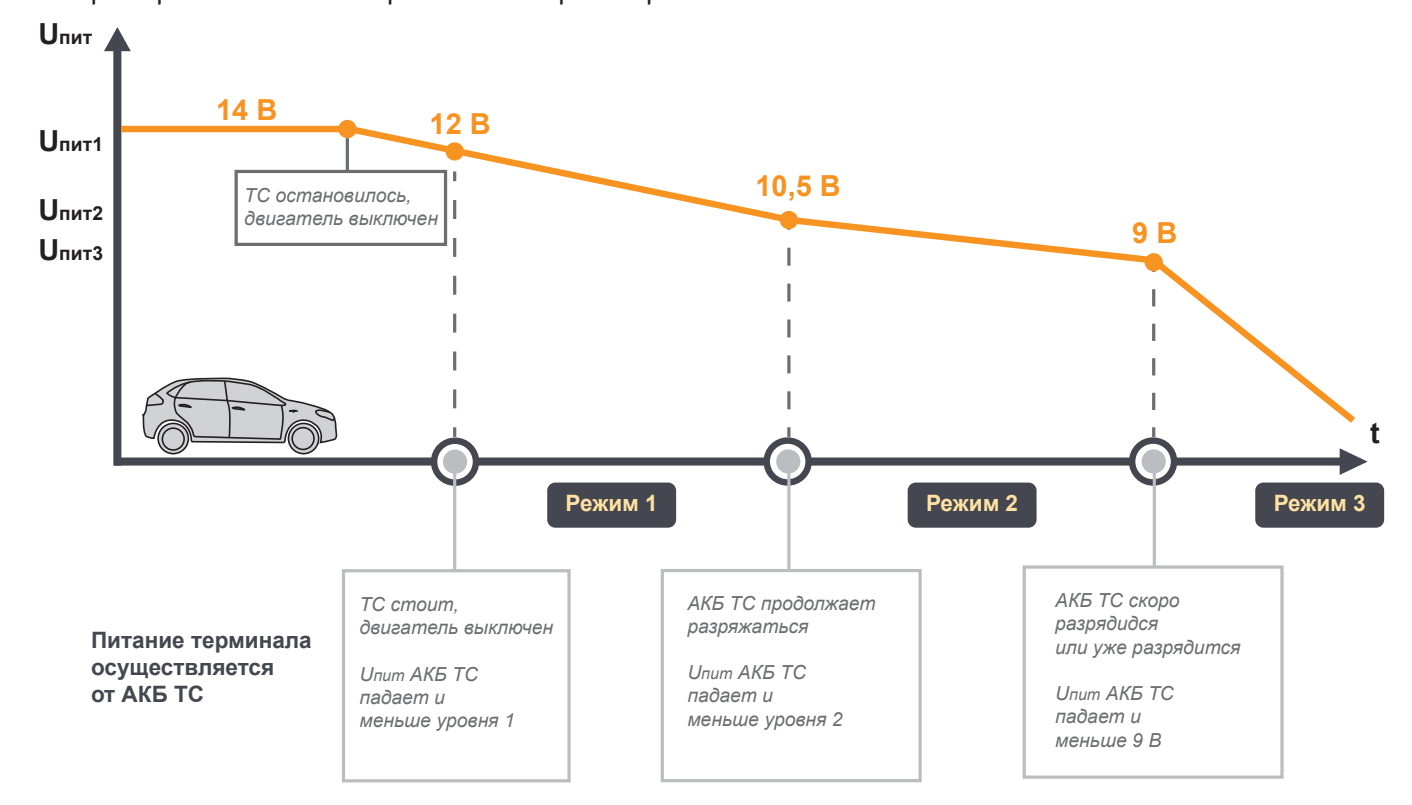

**Рис. 1.5.** Пример работы настроек режимов энергосбережения

Параметры U<sub>num</sub> и U<sub>num</sub> задаются пользователем с помощью конфигуратора.

Предполагается, что  $U_{n \nu \tau 1} > U_{n \nu \tau 2} > 9 B$ . Это необходимо для того, чтобы выстроить работу энергосбережения терминала согласно приведенной выше схеме. Однако пользователь имеет возможность программно отключить работу выбранных энергосберегающих режимов и выстроить собственную схему работы.

# **1.4.8. Голосовая связь**

Абонентский навигационный терминал iON Pro поддерживает комплект голосовой связи. Через дополнительный разъем к устройству подключается гарнитура с динамиком и микрофоном. Таким образом, появляется возможность связи между диспетчером и водителем.

Для получения более подробной информации о поддерживаемых комплектах голосовой связи и способе подключения, обращайтесь к дилеру.

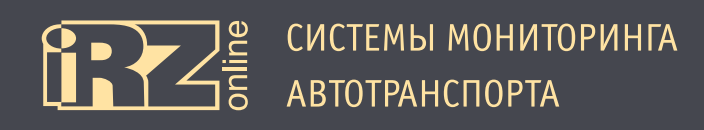

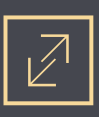

# **1.5. Габаритный чертеж**

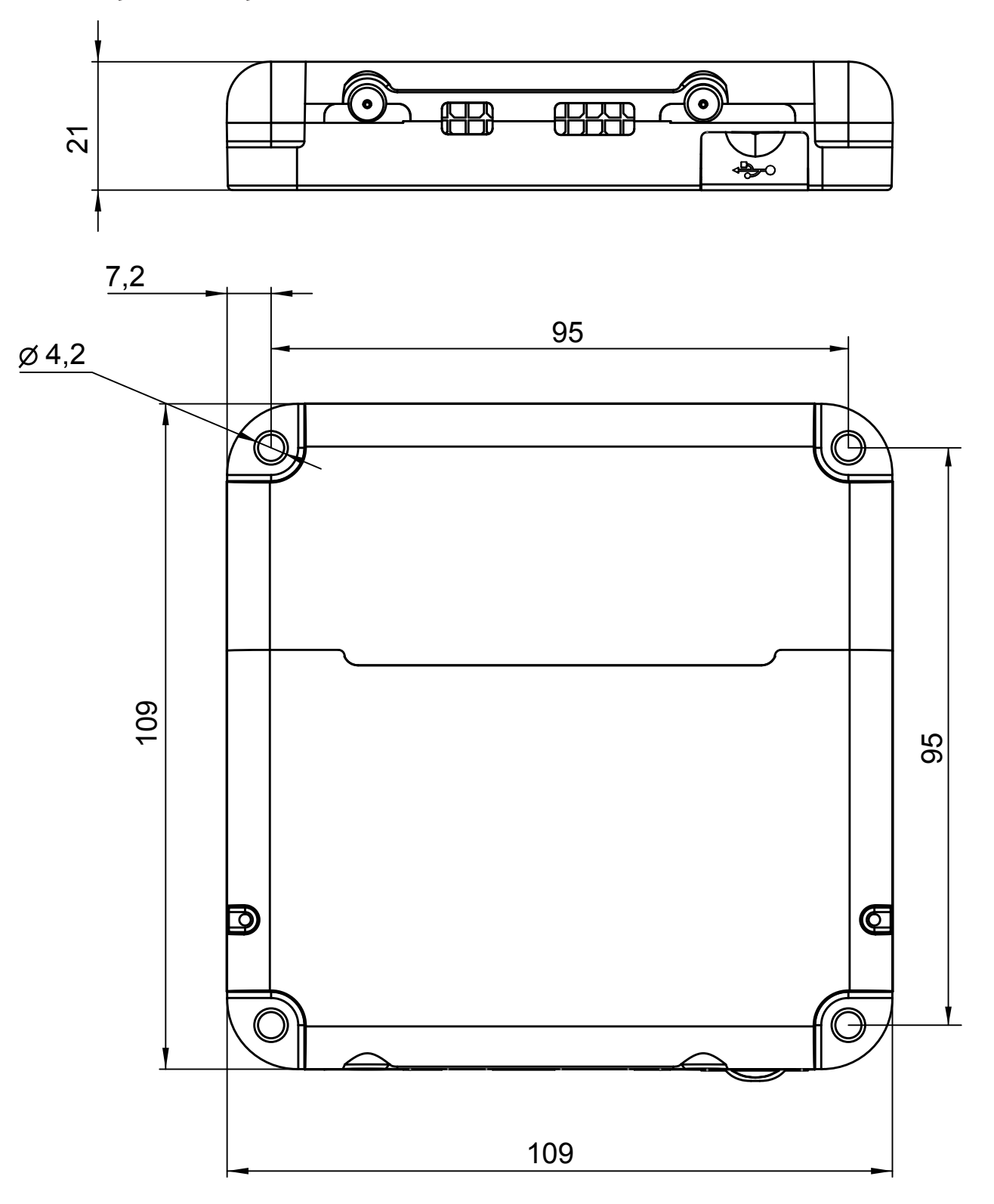

**Рис. 1.6.** Габаритный чертеж навигационного терминала iON Pro

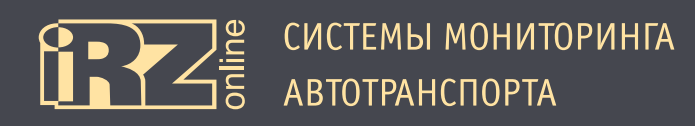

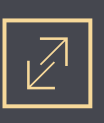

# **2. Подготовка устройства**

Данный раздел содержит информацию по подготовке и установке навигационного абонентского терминала iON Pro на транспортное средство.

Перед тем как устанавливать устройство на автотранспортное средство, его необходимо настроить с помощью программы-конфигуратора Conf\_iRZ.exe. Настройка может осуществляться и в процессе монтажа, например, с помощью ноутбука, к которому устройство подключается через USB-разъем. Более подробно о конфигураторе см. в разделе 4.

Предварительная подготовка устройства:

- $\bullet$  установка SIM-карт(ы);
- настройка параметров в конфигураторе.

Установка устройства:

- подключение питания и внешних интерфейсов (датчики, шина CAN, тревожная кнопка и др.);
- монтаж и подключение антенн;
- проверка работы;
- опломбировка;
- монтаж устройства.

Различные схемы подключения питания и внешних устройств вы можете найти в разделе 3.

Навигационный терминал имеет расширенную систему индикации (раздел 2.5), которая поможет проверить работу различных компонентов. Также вы можете проверить работу терминала с помощью программы-конфигуратора, вкладка «Диагностика» (раздел 4).

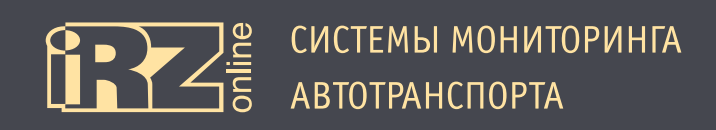

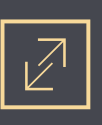

# **2.1. Разбор корпуса устройства**

Корпус навигационного абонентского теминала выполнен таким образом, чтобы разделить различные функциональные компоненты устройства на несколько отсеков. Соответственно для каждого отсека предусмотрен свой датчик вскрытия.

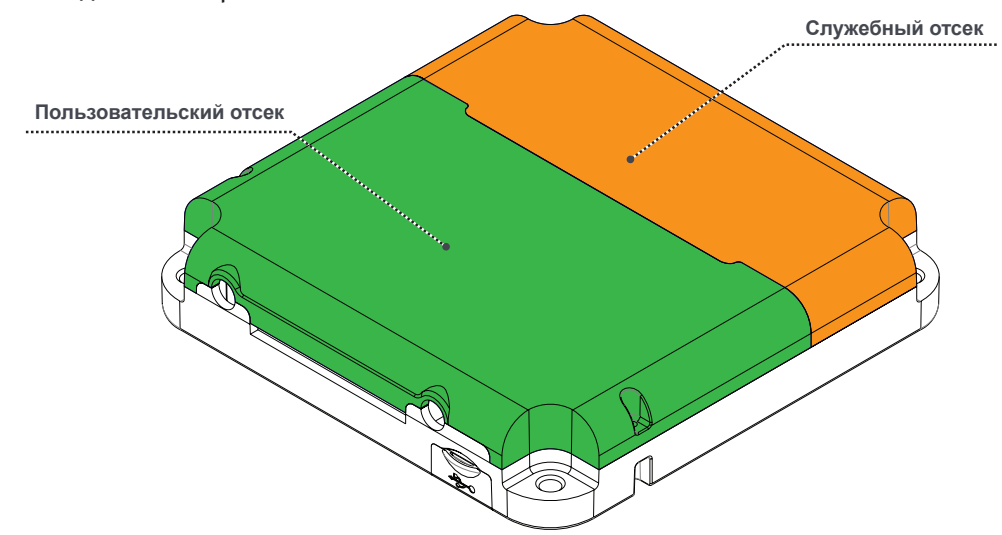

**Рис. 2.1.** Отсеки навигационного терминала iON Pro

В **пользовательском отсеке** находятся все разъемы и компоненты, необходимые для подключения и настройки работы устройства. Это — разъемы антенн и интерфейсов, держатели SIM-карт и индикация.

В **служебном отсеке** находятся компоненты, доступ к которым может понадобиться только в случае технического обслуживания или ремонта. Это — встроенный аккумулятор, внутренние антенны, GSMмодуль и другое.

Для доступа к соответствующему отсеку нужно открутить винты, показанные на рисунке, а затем снять крышку. Для доступа к служебному отсеку, нужно открутить винты пользовательского отсека. Перед разборкой корпуса, учтите, что отсеки могут быть опломбированы, а винты скрыты специальными наклейками.

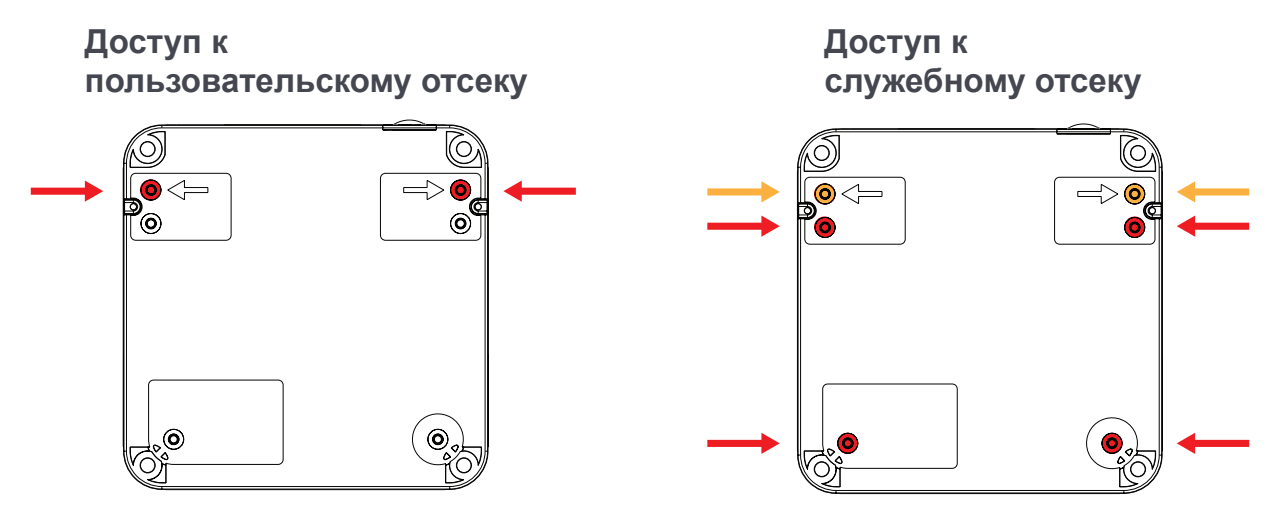

**Рис. 2.2.** Схема снятия винтов

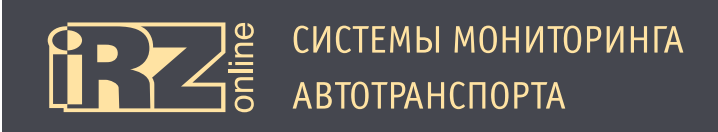

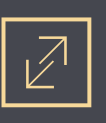

# **2.2. Установка SIM-карты**

Некоторые терминалы iON Pro имеют встроенный чип-SIM вместо держателя SIM-карты 1, поэтому в таких устройствах установка основной SIM-карты не требуется. Для установки SIM-карт необходимо открыть крышку пользовательского отсека (см. раздел 2.1).

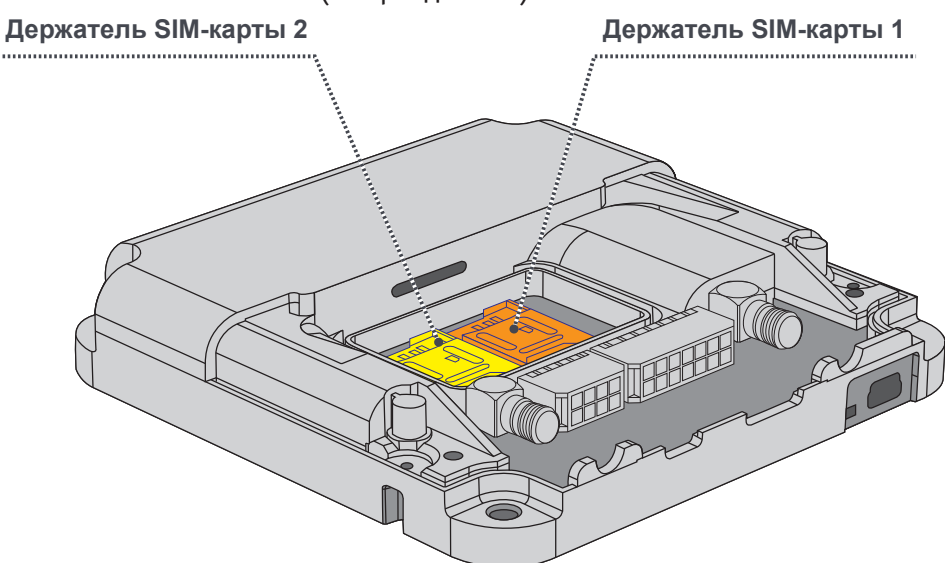

**Рис. 2.3.** Позиции держателей SIM-карт в навигационном терминале iON Pro

В держатель SIM-карты 1 устанавливается основная карта, в держатель 2 — дополнительная. Дополнительная SIM-карта может понадобиться для работы в роуминге или как запасной вариант связи, в зависимости от стратегии использования терминала. Для работы системы достаточно произвести установку только основной карты.

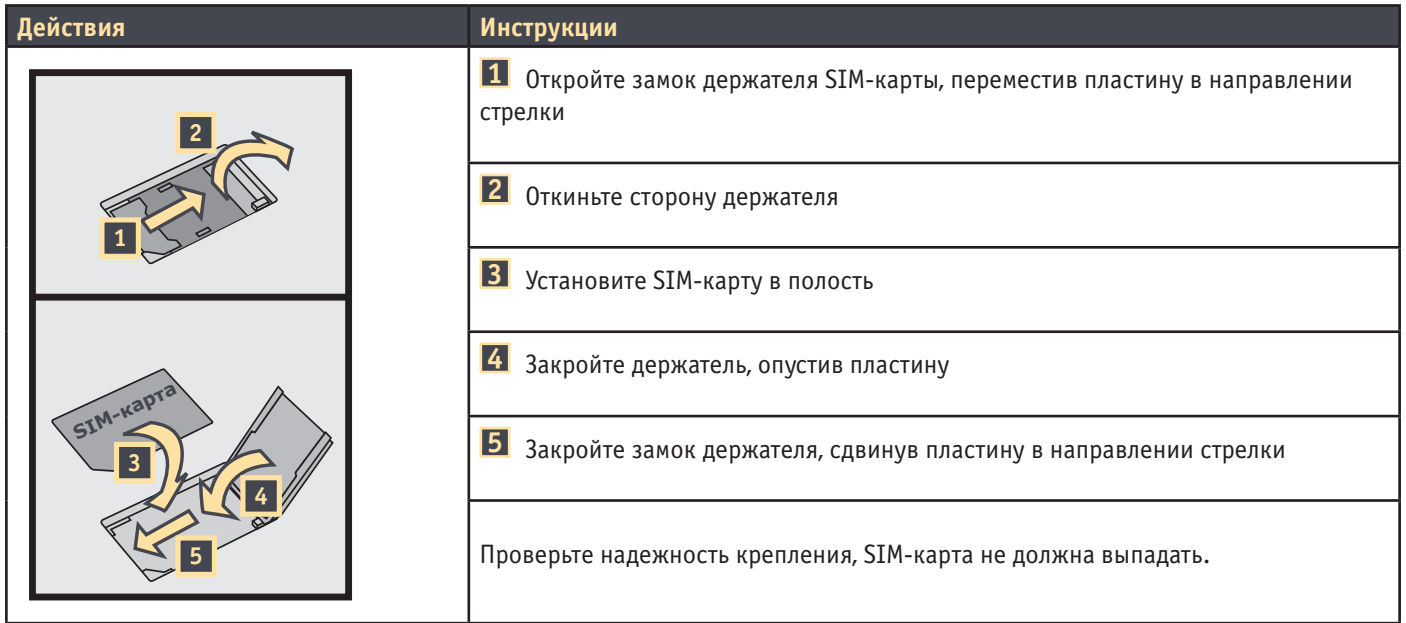

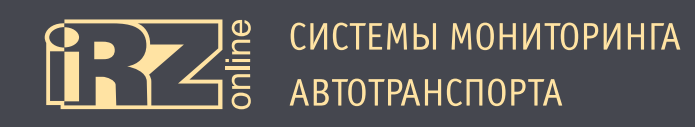

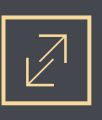

# **2.3. Подключение устройства к бортовой сети ТС**

Для подключения питания, передачи данных от датчиков и других устройств в терминале используется 2 кабеля (основной 14-контактный и дополнительный 8-контактный шлейф), которые идут в коплекте с устройством.

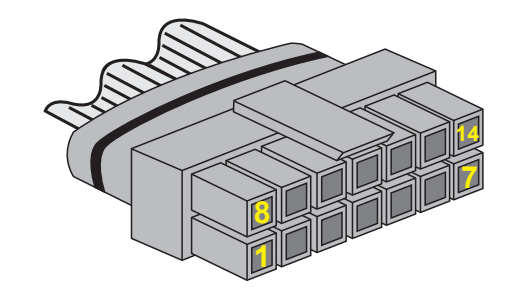

**Рис. 2.4.** Разъем 14-контактного интерфейсного кабеля

# **2.3.1. Основной интерфейсный разъем (Microfit 14)**

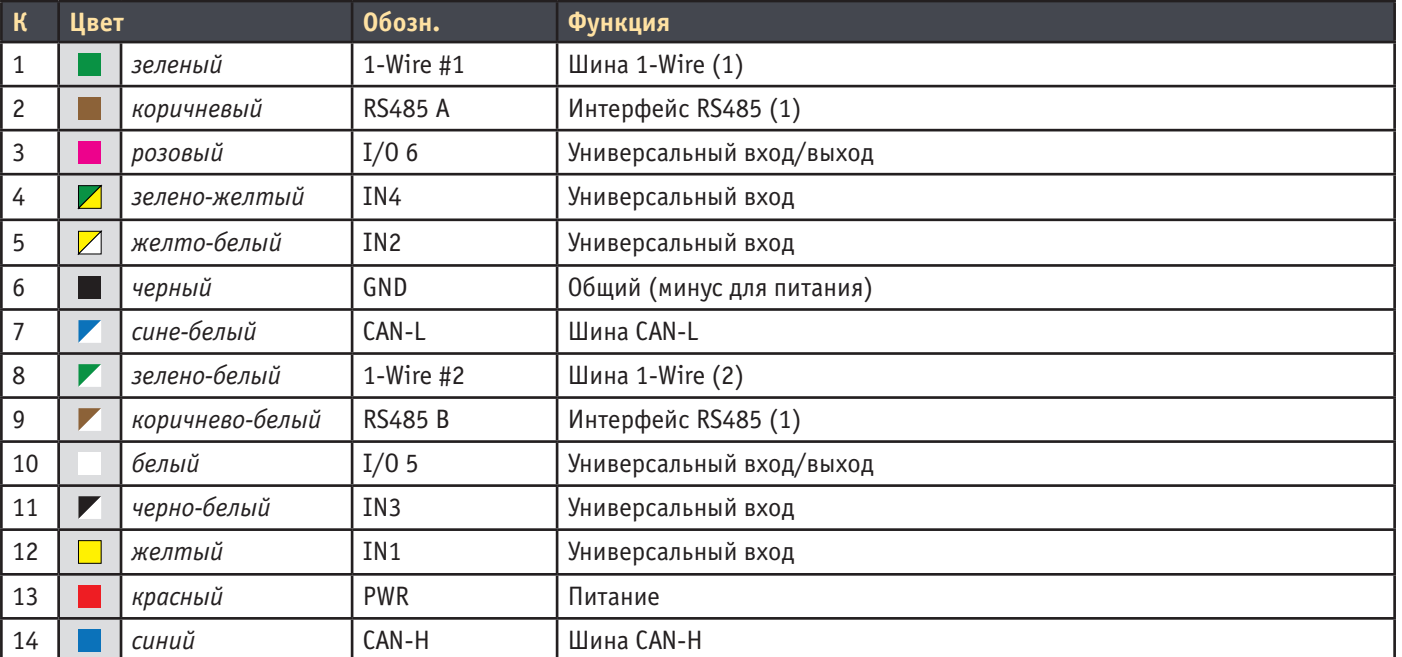

Расшифровка контактов разъема шлейфа представлена в таблице:

Разъем на плате (основной интерфейсный разъем Microfit 14)

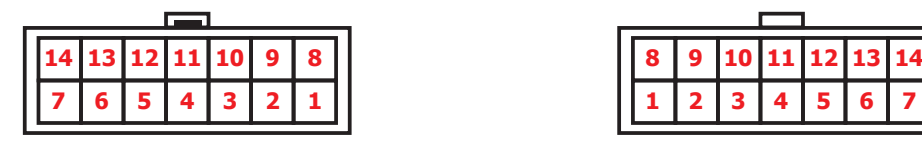

Разъем на кабеле

(14-контактный интерфейсный кабель)

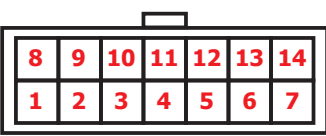

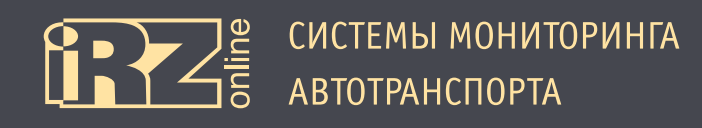

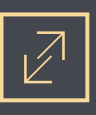

# **2.3.2. Дополнительный интерфейсный разъем (Microfit 8)**

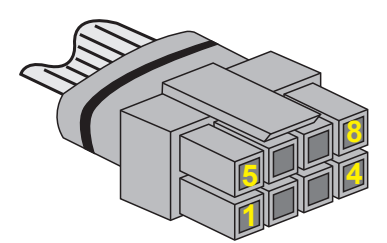

# **Рис. 2.5.** Разъем 8-контактного интерфейсного кабеля

#### Расшифровка контактов разъема шлейфа представлена в таблице:

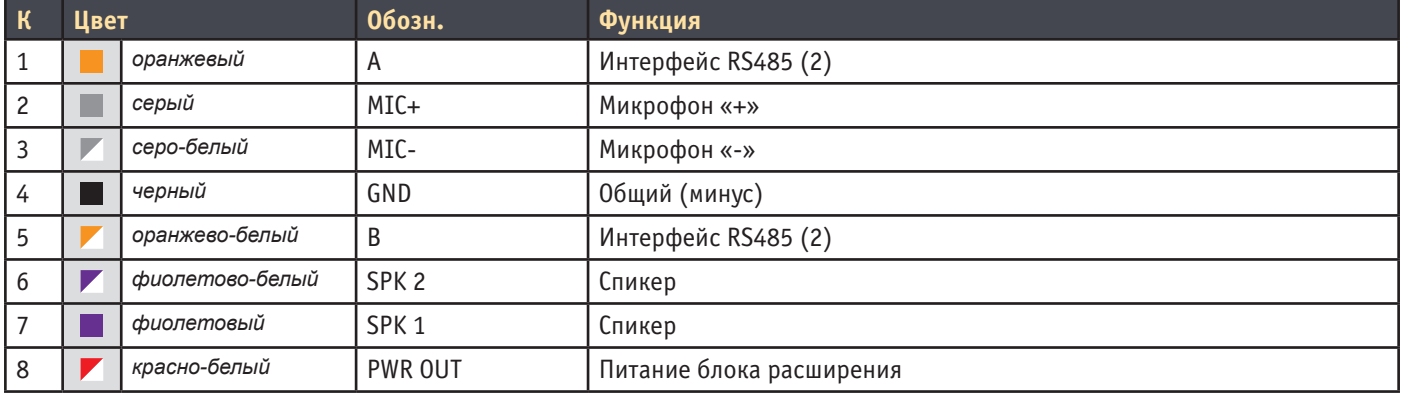

#### Разъем на плате (дополнительный интерфейсный разъем Microfit 8)

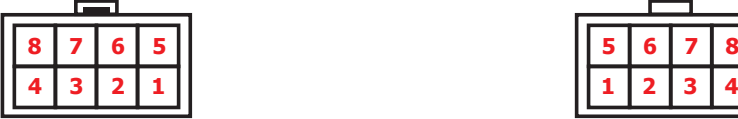

# Разъем на кабеле

(8-контактный интерфейсный

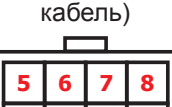

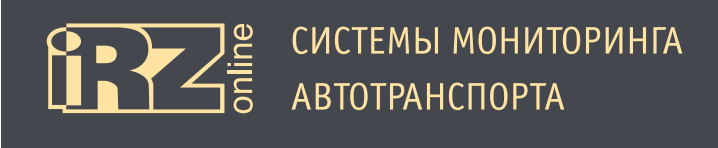

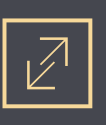

# **2.4. Подключение антенн**

В мониторинговом устройстве используются две внешние антенны (GSM и ГЛОНАСС/GPS), которые подключаются через SMA-разъемы. Необходимые антенны идут в комплекте с устройством. Для установки

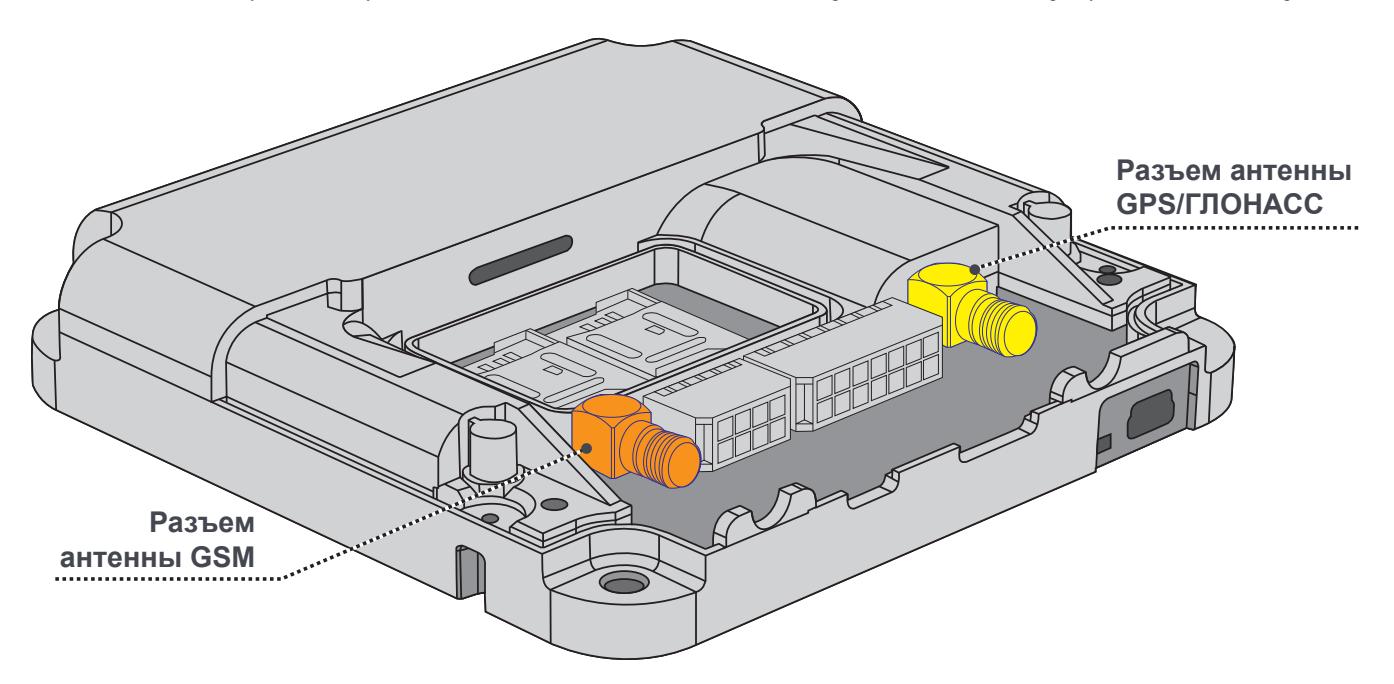

**Рис. 2.6.** Позиции разъемов антенн в навигационном терминале iON Pro

антенн необходимо открыть крышку пользовательского отсека (см. раздел 2.1).

Для обеспечения лучшего качества связи при установке антенн, соблюдайте следующие рекомендации:

- антенны должны располагаться вертикально, верхний конец должен смотреть в небо;
- при выборе места крепления, отдавайте предпочтение местам с открытым пространством (например, в районе лобового и заднего стекла в салоне автомобиля);
- по возможности, не крепите антенны к большим металлическим частям автомобиля, так как они могут выступать экраном для сигнала.

**ВНИМАНИЕ!** Используйте антенны, которые идут в комплекте с терминалом. При желании использовать другие аксессуары, обращайтесь к своему диллеру за списком совместимого оборудования.

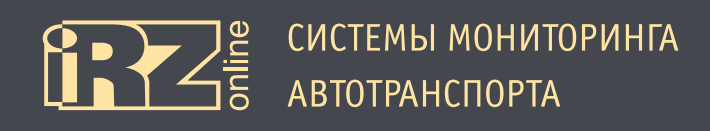

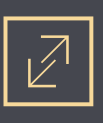

# **2.5. Индикация**

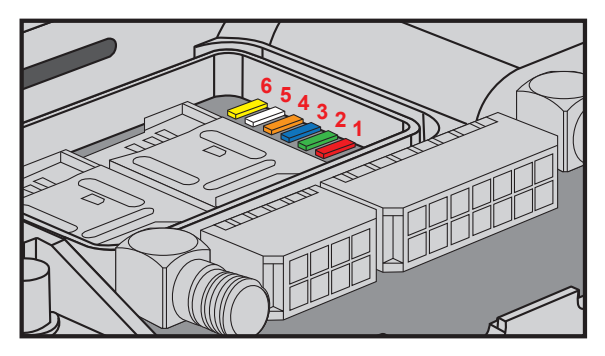

**Рис. 2.7.** Индикация в навигационном терминале iON Pro

Индикация iON Pro расположена на плате рядом с отсеком для SIM-карты 1. Шесть светодиодов имеют каждый свой цвет и могут работать в семи различных режимах. Более подробная информации о системе индикации представлена в таблице:

**ПРИМЕЧАНИЕ:** Индикация работает только в том случае, когда снята крышка разъемов, а также в течение двадцати минут после ее закрытия.

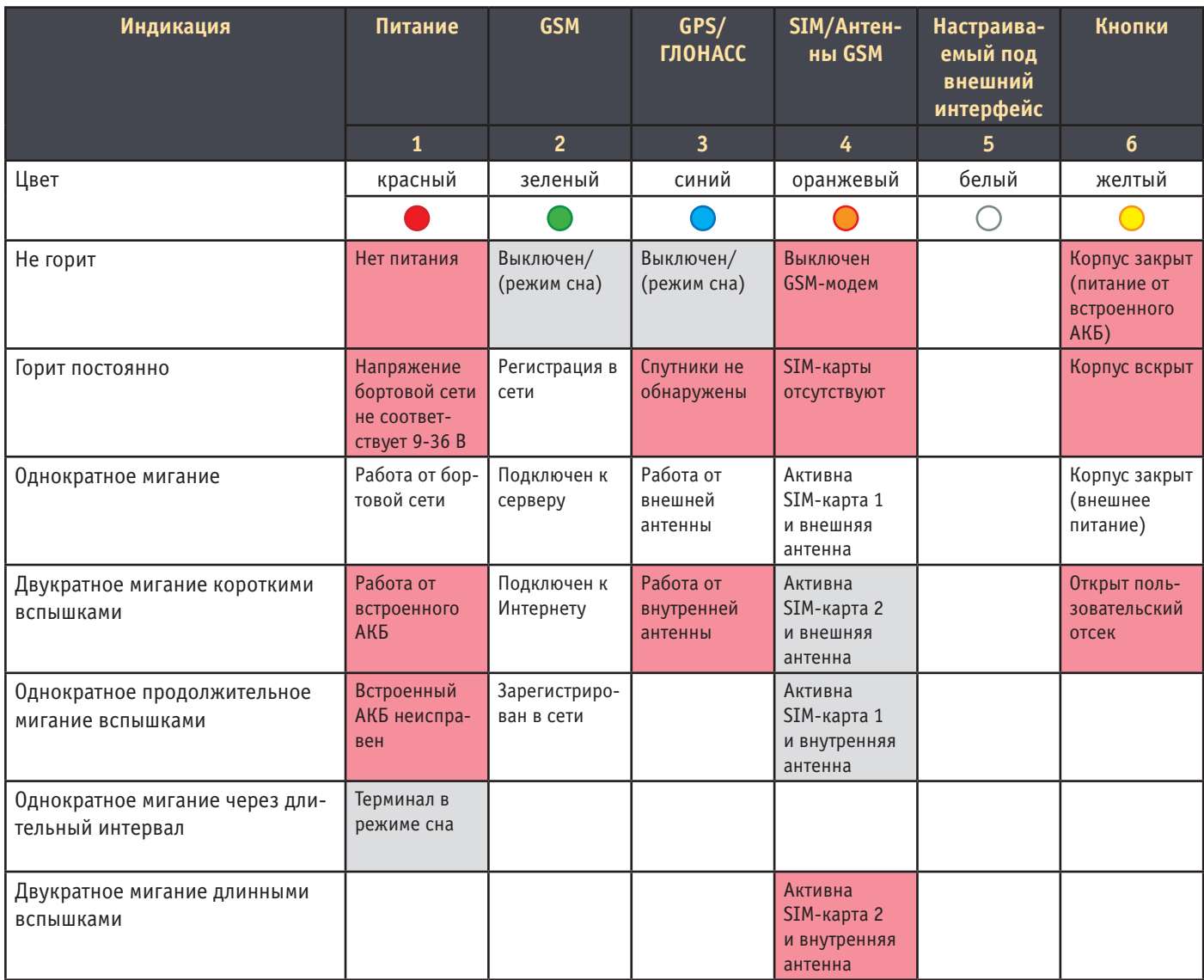

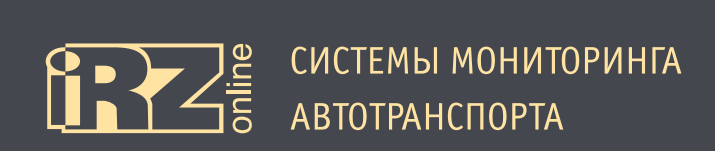

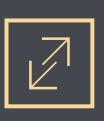

# **2.6. Опломбировка корпуса**

Опломбировка корпуса iON Pro осуществляется с помощью наклеек, которые идут в комплекте с устройством. В комплекте идут две наклейки (A), а еще две — наносятся производителем (B, C):

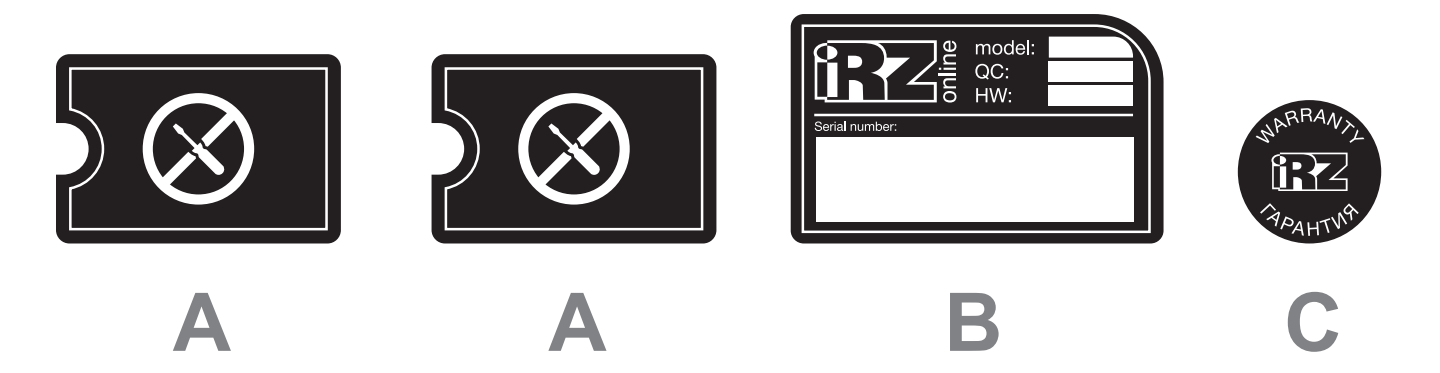

**Рис. 2.8.** Наклейки для опломбировки терминала

Данные наклейки наносятся на соответствующие зоны в нижней части корпуса устройства, чтобы закрыть доступ к винтам:

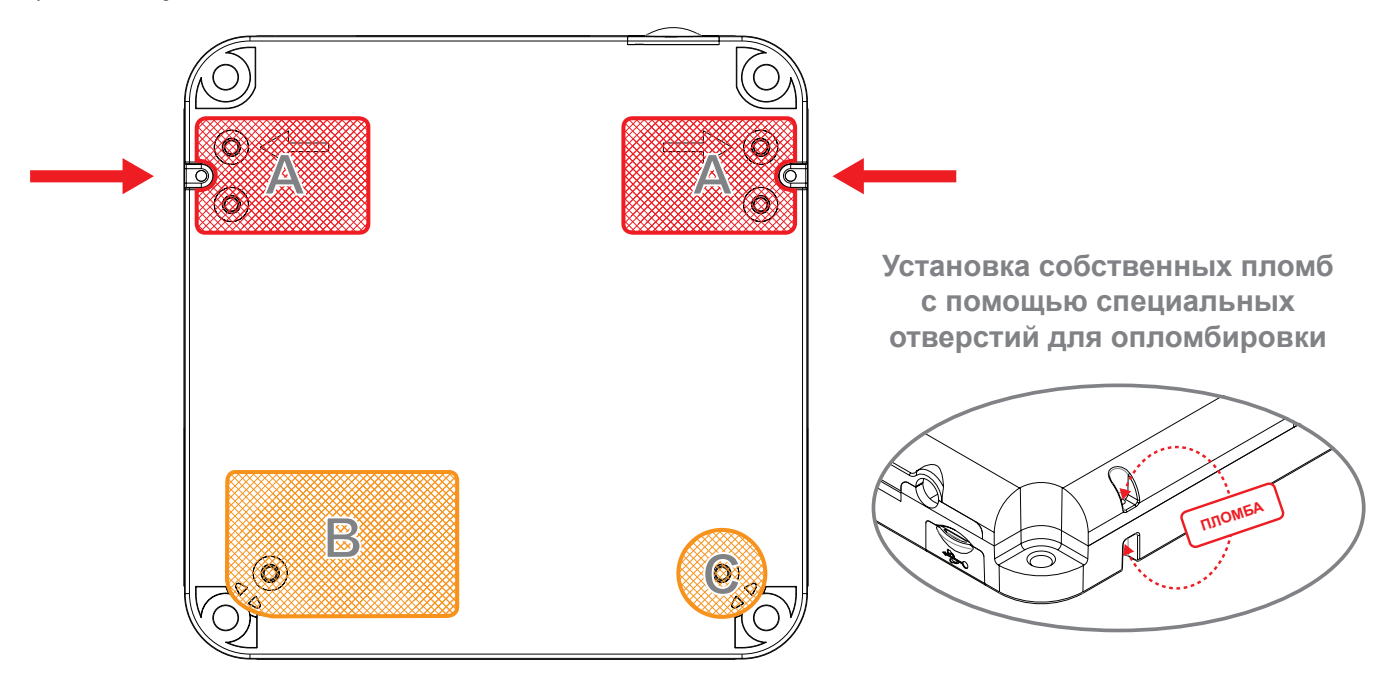

**Рис. 2.9.** Способы опломбировки терминала

Для доступа к пользовательскому отсеку, достаточно снять наклейки A. Служебный отсек опломбируется, как наклейками A, так и наклейками B, и C. Учтите, что наклейки A разрушаемые, поэтому их не получится переклеить.

Также вы можете использовать собственные методы опломбировки, используя специальные отверстия в корпусе.

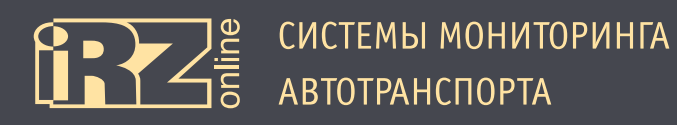

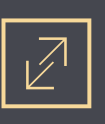

# **3. Подключение устройства**

В данном разделе представлены различные схемы подключения устройства к питанию, подключение датчиков и других внешних устройств.

#### **Схемы:**

Подключение питания без выключателя массы

Подключение питания с выключателем массы

Подключение к цепи зажигания

Подключение датчиков LLS (ДУТ) RS485 (1)

Подключение тахометра

Подключение тревожной кнопки и любого контактного датчика

Подключение шины CAN

Подключение датчика LLS (ДУТ) с частотным или аналоговым выходом

Подключение аналогового датчика с токовым выходом

Подключение аналогового датчика/импульсного датчика с выходом ОК

Схемы подключения реле к выходу

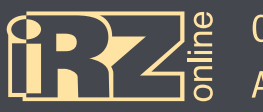

# **3.1. Подключение питания без выключателя массы**

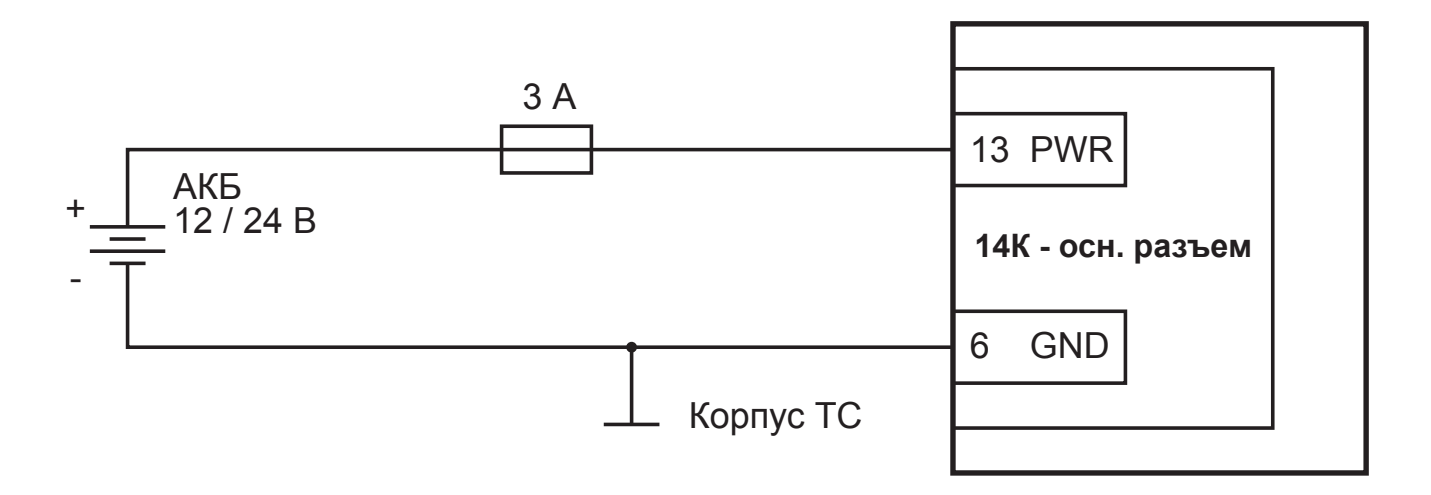

**Рис. 3.1.** Схема подключения питания без выключателя массы

# **3.2. Подключение питания с выключателем массы**

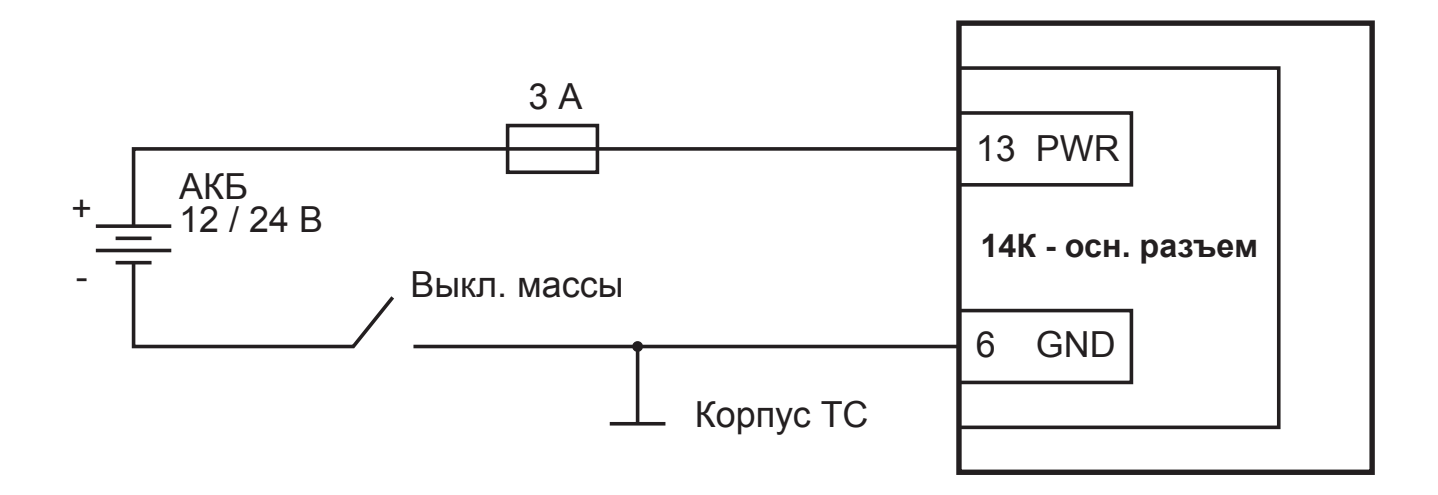

**Рис. 3.2.** Схема подключения питания с выключателем массы

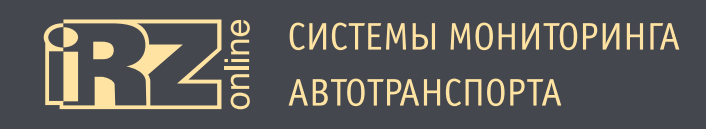

## **3.3. Подключение к цепи зажигания**

При подключении по данной схеме установите в программе-конфигураторе («Настройки»/«Универсальные входы») режим работы входа — «логический».

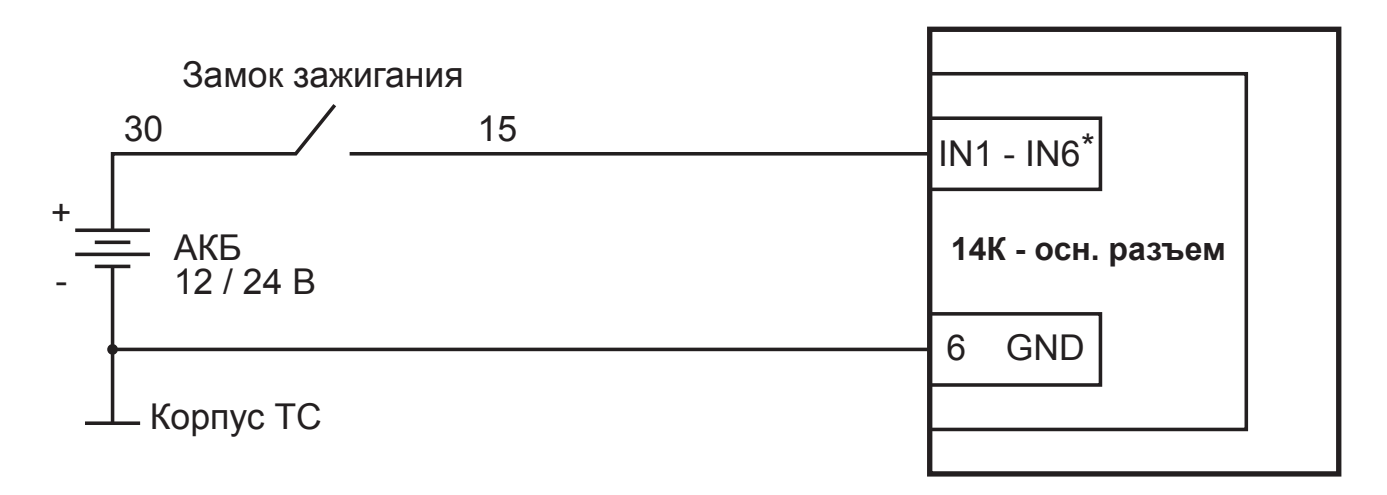

\* - любой из универсальных входов (3 - 5, 10 - 12)

**Рис. 3.3.** Схема подключения к цепи зажигания

# **3.4. Подключение датчиков LLS (ДУТ) RS485 (1)**

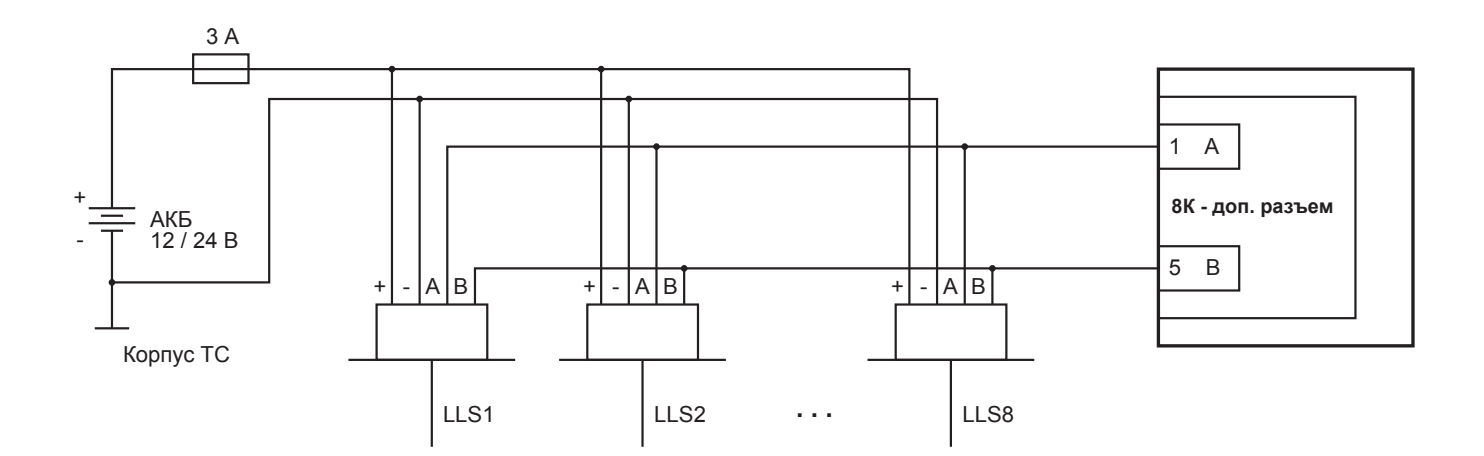

**Рис. 3.4.** Схема подключения датчиков LLS (ДУТ) через RS485 (1)

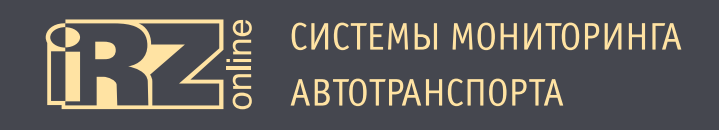

# **3.5. Подключение тахометра**

При подключении по данной схеме установите в программе-конфигураторе («Настройки»/«Универсальные входы») режим работы входа — «частотный».

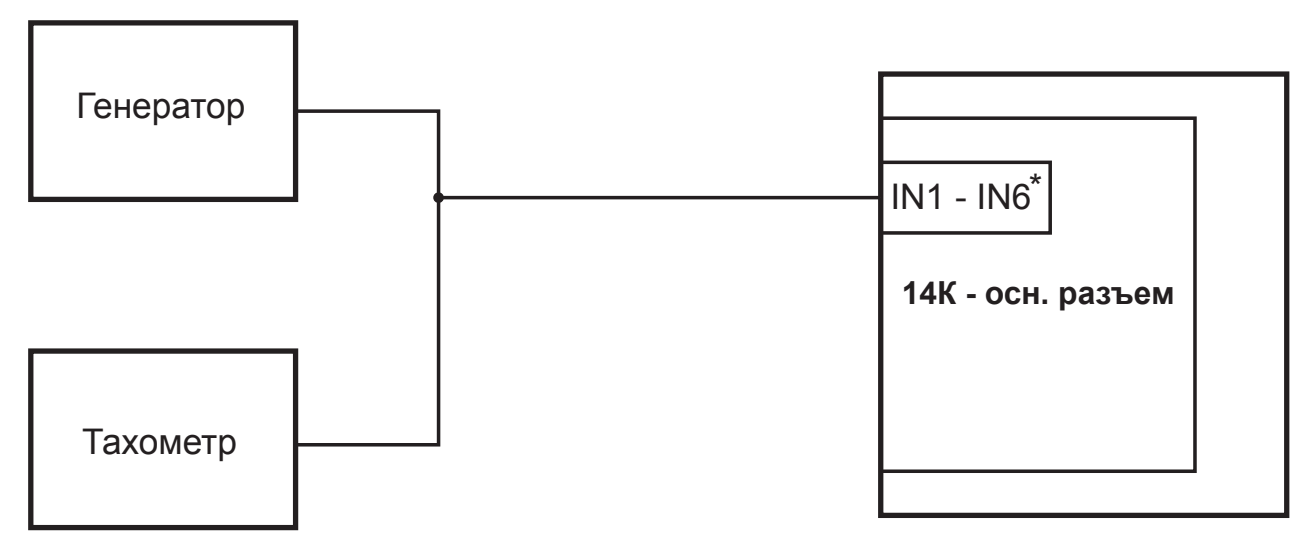

\* - любой из универсальных входов (3 - 5, 10 - 12)

**Рис. 3.5.** Схема подключения тахометра

# **3.6. Подключение тревожной кнопки и любого контактного датчика**

При подключении по данной схеме установите в программе-конфигураторе («Настройки»/«Универсальные входы») режим работы входа — «логический», а также включите «подтяжки» входа к питанию.

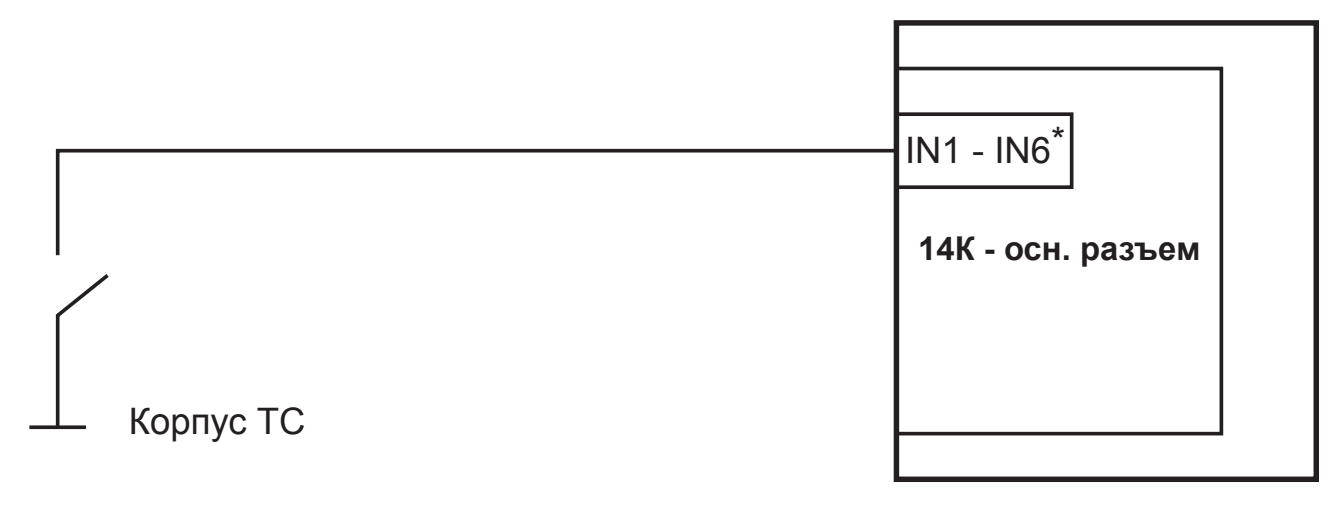

\* - любой из универсальных входов (3 - 5, 10 - 12)

**Рис. 3.6.** Схема подключения тревожной кнопки

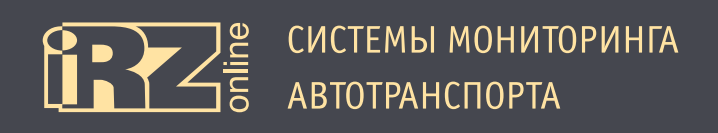

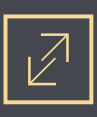

# **3.7. Подключение шины CAN**

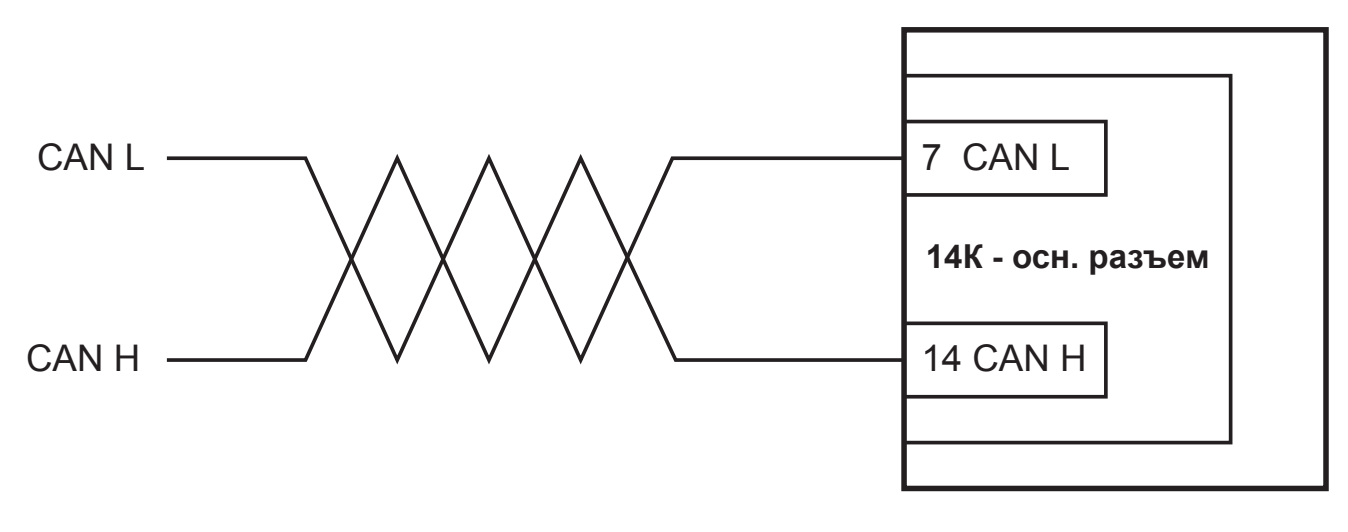

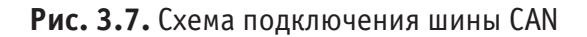

# **3.8. Подключение датчика LLS (ДУТ) с частотным или аналоговым выходом**

При подключении по данной схеме установите в программе-конфигураторе («Настройки»/«Универсальные входы») режим работы входа — «частотный» для частотного ДУТ и «аналоговый» для аналогового ДУТ.

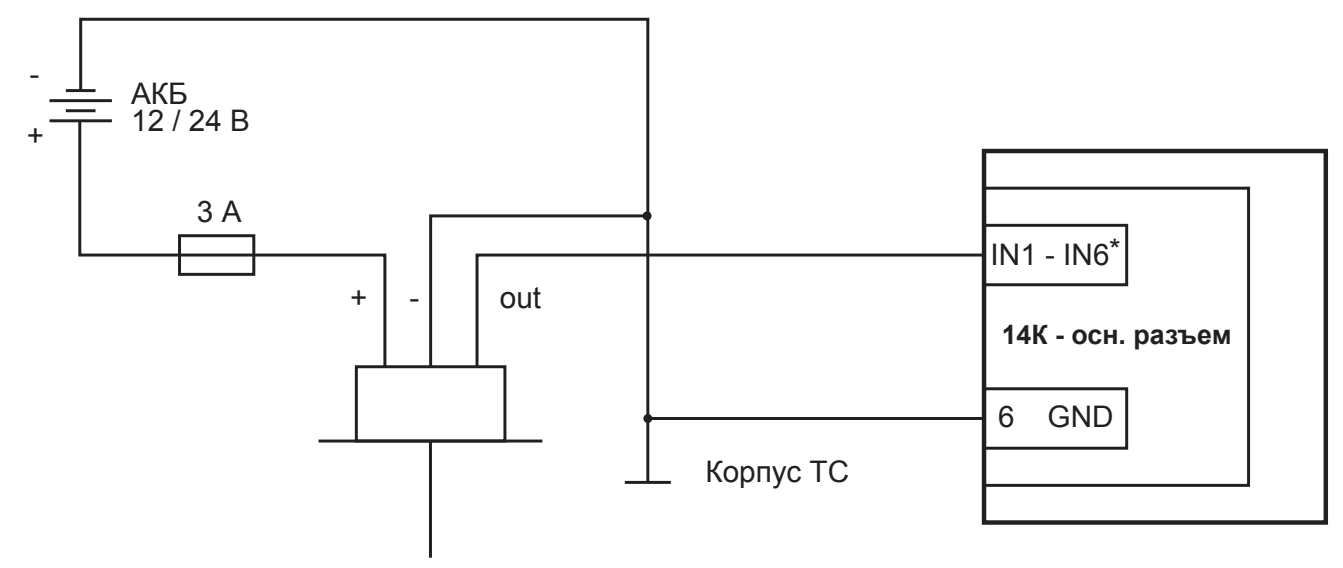

\* - любой из универсальных входов (3 - 5, 10 - 12)

**Рис. 3.8.** Схема подключения датчика LLS (ДУТ) с частотным или аналоговым выходом

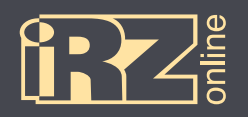

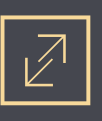

#### **3.9. Подключение аналогового датчика с токовым выходом**

При подключении по данной схеме установите в программе-конфигураторе («Настройки»/«Универсальные входы») режим работы входа — «аналоговый».

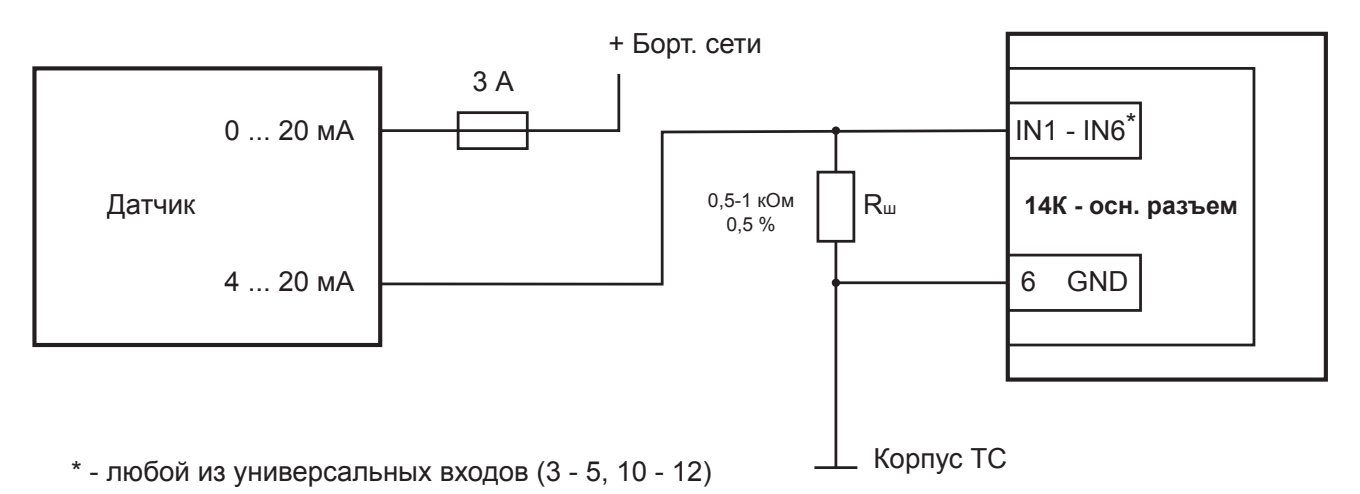

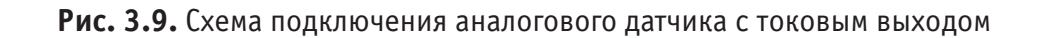

# **3.10. Подключение аналогового датчика / импульсного датчика с выходом ОК**

При подключении по данной схеме установите в программе-конфигураторе («Настройки»/«Универсальные входы») режим работы входа — «аналоговый» для аналогового датчика и «импульсный» для импульсного датчика.

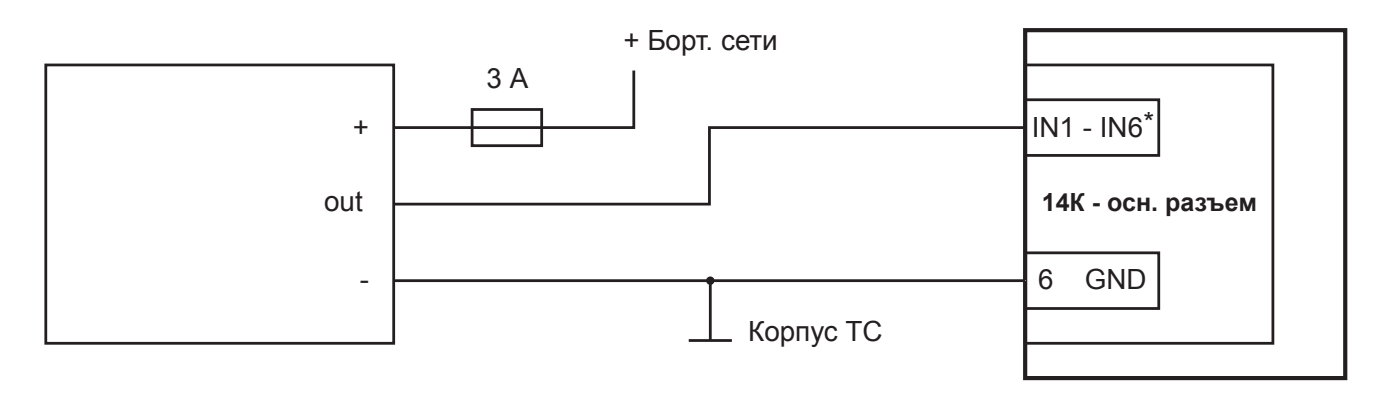

\* - любой из универсальных входов (3 - 5, 10 - 12)

**Рис. 3.10.** Схема подключения аналогового/импульсного датчика с выходом открытый коллектор

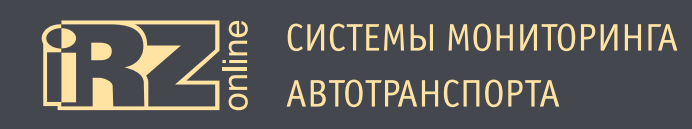

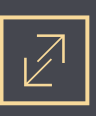

# **3.11. Схемы подключения реле к выходу**

Ниже приведены два варианта подключения реле к выходу (с питанием 12 В и 5 В).

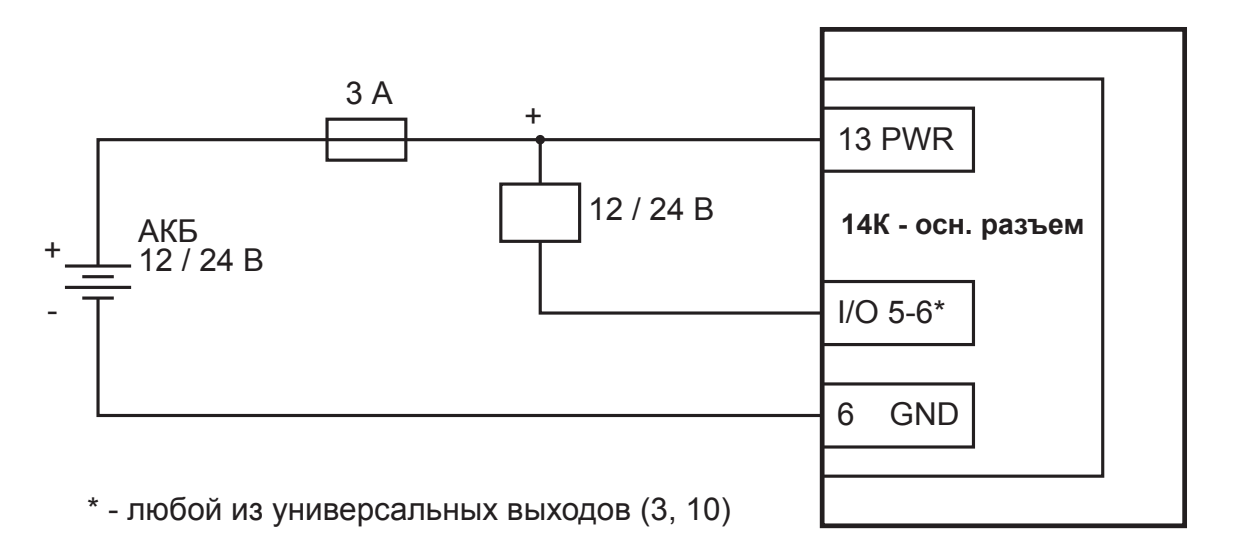

**Рис. 3.11.** Схема подключения реле к выходу (12 В)

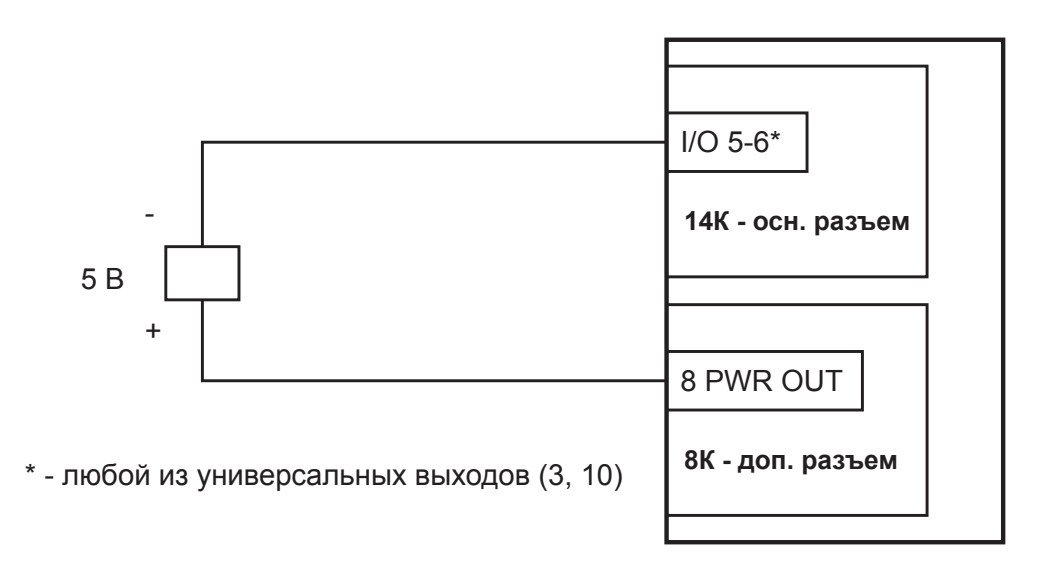

**Рис. 3.12.** Схема подключения реле к выходу (5 В)

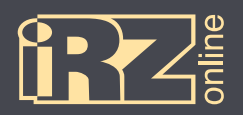

# **4. Настройка устройства с помощью конфигуратора**

Для того, чтобы настроить абонентский терминал iON Pro, подключите его к компьютеру через USBразъем и запустите программу **E** Conf iRZ.exe

# **4.1. Установка драйверов**

Для работы программы **Conf\_iRZ.exe** с навигационным терминалом iON Pro необходимо скачать и установить драйвер **iON Pro CDC**.

# **4.1.1. Установка драйверов на Windows XP**

**1** Скачайте и распакуйте архив **iON\_Pro\_CDC\_driver.rar** с драйверами для iON Pro в папку на компьютере. Например, в папку C:\drivers\

**2** Подключите iON Pro к компьютеру через разъем USB. Убедитесь, что питание на устройство подается, индикаторы на устройстве должны загореться.

При этом на панеле задач появится значок мастера установки нового устройства:

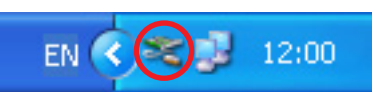

Также в Диспетчере устройств (Мой компьютер ► Свойства ► вкладка «Оборудование» ► Диспетчер устройств) должны появиться два неопознанных устройства:

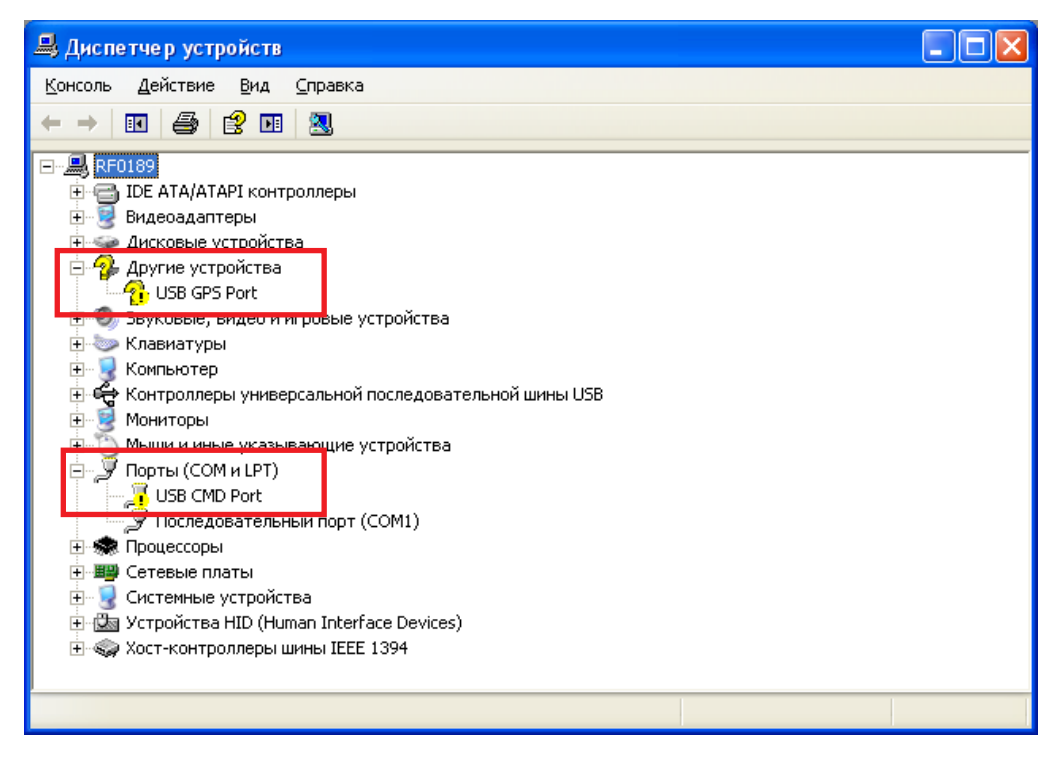

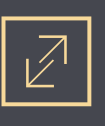

**3** В мастере установки нового оборудования выберите пункт «Нет, не в этот раз» и нажмите кнопку «Далее»:

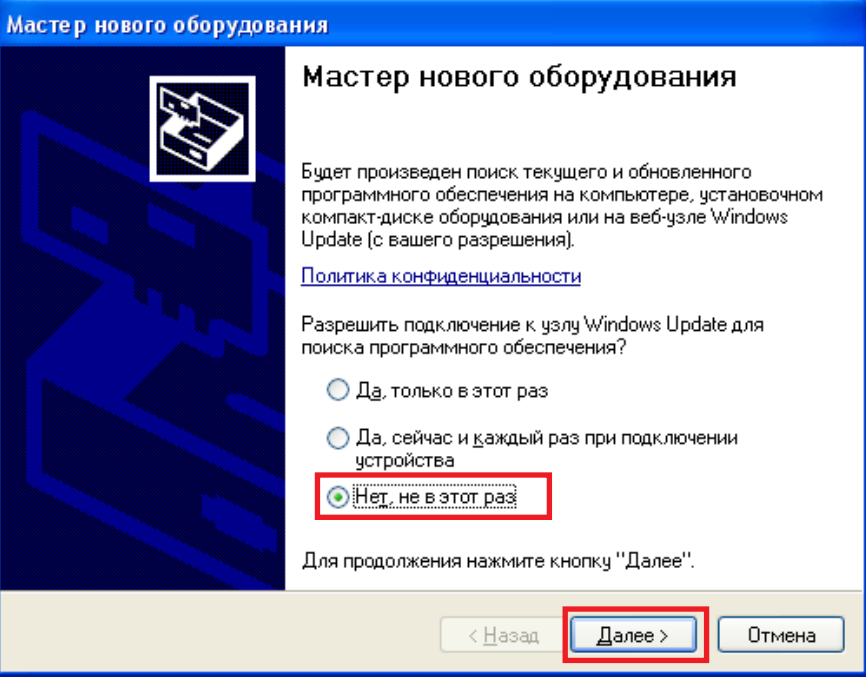

**4** На следующей странице выберите пункт «Установка из указанного места» и нажмите кнопку «Далее»:

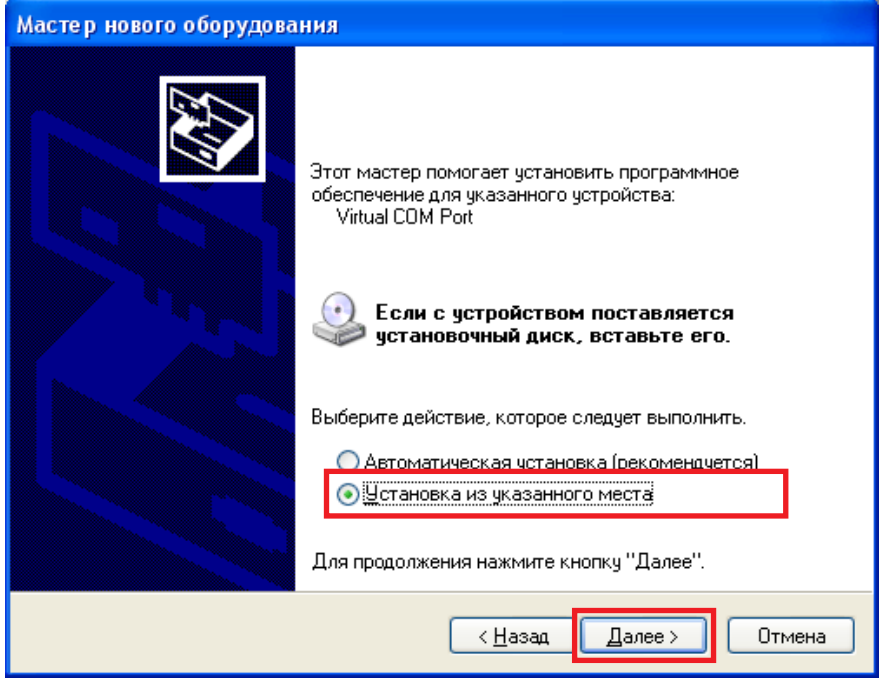

 $\sum_{\Xi} \mathbb{E}$  СИСТЕМЫ МОНИТОРИНГА

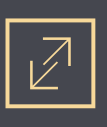

**5** Выберите «Выполнить поиск наиболее подходящего драйвера в указанных местах» и с помощью кнопки «Обзор» укажите папку, куда вы распаковали архив с драйвером. Например, C:\drivers\ION PRO CDC driver\

После чего нажмите кнопку «Далее»:

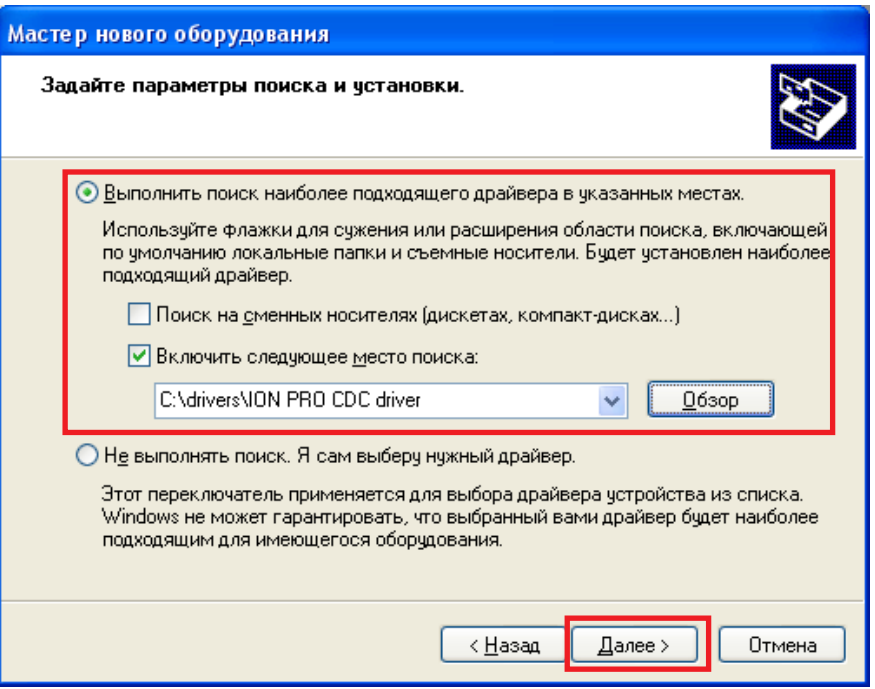

Должен начаться процесс установки драйвера. При этом если мастер установки спросит, что «программное обеспечение... не тестировалось на совместимость с Windows XP», выберите «Все равно продолжить».

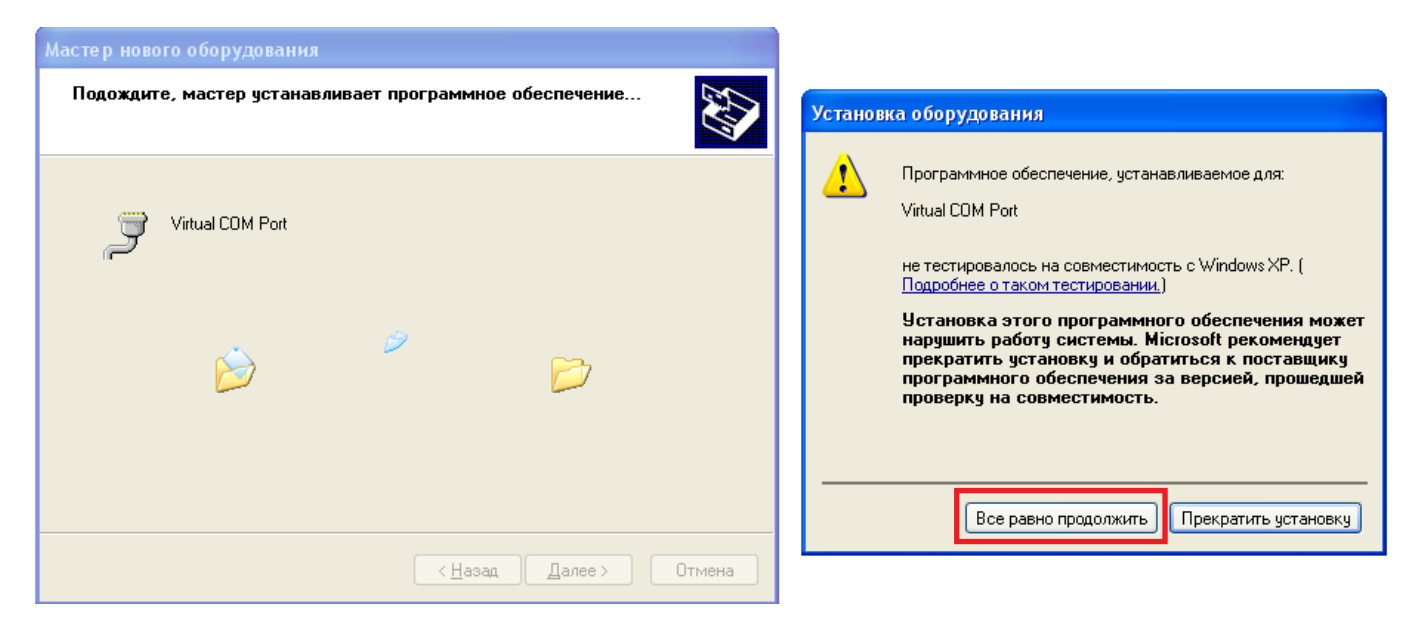

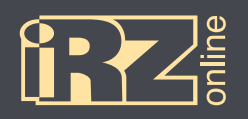

# → ПРЕС СИСТЕМЫ МОНИТОРИНГА<br>ПОДВЕД АВТОТРАНСПОРТА

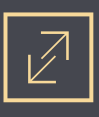

После этого драйвер для одного устройства будет установлен.

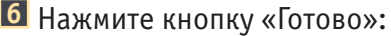

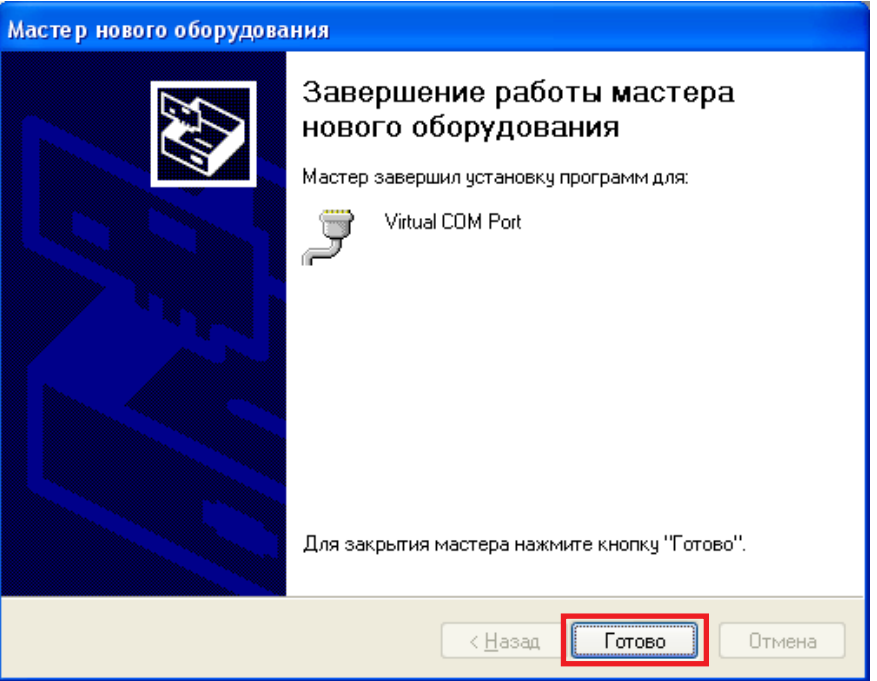

И повторите пункты с **3** по **6** для второго устройства.

Чтобы убедиться, что драйверы установлены — откройте Диспетчер устройств (Мой компьютер ► Свойства ► вкладка «Оборудование» ► Диспетчер устройств). В нем должны отображаться два новых устройства в разделе «Порты COM и LPT»:

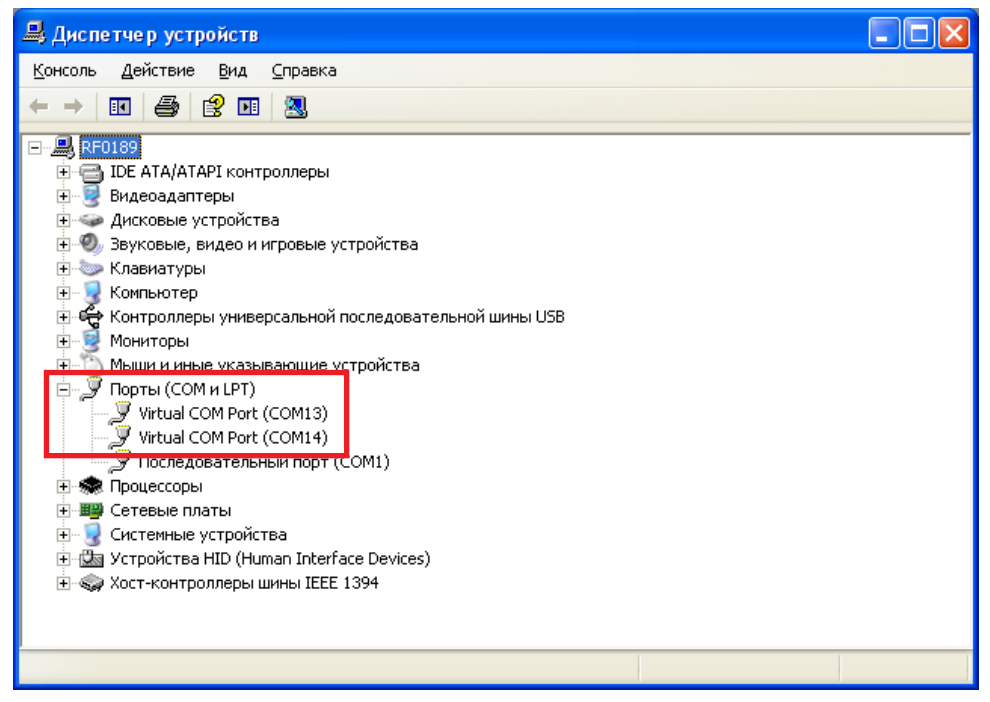

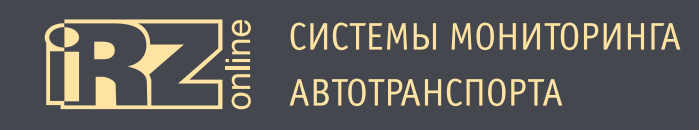

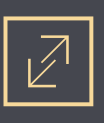

## **4.1.2. Установка драйверов на Windows 7**

**1** Скачайте и распакуйте архив **iON\_Pro\_CDC\_driver.rar** с драйверами для iON Pro в папку на компьютере. Например, в папку C:\drivers\

**2** Подключите iON Pro к компьютеру через разъем USB. Убедитесь, что питание на устройство подается, индикаторы на устройстве должны загореться.

При этом на панеле задач появится значок мастера установки нового устройства:

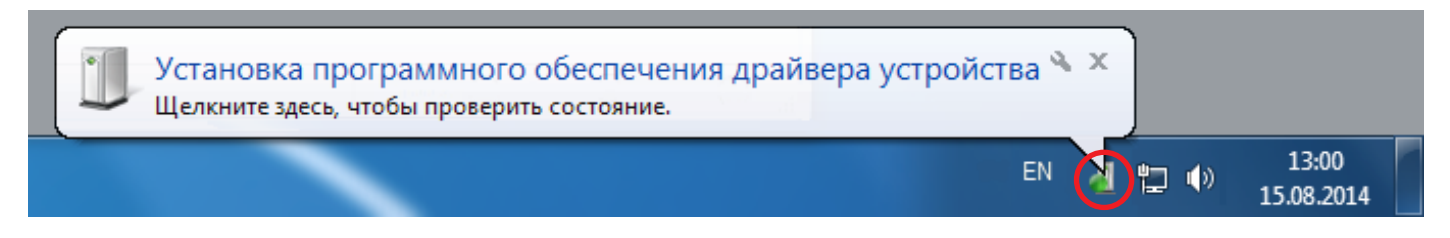

Также в Диспетчере устройств (Мой компьютер ► Свойства ► Диспетчер устройств) должны появиться два неопознанных устройства:

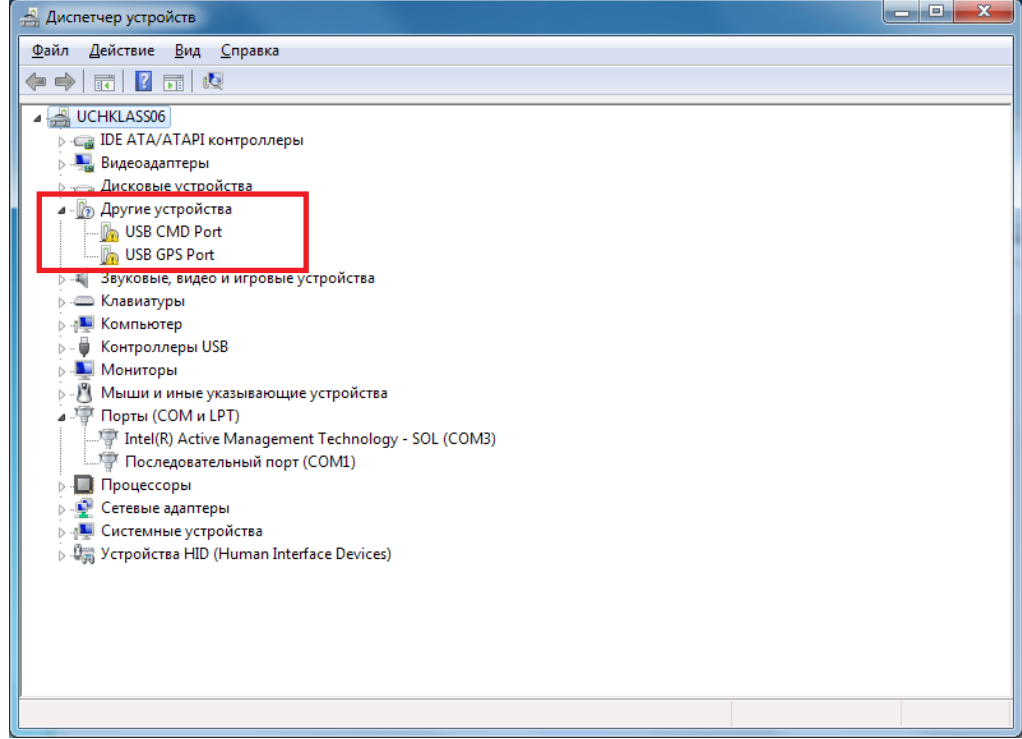

Так как драйверы скорее всего автоматически установить не получится, то возникнет следующее окно:

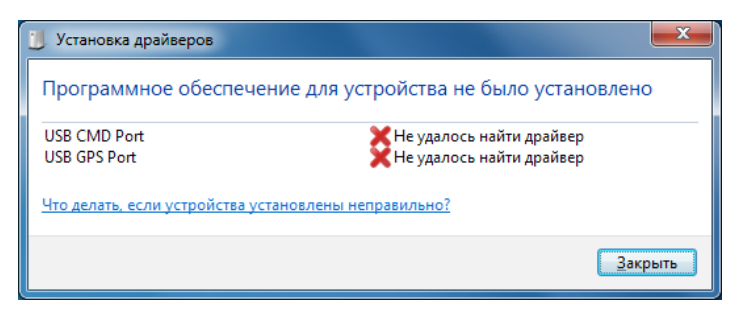

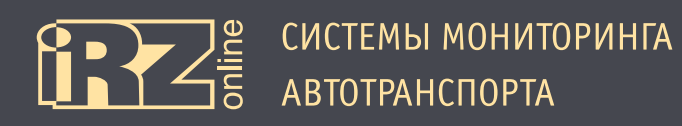

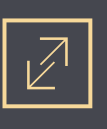

 В этом случае откройте Диспетчер задач, встаньте на одно из неизвестных устройств (USB CMD Port или USB GPS Port) и выберите правой кнопкой пункт «Обновить драйверы...».

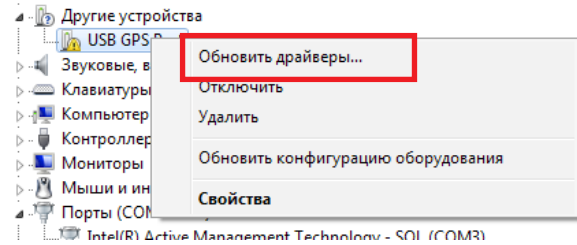

Появится мастер установки. Выберите «Выполнить поиск драйверов на этом компьютере»:

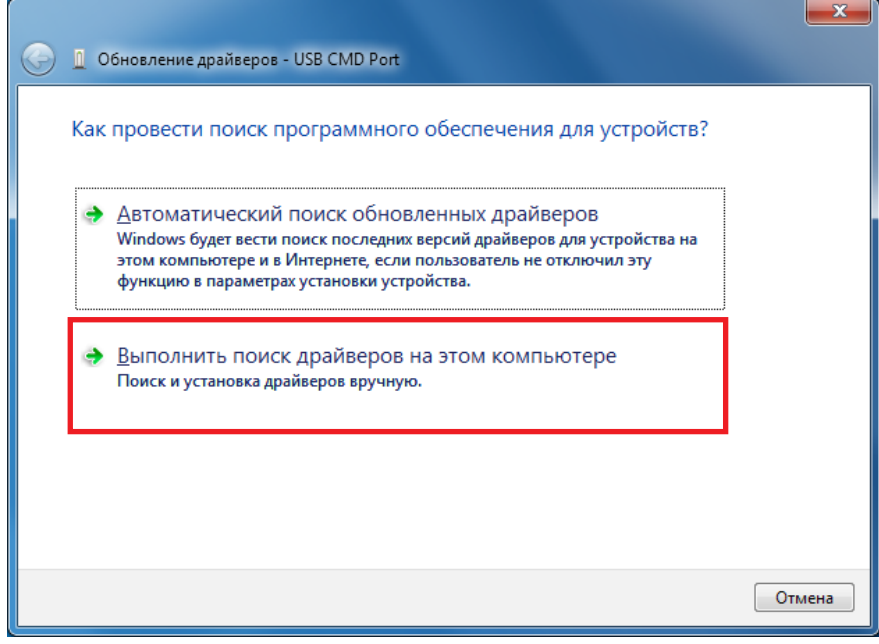

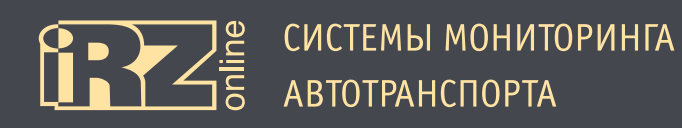

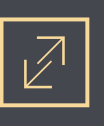

**5** С помощью кнопки «Обзор» укажите папку, куда вы распаковали архив с драйвером. Например, C:\drivers\ION PRO CDC driver\

После чего нажмите кнопку «Далее»:

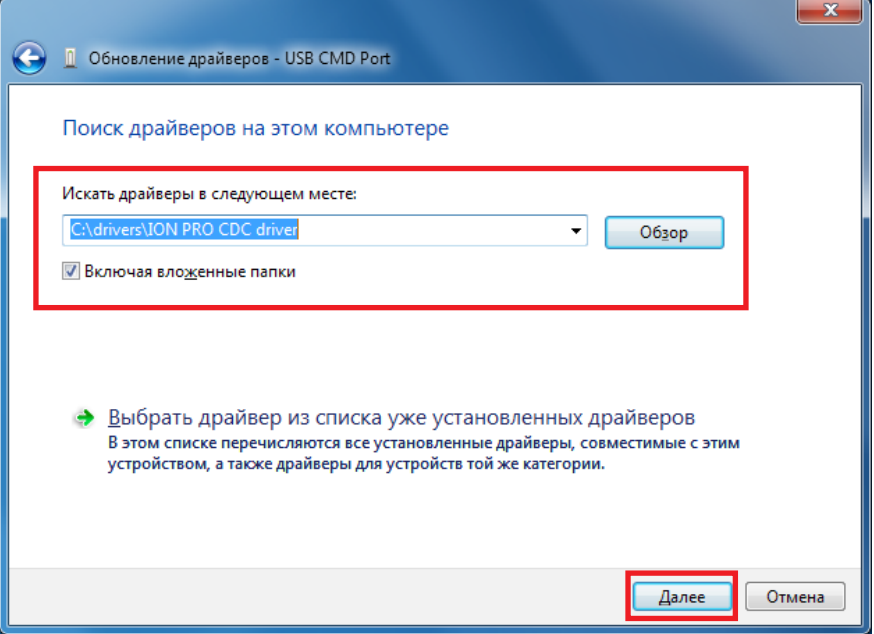

Должен начаться процесс установки драйвера. При этом при возникновении сообщения «Не удалось проверить издателя этих драйверов», выберите «Все равно установить этот драйвер».

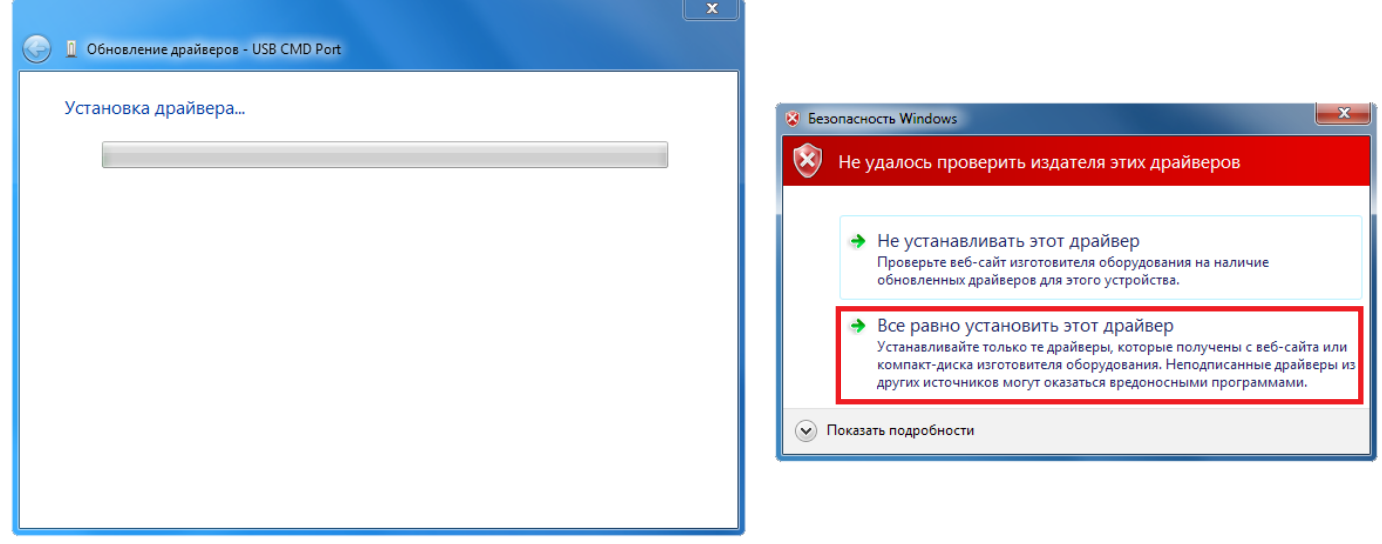

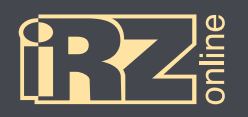

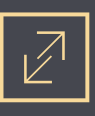

После этого драйвер для одного устройства будет установлен.

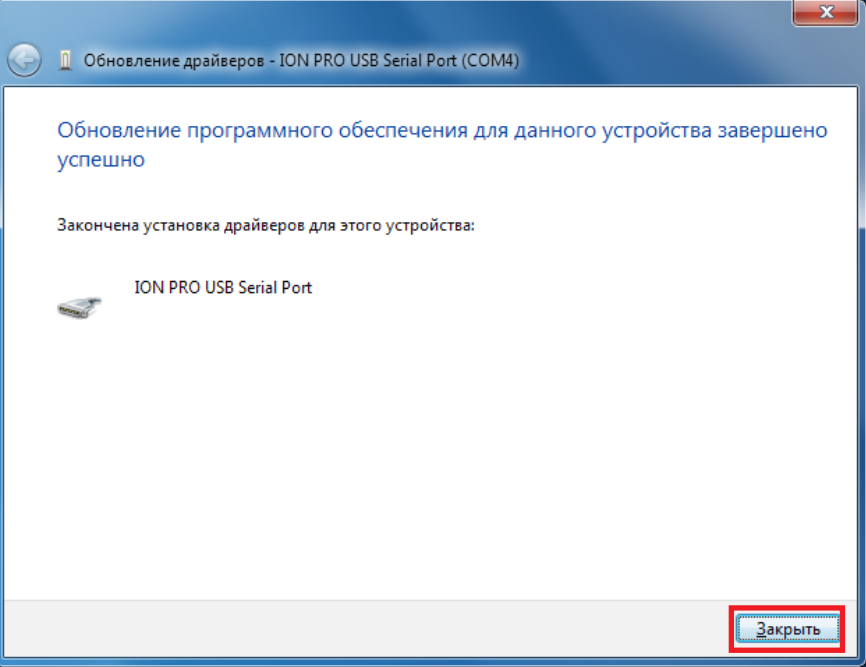

**6** Нажмите кнопку «Закрыть»:

И повторите пункты с **3** по **6** для второго устройства.

Чтобы убедиться, что драйверы установлены — откройте Диспетчер устройств (Мой компьютер ► Свойства ► Диспетчер устройств). В нем должны отображаться два новых устройства в разделе «Порты COM и LPT»:

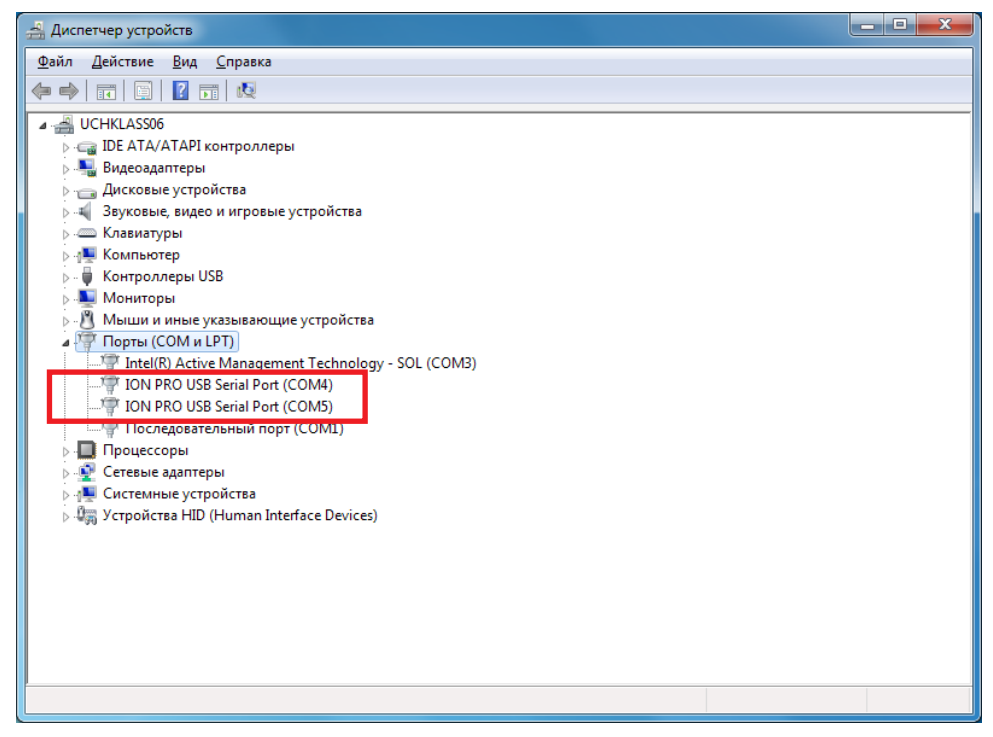

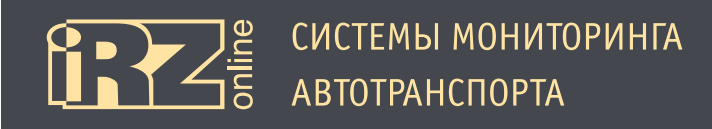

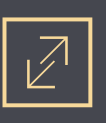

# **4.1.3. Установка драйверов на Windows 8**

**1** Скачайте и распакуйте архив iON\_Pro\_CDC\_driver.rar с драйверами для iON Pro в папку на компьютере. Например, в папку C:\drivers\

**2** Подключите iON Pro к компьютеру через разъем USB. Убедитесь, что питание на устройство подается, индикаторы на устройстве должны загореться.

При этом на панеле задач появиться значок мастера установки нового устройства:

Также в Диспетчере устройств (вызовите боковую панель Windows ► Параметры ► Сведения о системе ► Диспетчер устройств) должны появиться два неопознанных устройства:

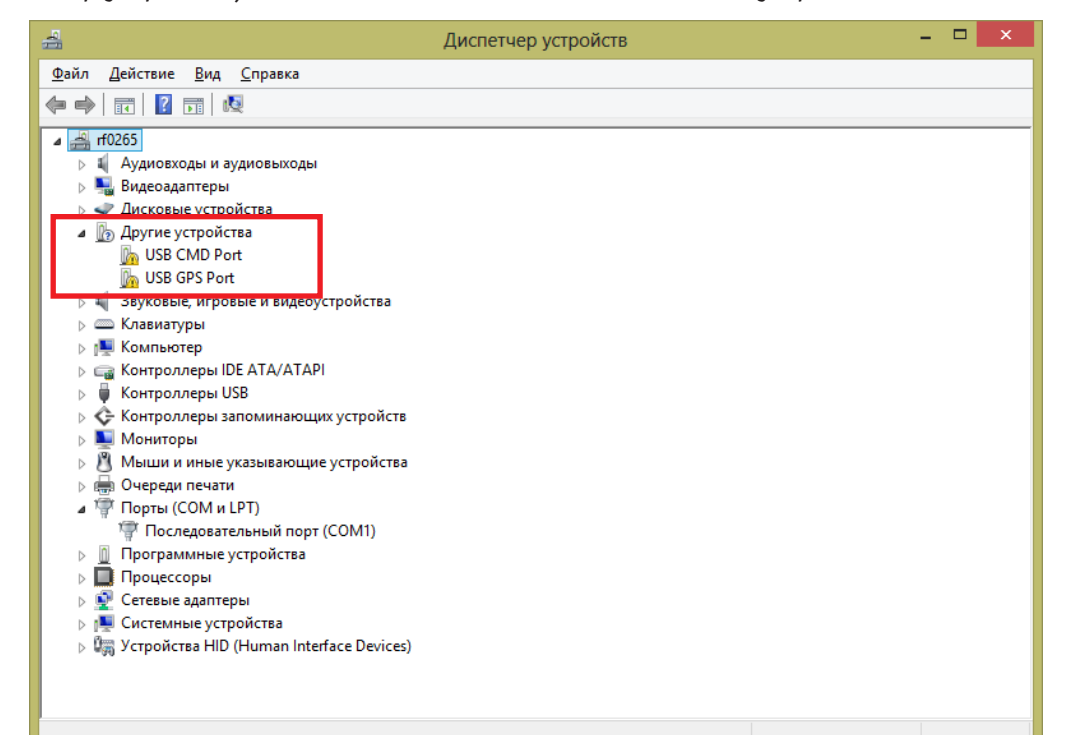

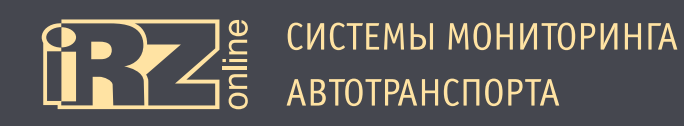

Поскольку в Windows 8, по умолчанию, не разрешается устанавливать драйвера без цифровой подписи, то придется загрузить систему в специальном режиме.

Для этого:

H

**3** Вызовите боковую панель параметров Windows 8 (WIN + I) и нажмите «Изменение параметров компьютера»:

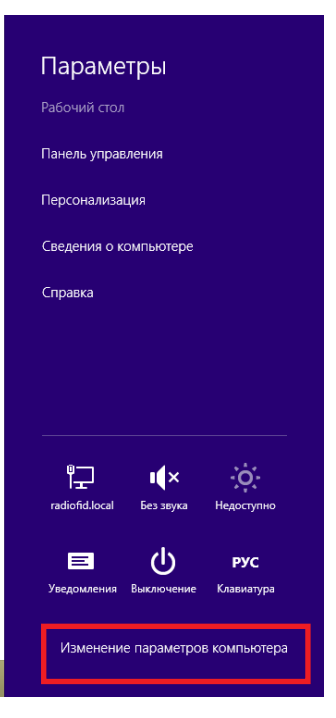

**4** На появившейся странице с настройками выберите раздел «Общие» (или «Обновление и восстановление»/ «Восстановление» в Windows 8.1), а в правом окне в пункте «Особые варианты загрузки» нажмите кнопку «Перезагрузить сейчас»:

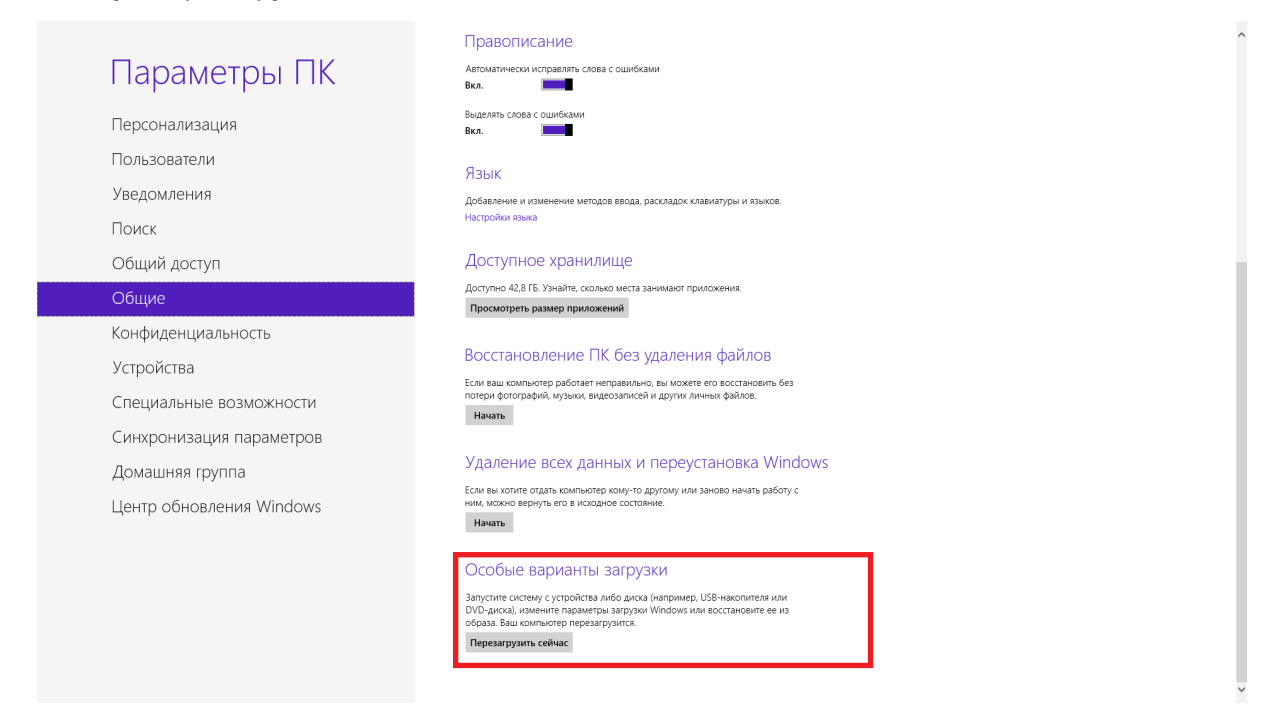

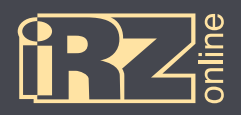

На странице «Выбор действия» выберите «Диагностика»:

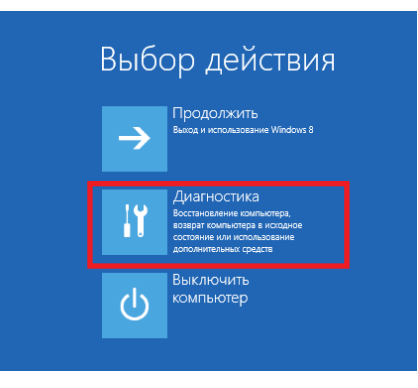

На странице «Диагностика» выберите «Дополнительные параметры»:

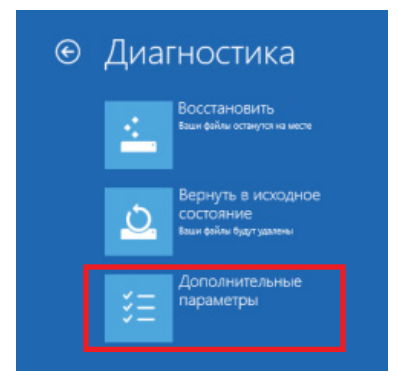

На странице «Дополнительные параметры» выберите «Параметры загрузки»:

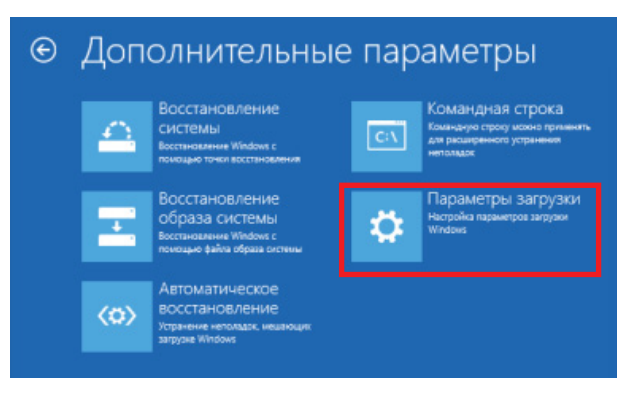

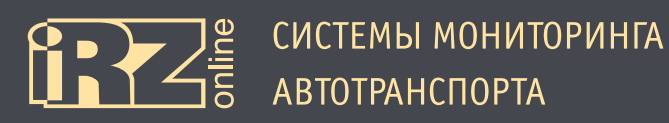

**8** На странице «Параметры загрузки» нажмите кнопку «Перезагрузить»:

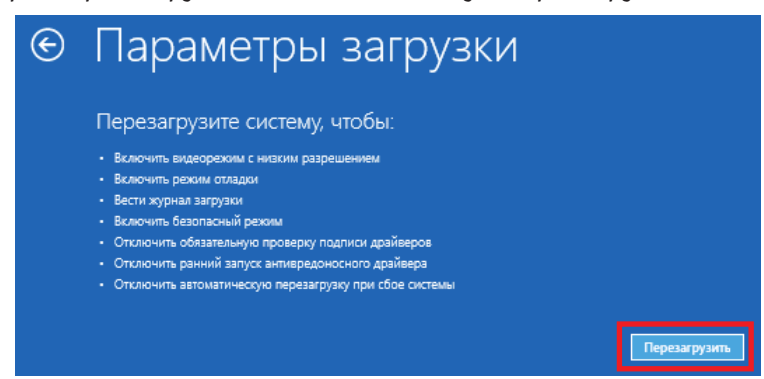

После этого компьютер перезагрузится и перед запуском Windows предложит параметры загрузки.

**9** Нажмите клавишу «7» (или «F7»), чтобы выбрать «7) Отключить обязательную проверку подписи драйверов»:

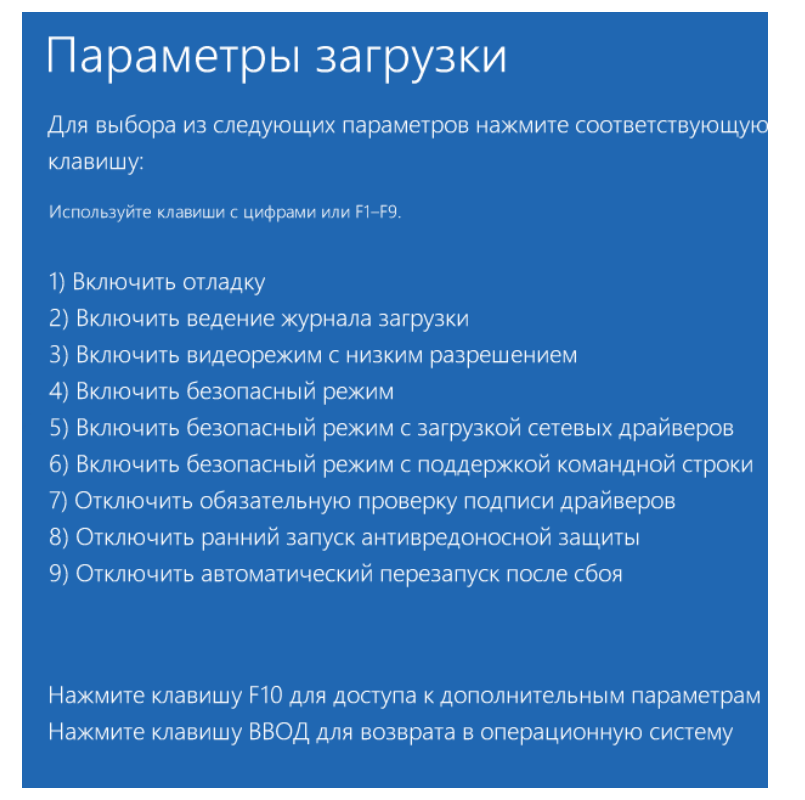

После этого Windows загрузится с возможностью установки неподписанных драйверов.

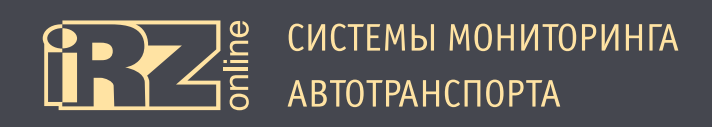

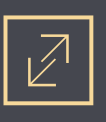

**10** После загрузки Windows откройте Диспетчер устройств (вызовите боковую панель Windows ► Параметры ► Сведения о системе ► Диспетчер устройств) должны встаньте на одно из неизвестных устройств (USB CMD Port или USB GPS Port) и выберите правой кнопкой пункт «Обновить драйверы...».

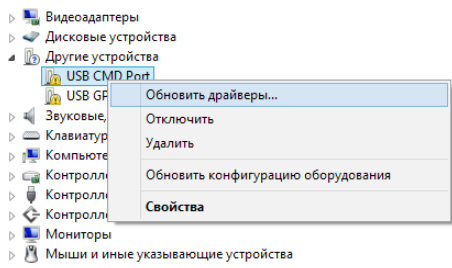

**11** Появится мастер установки. Выберите «Выполнить поиск драйверов на этом компьютере»:

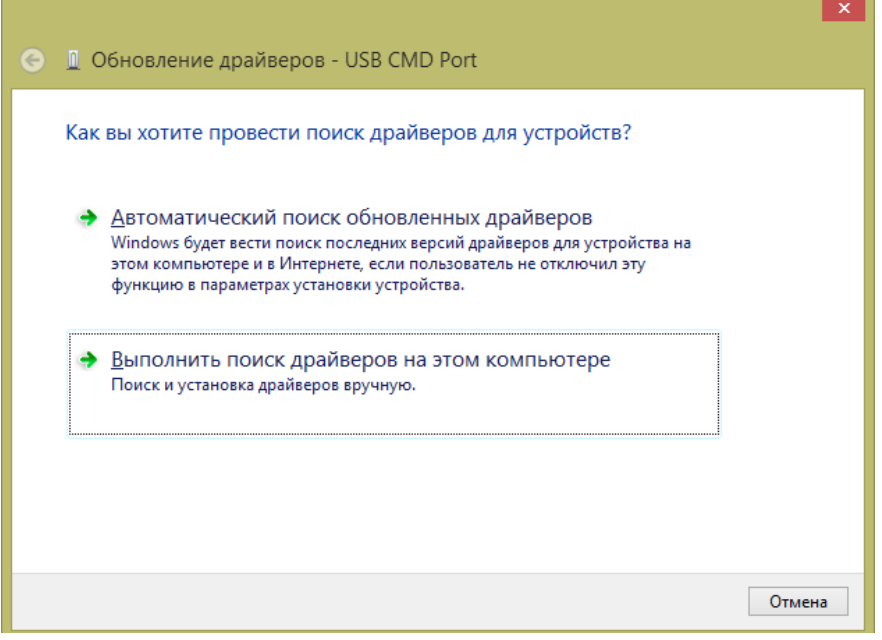

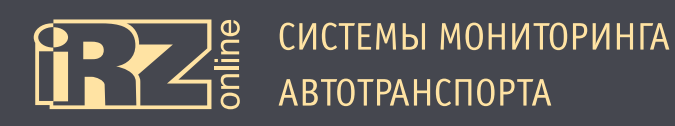

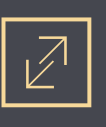

**12** С помощью кнопки «Обзор» укажите папку, куда вы распаковали архив с драйвером. Например, C:\drivers\ION PRO CDC driver\

После чего нажмите кнопку «Далее»:

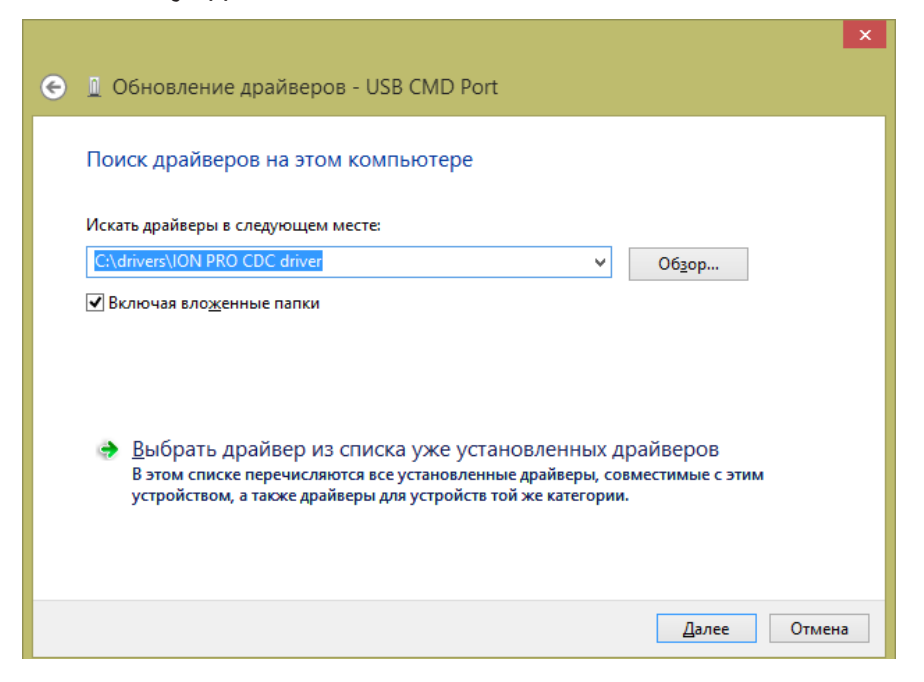

Должен начаться процесс установки драйвера. При этом при возникновении сообщения «Не удалось проверить издателя этих драйверов», выберите «Все равно установить этот драйвер».

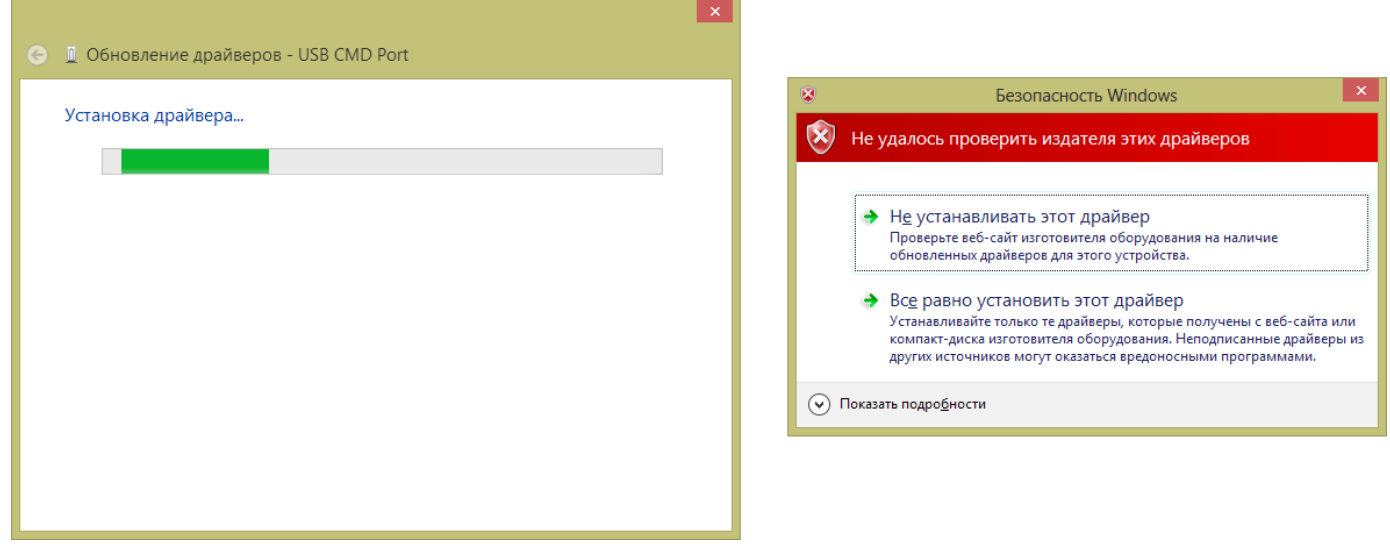

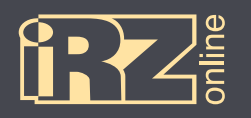

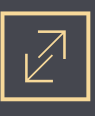

После этого драйвер для одного устройства будет установлен.

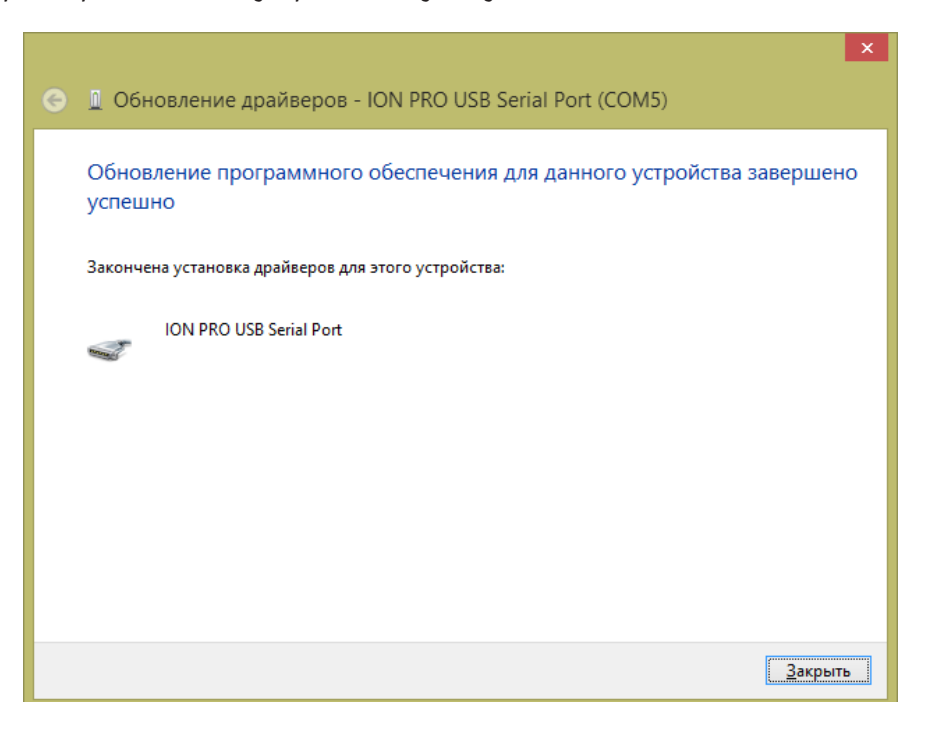

**13** Нажмите кнопку «Закрыть»:

И повторите пункты с **10** по **13** для второго устройства.

Чтобы убедиться, что драйверы установлены — откройте Диспетчер устройств (вызовите боковую панель Windows ► Параметры ► Сведения о системе ► Диспетчер устройств). В нем должны отображаться два новых устройства в разделе «Порты COM и LPT»:

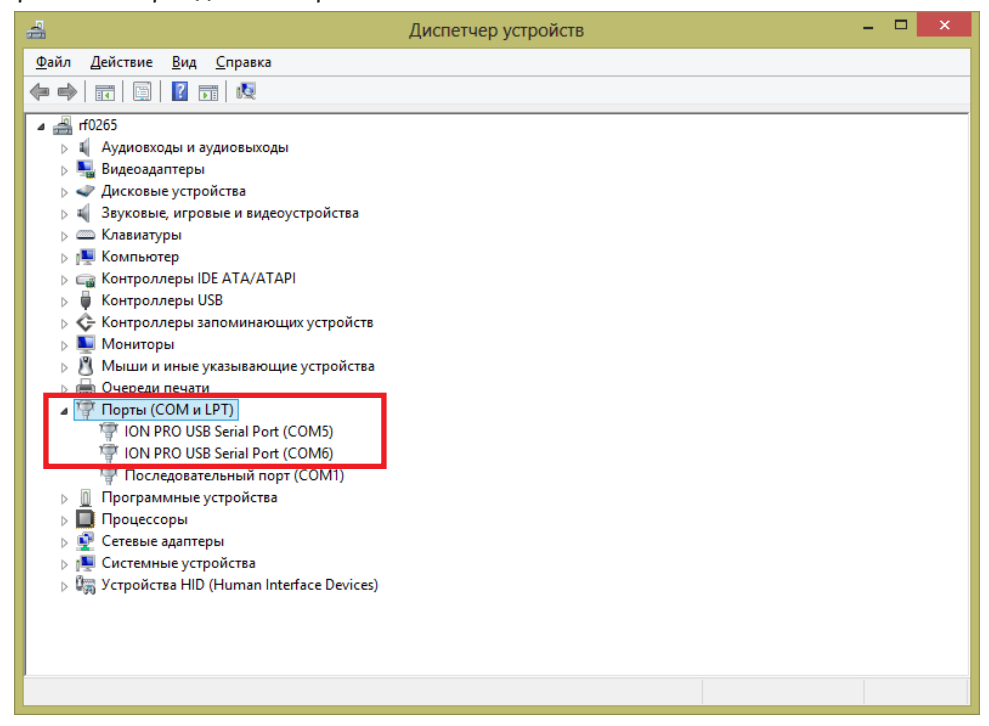

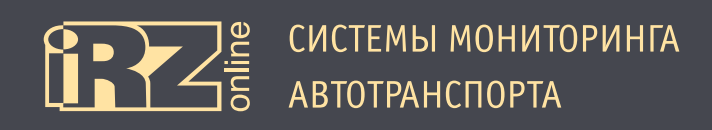

# **4.2. Общий вид**

Программа-конфигуратор представляет собой приложение, в котором все элементы управления сгруппированы по выполняемым задачам.

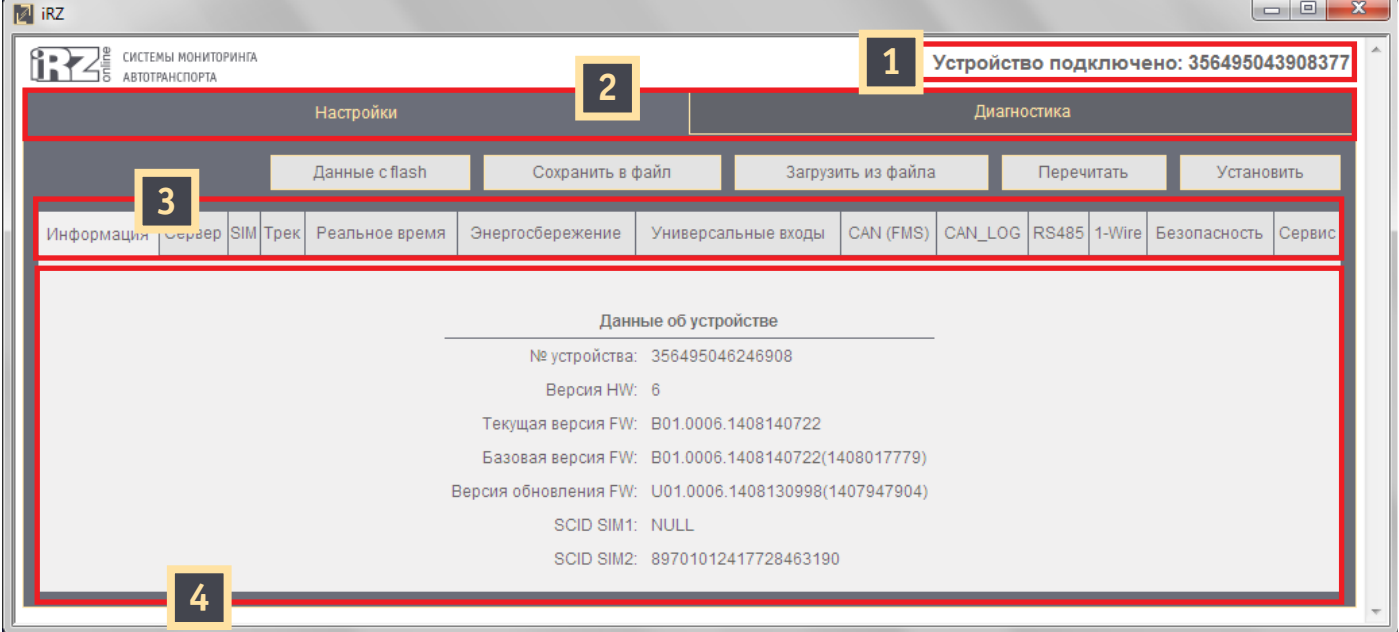

**Рис. 4.1.** Программа-конфигуратор

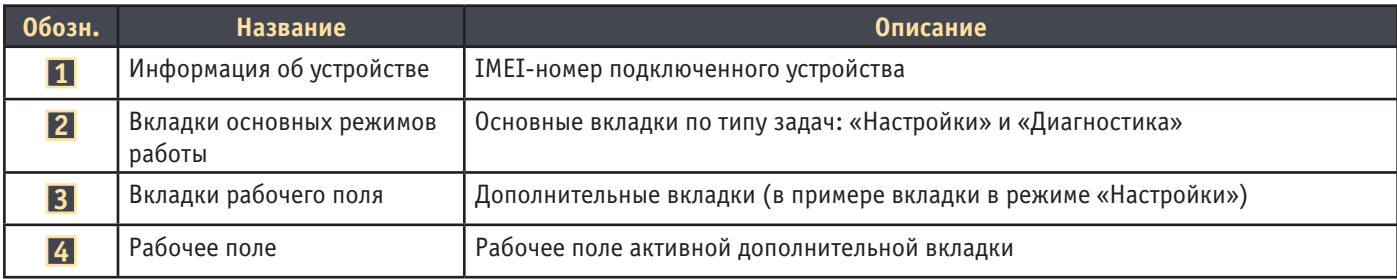

#### Кнопки:

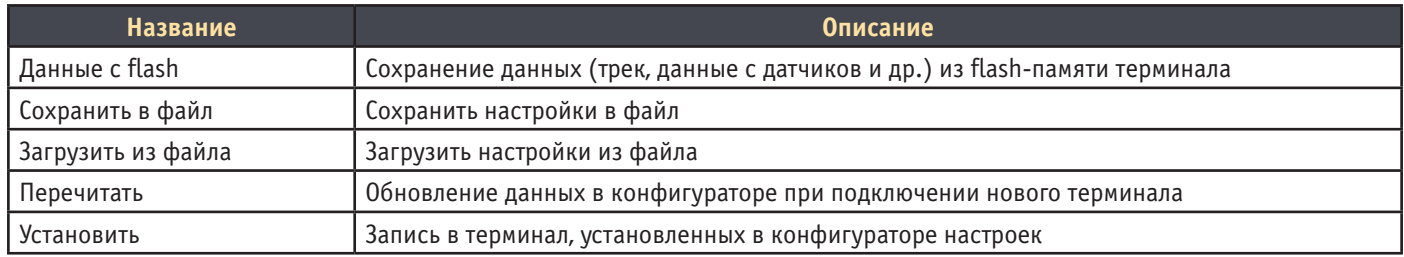

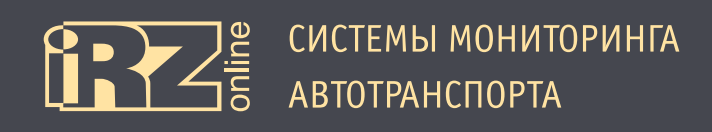

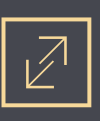

# **4.3. Настройки теминала**

# **4.3.1. Вкладка «Информация»**

Вкладка «Настройки» содержит различные элементы для настройки навигационного терминала.

| $\sqrt{2}$ iRZ                               |                                 |                                                       |                                                    |                    |                          |             |  |                                        |               |  |
|----------------------------------------------|---------------------------------|-------------------------------------------------------|----------------------------------------------------|--------------------|--------------------------|-------------|--|----------------------------------------|---------------|--|
| СИСТЕМЫ МОНИТОРИНГА<br><b>АВТОТРАНСПОРТА</b> |                                 |                                                       |                                                    |                    |                          |             |  | Устройство подключено: 356495043908377 |               |  |
|                                              | Диагностика                     |                                                       |                                                    |                    |                          |             |  |                                        |               |  |
|                                              | Данные c flash                  | Сохранить в файл                                      |                                                    | Загрузить из файла |                          | 1<br>Перечи |  |                                        | 2 <br>Устаног |  |
| Сервер SIM Трек<br>Информация                | Реальное время                  | Энергосбережение                                      | Универсальные входы                                | CAN (FMS)          | CAN_LOG   RS485   1-Wire |             |  | Безопасность                           | Сервис        |  |
|                                              |                                 |                                                       |                                                    |                    |                          |             |  |                                        |               |  |
|                                              |                                 |                                                       | Данные об устройстве                               |                    |                          |             |  |                                        |               |  |
|                                              |                                 |                                                       | № устройства: 356495046246908                      |                    |                          |             |  |                                        |               |  |
|                                              |                                 | Версия HW: 6                                          |                                                    |                    |                          |             |  |                                        |               |  |
|                                              |                                 |                                                       | Текущая версия FW: B01.0006.1408140722             |                    |                          |             |  |                                        |               |  |
|                                              |                                 |                                                       | Базовая версия FW: B01.0006.1408140722(1408017779) |                    |                          |             |  |                                        |               |  |
|                                              |                                 | Версия обновления FW: U01.0006.1408130998(1407947904) |                                                    |                    |                          |             |  |                                        |               |  |
|                                              |                                 | SCID SIM1: NULL                                       |                                                    |                    |                          |             |  |                                        |               |  |
|                                              | SCID SIM2: 89701012417728463190 |                                                       |                                                    |                    |                          |             |  |                                        |               |  |
|                                              |                                 |                                                       |                                                    |                    |                          |             |  |                                        |               |  |

**Рис. 4.2.** Режим «Настройки», вкладка «Информация»

При подключении терминала к компьютеру и запуске программы-конфигуратора, настройки подключенного устройства автоматически выставляются и в программе. Если вы подключаете новой устройство, необходимо обновить данные о настройках, либо нажать кнопку «Перечитать» **1** , либо перезапустить программу.

Для записи в терминал, выставленных в конфигураторе настроек, необходимо нажать кнопку «Установить» **2** .

Функции и назначение вкладок в режиме «Настройки»:

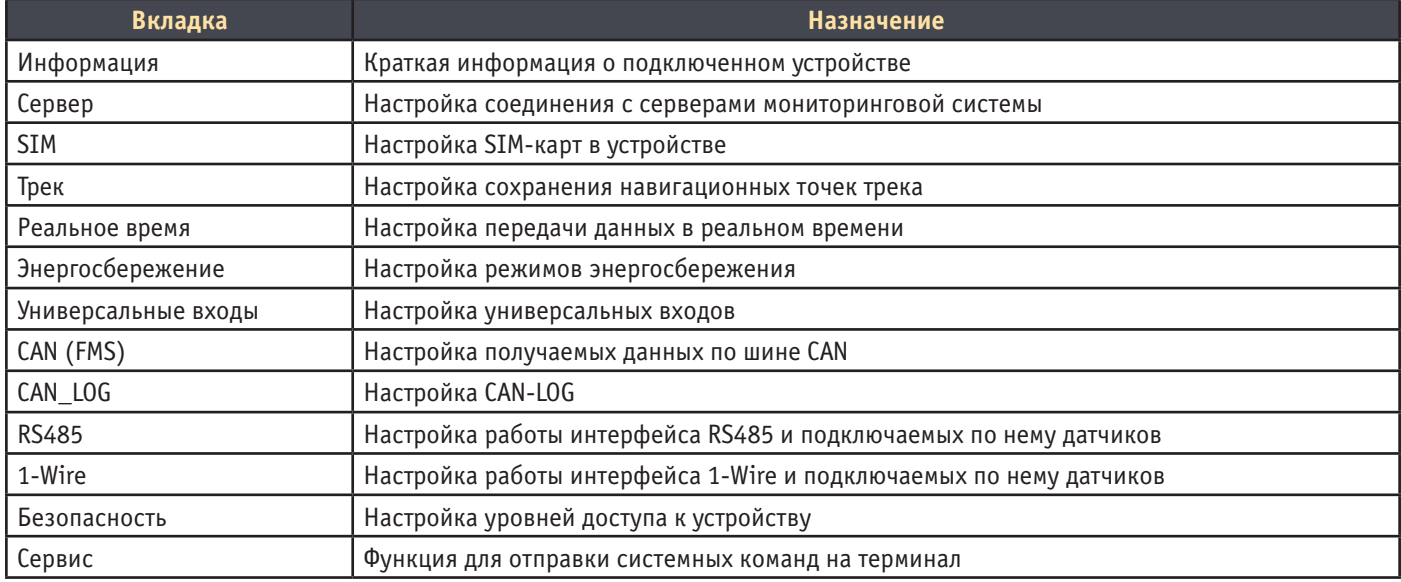

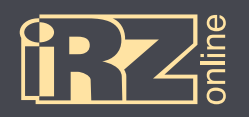

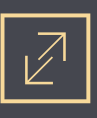

#### Расшифровка информации в поле «Данные устройства»:

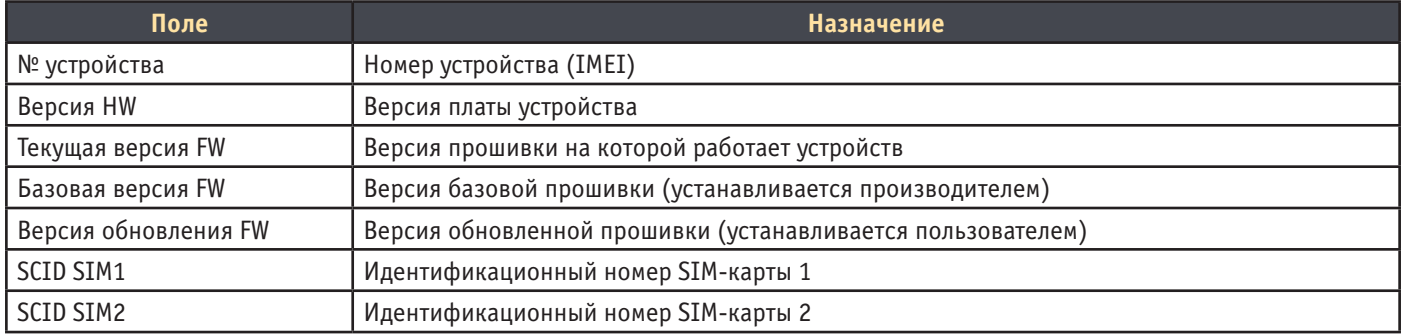

Предполагается, что на устройстве может быть установлено две версии прошивки — базовая и прошивка-обновление. В случае, если будут проблемы с новой прошивкой, терминал можно будет перевести на базовую прошивку.

# **4.3.2. Вкладка «Сервер»**

Вкладка «Сервер» используется для настройки соединения с серверами мониторинговой системы.

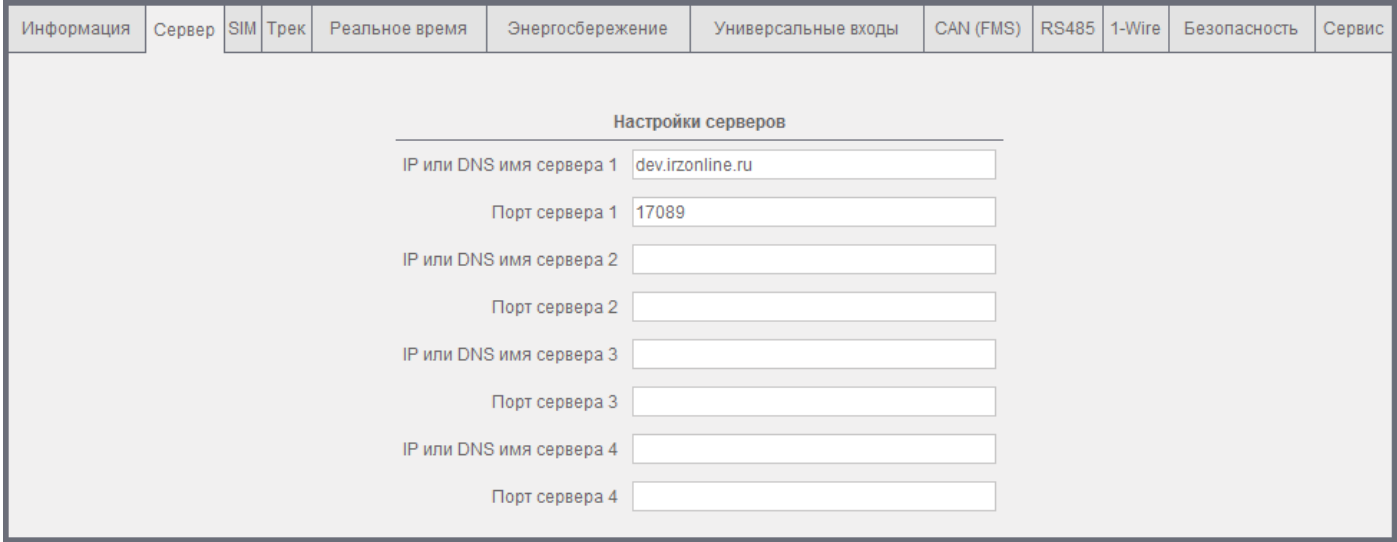

**Рис. 4.3.** Режим «Настройки», вкладка «Сервер»

Раздел «Настройки серверов» используется для настройки связи устройства с серверами мониторинговой системы. Пользователь может указать до четырех серверов, это нужно на случай потери связи с одним сервером — в этом случае терминал сможет связаться с одним из дополнительных серверов.

Для каждой настройки нужно указать IP-адрес или DNS-имя сервера и его порт.

Например:

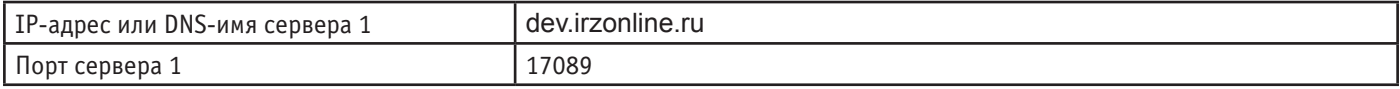

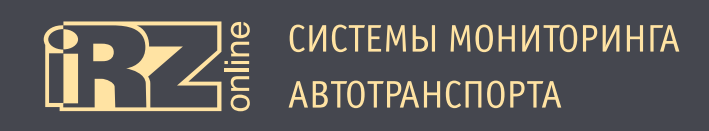

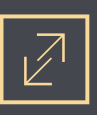

# **4.3.3. Вкладка «SIM»**

Вкладка «SIM» используется для настройки SIM-карт в устройстве.

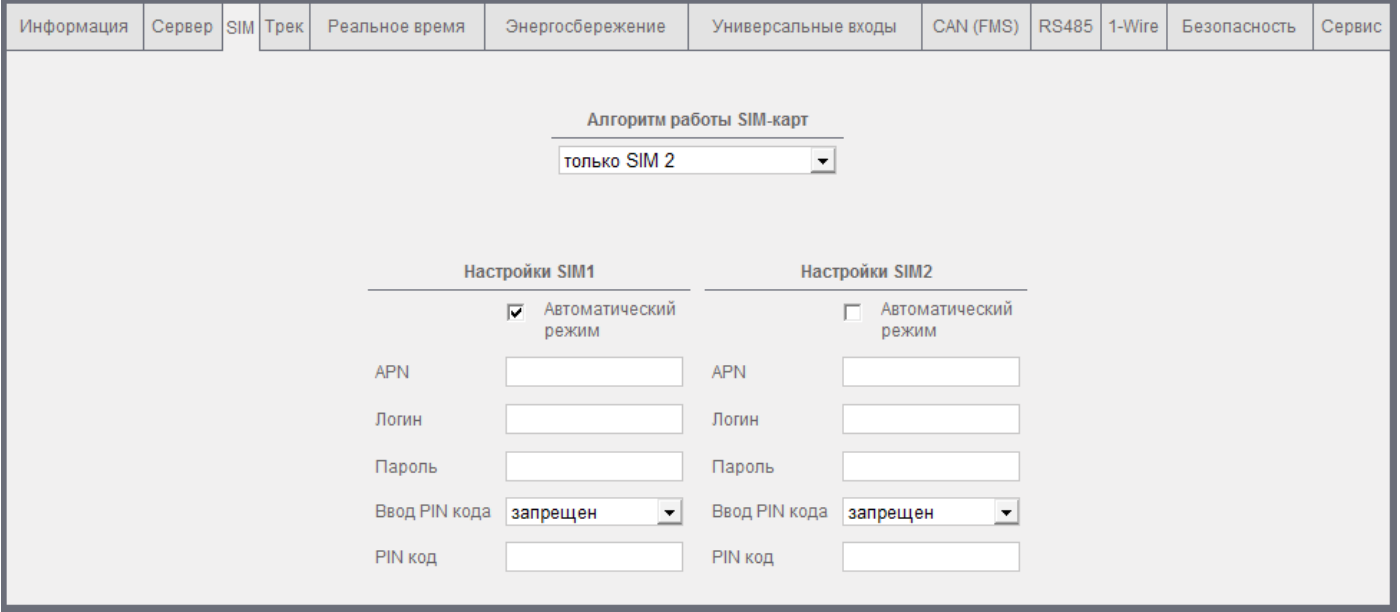

**Рис. 4.4.** Режим «Настройки», вкладка «SIM»

Раздел «Алгоритм работы SIM-карт» используется для выбора режима работы SIM-карт. Поскольку терминал может использовать две SIM-карты, то нужно указать как устройство будет взаимодействовать с ними.

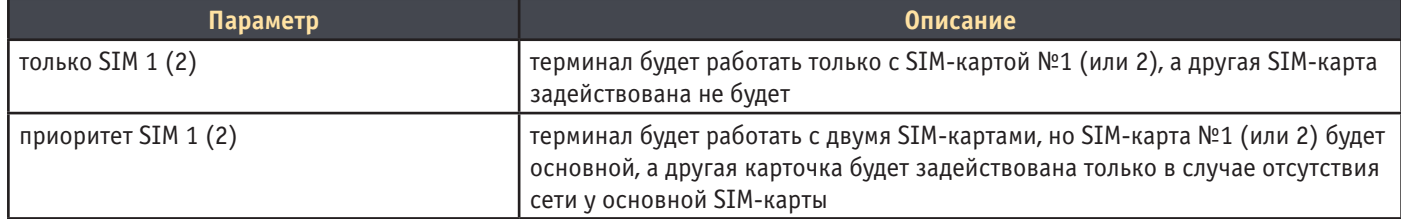

Разделы «Настройки SIM» (1 и 2) используются, соответственно, для настройки первой и второй SIMкарты.

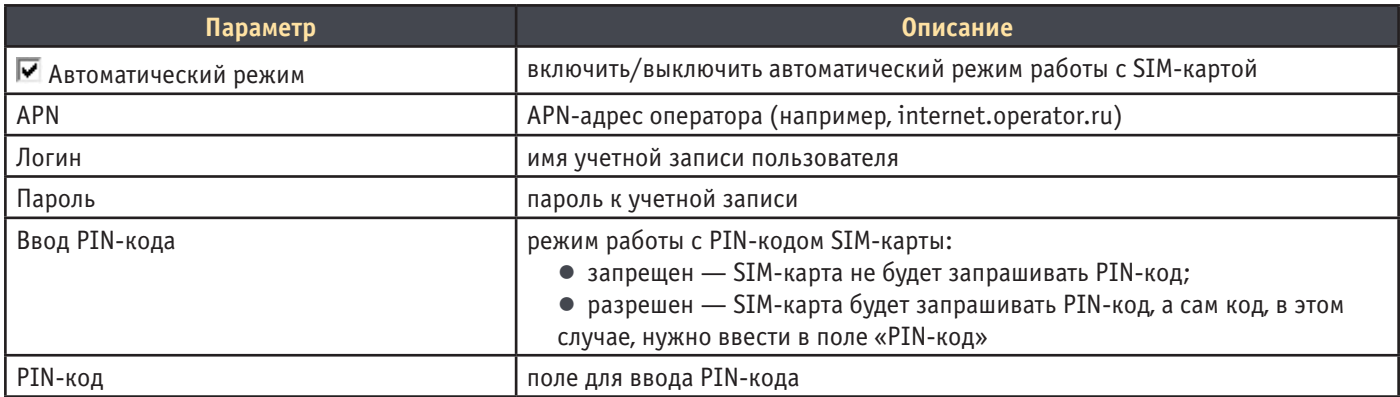

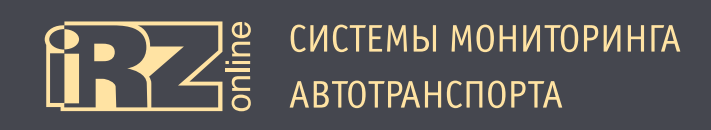

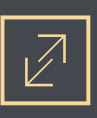

# **4.3.4. Вкладка «Трек»**

Вкладка «Трек» используется для настройки параметров передачи данных по треку.

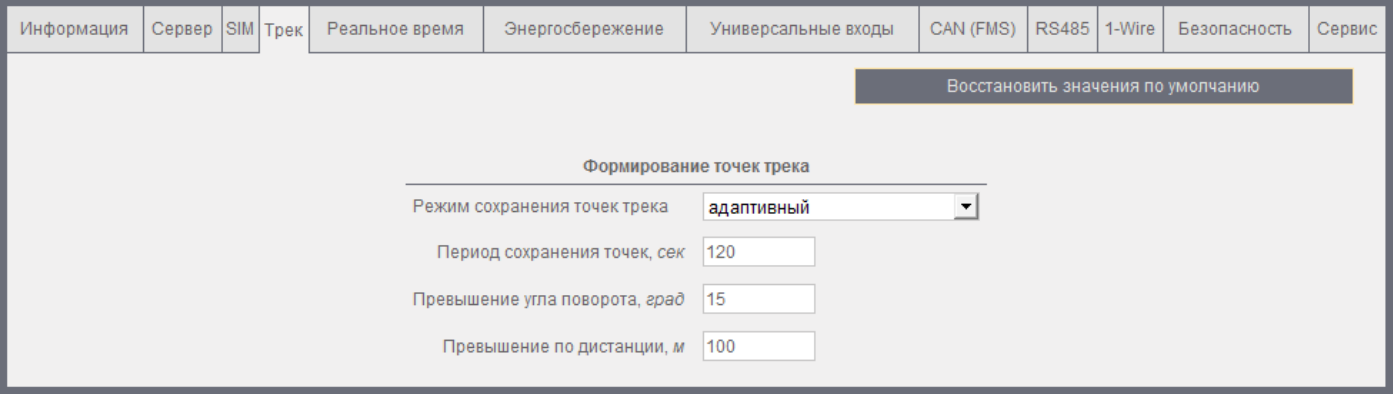

### **Рис. 4.5.** Режим «Настройки», вкладка «Трек»

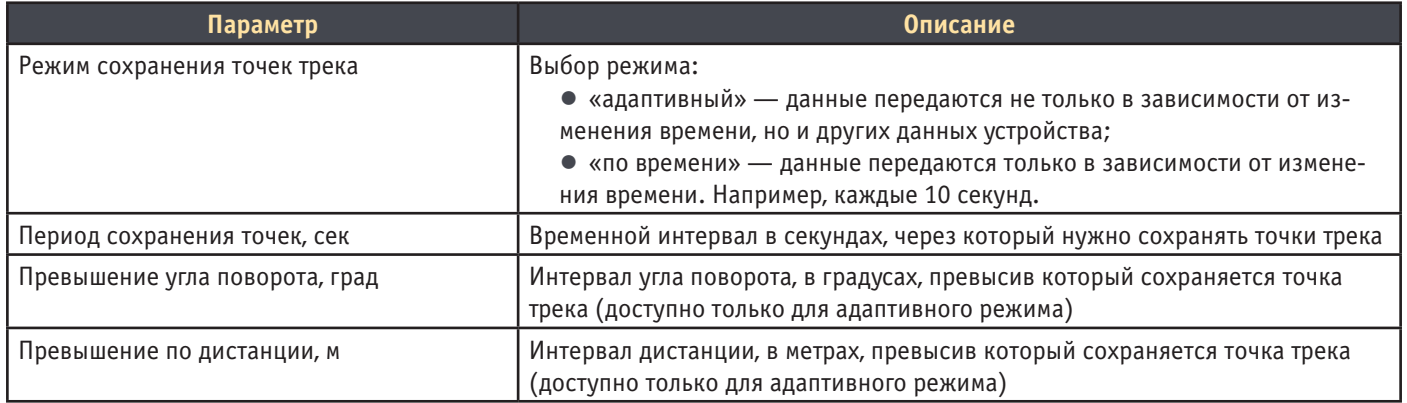

Кнопка «Восстановить значения по умолчанию» возвращает настройки «по умолчанию» в данном разделе.

# **Адаптивный режим**.

Адаптивный режим бывает полезен для уменьшения трафика, при этом получаемый трек может быть не менее точный, чем трек в режиме «по времени».

Например, можно задать большой временной интервал (40 секунд, 15 минут и больше), но добавить больше параметров, при изменении которых должны передаваться данные – изменение расстояния и/или курса. Когда автотранспортное средство стоит, время идет, но координаты не меняются. В этом случае, данные передаваться не будут, точность трека в этом промежутке, соответственно не изменится, а вот трафик устройства значительно уменьшится.

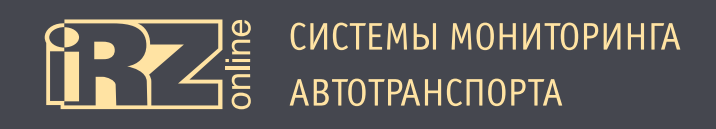

#### **4.3.5. Вкладка «Реальное время»**

Вкладка «Реальное время» используется для указания параметров с датчиков и других внешных устройств, которые нужно передавать в реальном времени. Настройки сгруппированы по типам интерфейса и каждый вход или параметр пользователь может включить/выключить с помощью элемента «галочка».

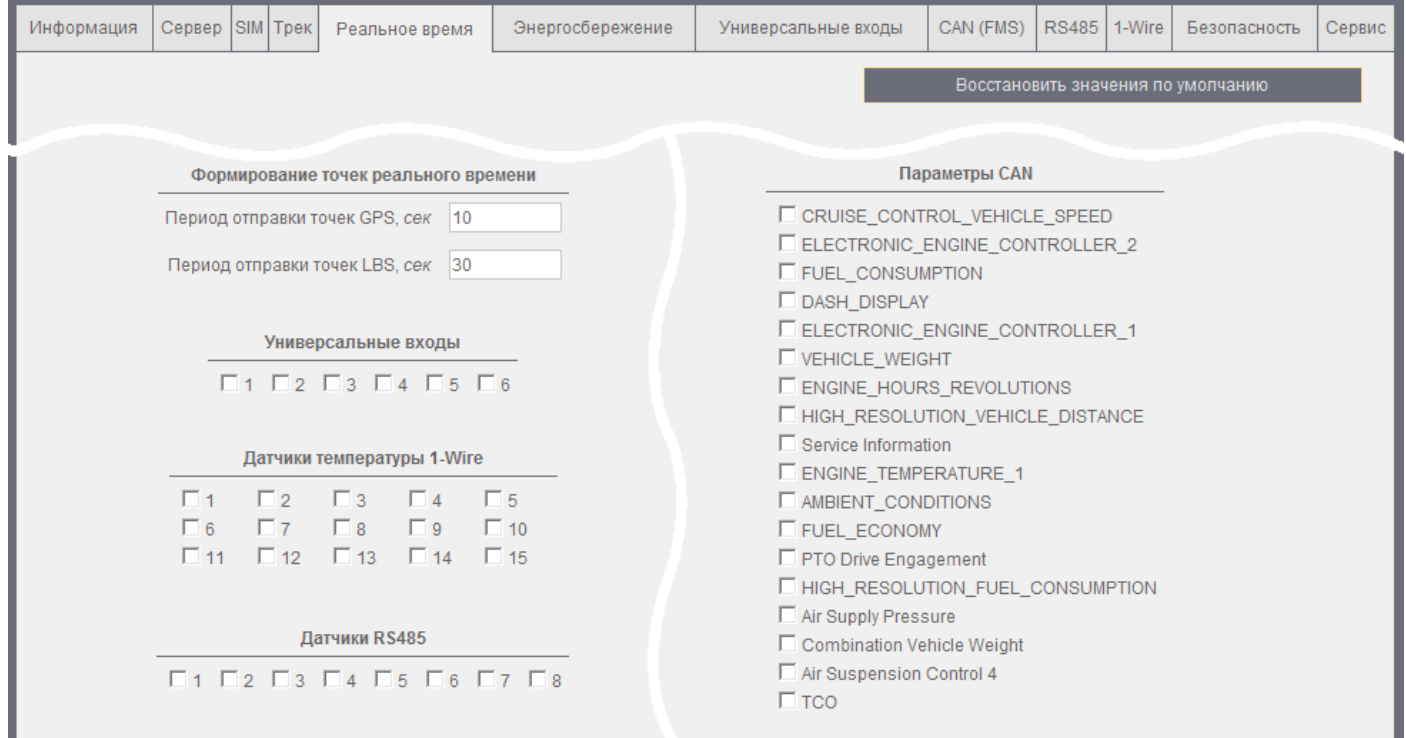

**Рис. 4.6.** Режим «Настройки», вкладка «Реальное время»

Доступные параметры:

- универсальные входы (6 шт.);
- датчики температуры 1-Wire;
- датчики RS485;
- параметры шины CAN.

Также в группе «Формирование точек реального времени» пользователь может указать с какой переодичностью в секундах нужно передавать точки от систем GPS/ГЛОНАСС и LBS.

Кнопка «Восстановить значения по умолчанию» возвращает настройки «по умолчанию» в данном разделе.

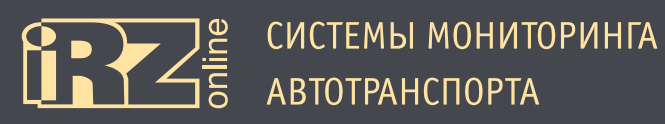

# **4.3.6. Вкладка «Энергосбережение»**

Вкладка «Энергосбережение» используется для настройки параметров режимов энергосбережения.

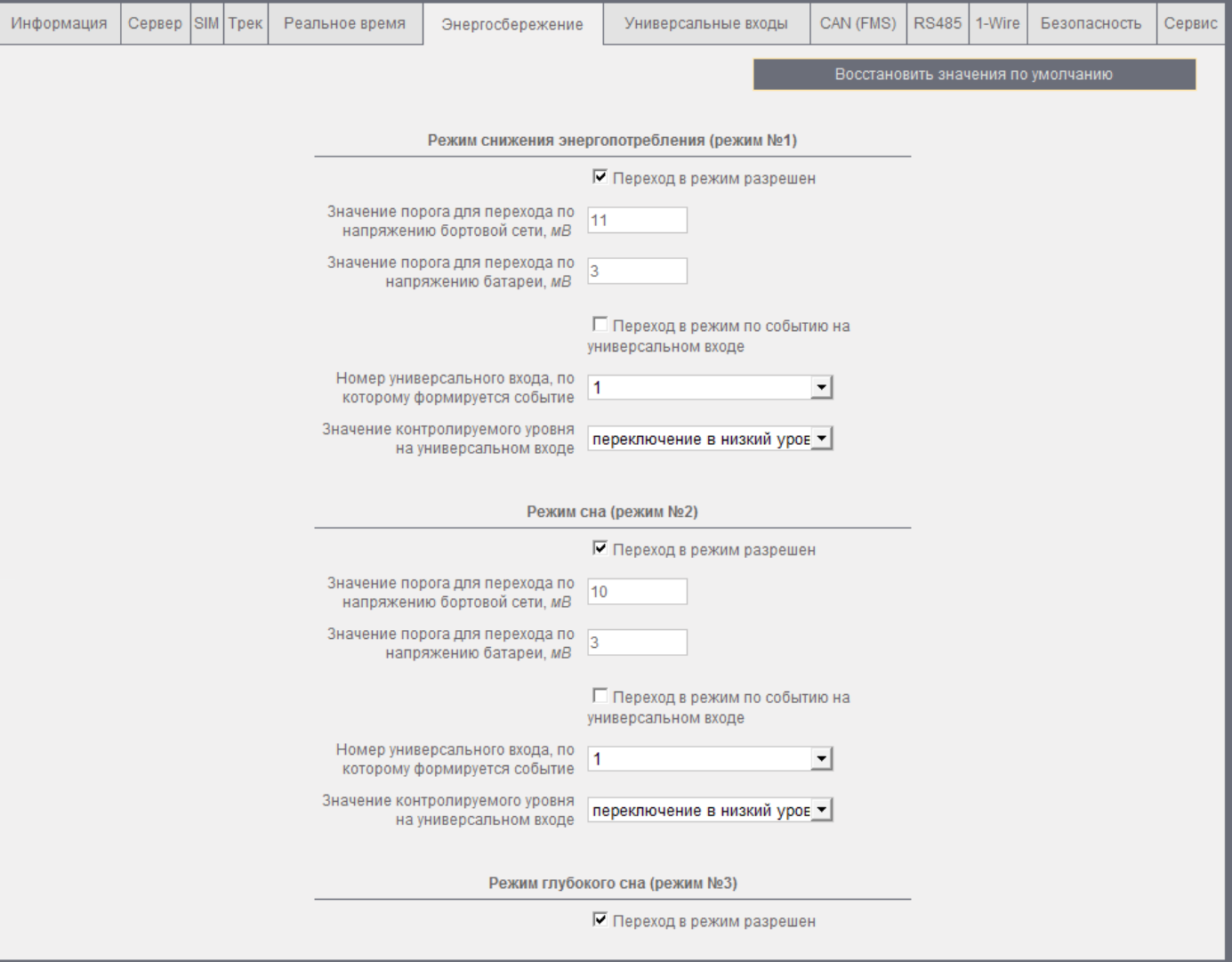

**Рис. 4.7.** Режим «Настройки», вкладка «Энергосбережение»

Для абонентского терминала доступно три режима энергосбережения:

- Режим снижения энергопотребления (режим №1);
- Режим сна (режим №2);
- Режим глубокого сна (режим №3).

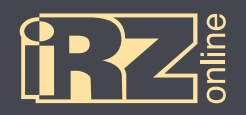

#### Для настройки режимов энергосбережения используются следующие параметры:

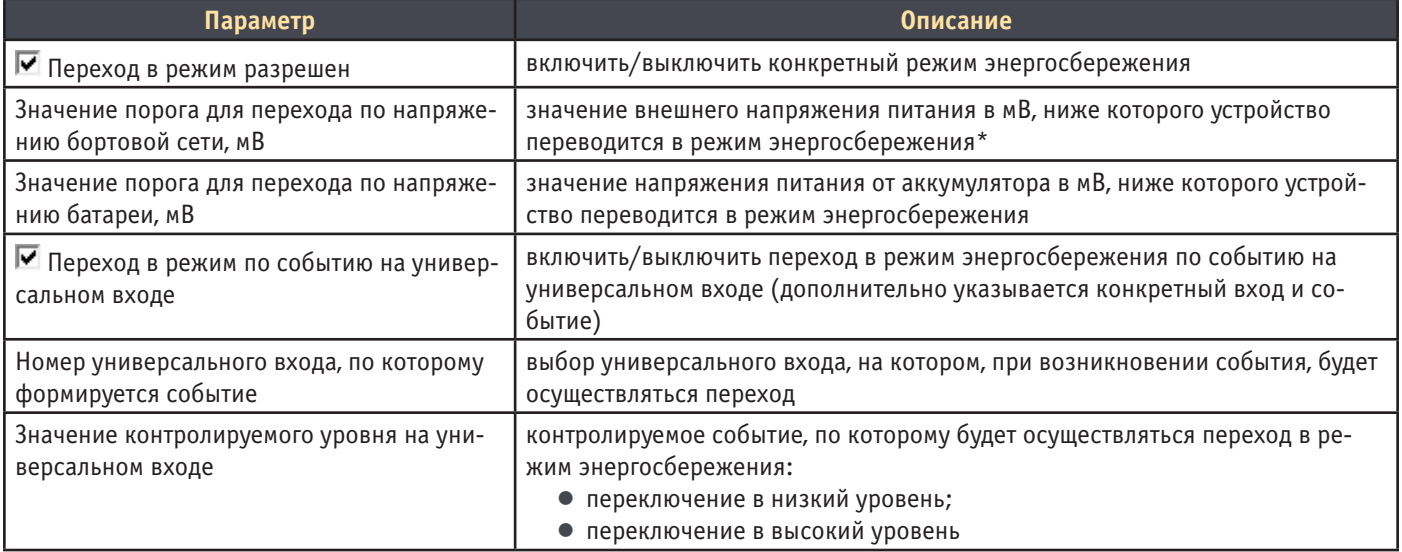

\* пользователю предоставляется возможность настраивать данные параметры только для «Режима 1» и «Режима 2». Для «Режима 3» данное значение

указано в виде константы

Кнопка «Восстановить значения по умолчанию» возвращает настройки «по умолчанию» в данном разделе.

# **4.3.7. Вкладка «Универсальные входы»**

Вкладка «Универсальные входы» используется для настройки универсальных входов устройства. В абонентском терминале iON Pro предусмотрено 6 универсальных входов (IN1, IN2, IN3, IN4, I/O5, I/O6).

#### Для настройки доступны следующие параметры:

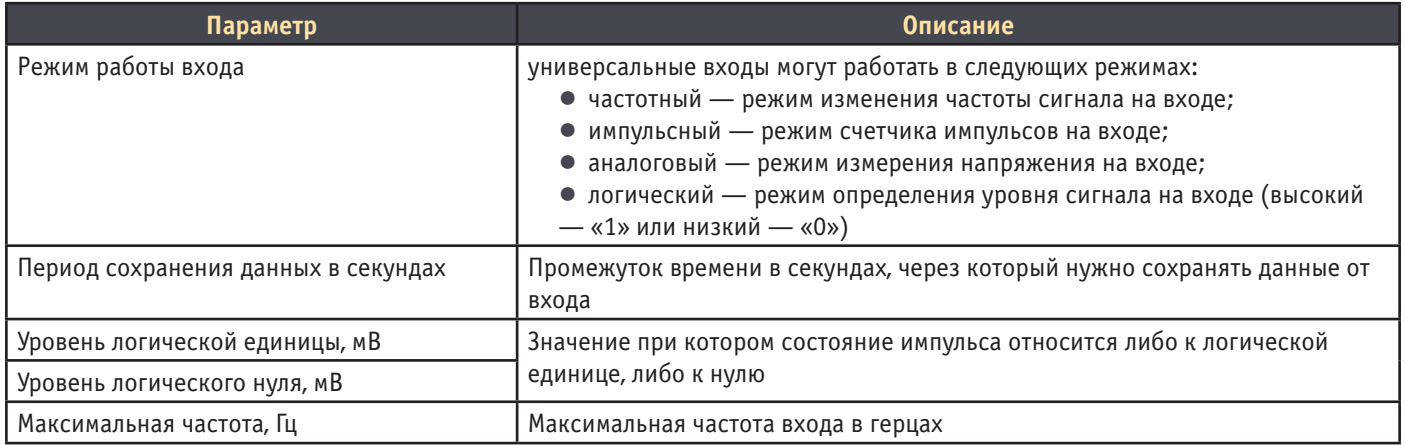

Кнопка «Восстановить значения по умолчанию» возрвращает настройки «по умолчанию» в данном разделе.

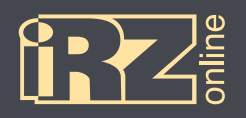

#### При необходимости, пользователь имеет возможность включить подтяжки входа к напряжению питания **1** .

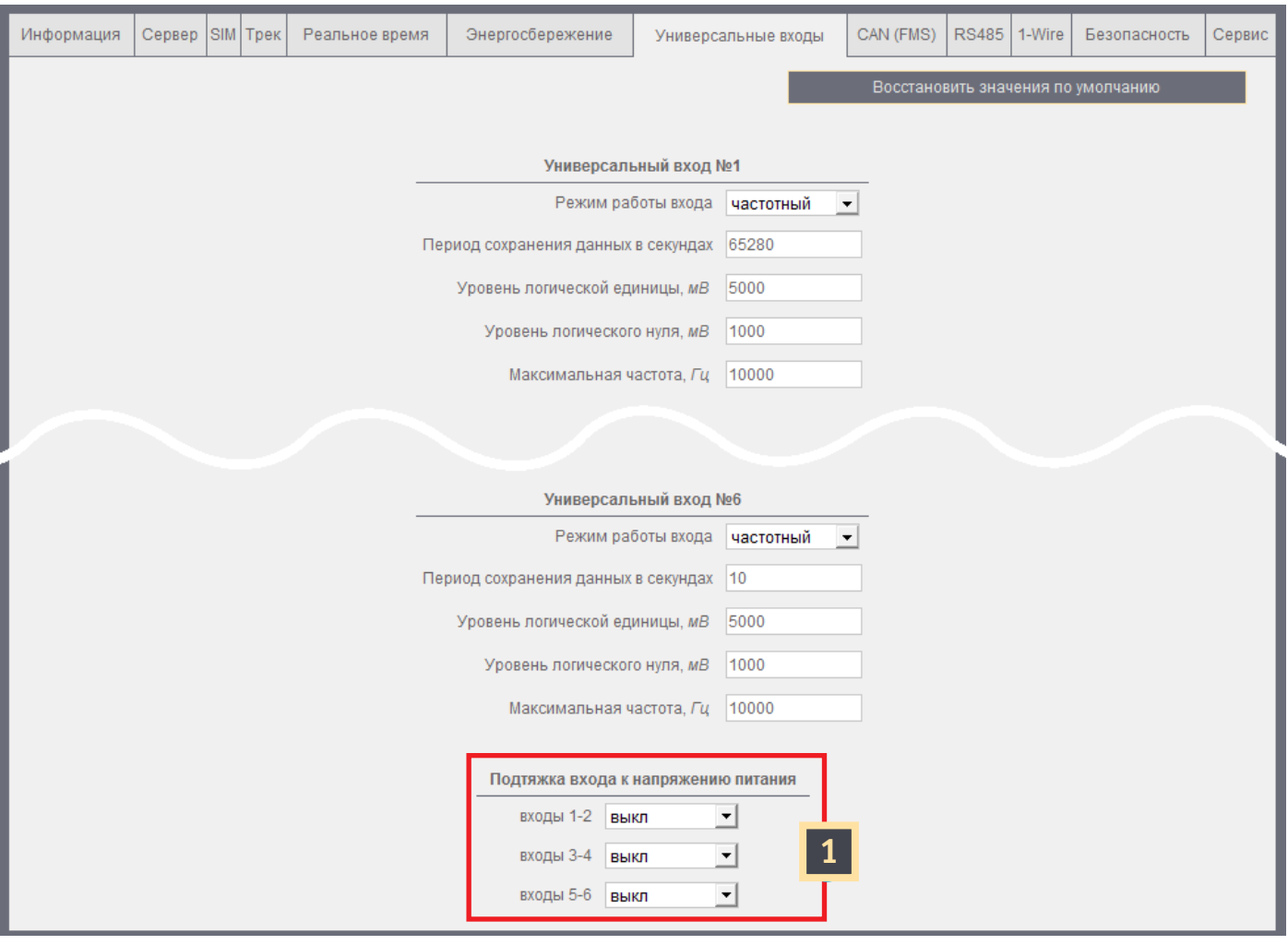

**Рис. 4.8.** Режим «Настройки», вкладка «Универсальные входы»

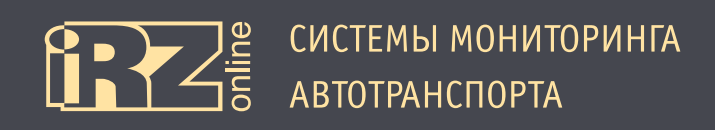

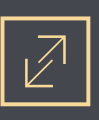

# **4.3.8. Вкладка «CAN (FMS)»**

Вкладка «CAN (FMS)» используется для настройки параметров, получаемых по шине CAN.

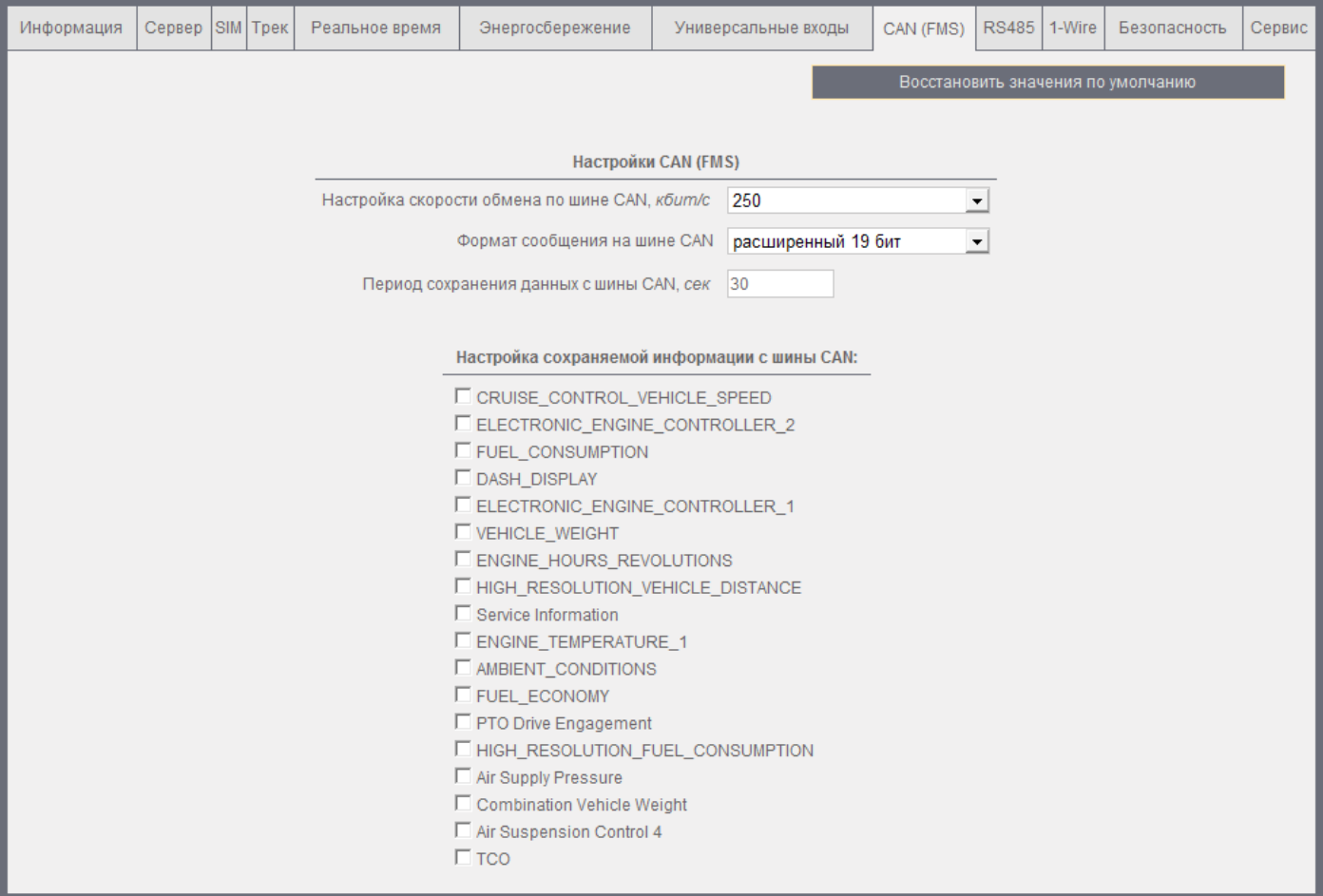

**Рис. 4.9.** Режим «Настройки», вкладка «CAN (FMS)»

#### Для настройки интерфейса доступны следующие параметры:

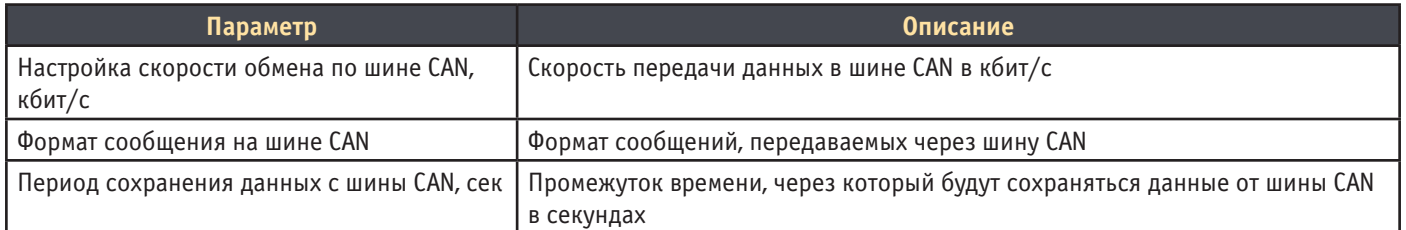

Кнопка «Восстановить значения по умолчанию» возвращает настройки «по умолчанию» в данном разделе.

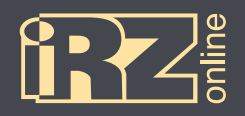

# Пользователь имеет возможность выбирать, какие параметры от шины CAN будут сохраняться:

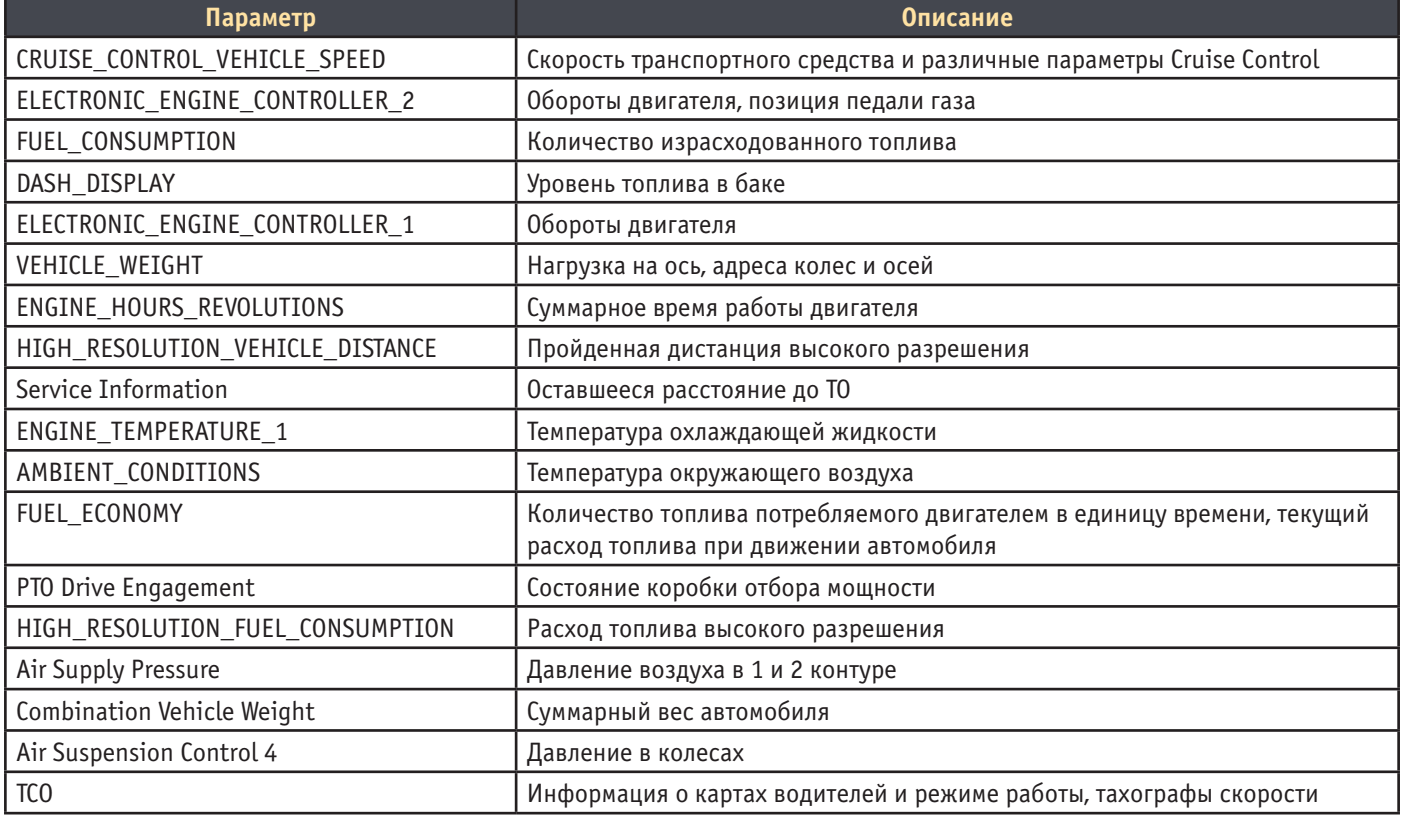

Для включения/выключения сбора данных по приведенным параметрам, нужно поставить/снять «галочку» в соответствующем поле.

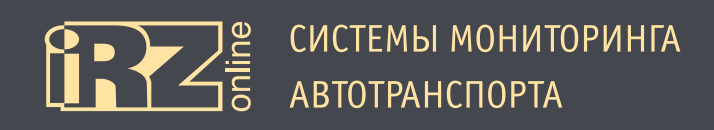

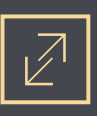

# **4.3.9. Вкладка «CAN\_LOG»**

Вкладка «CAN\_LOG» используется для настройки CAN\_LOG'а.

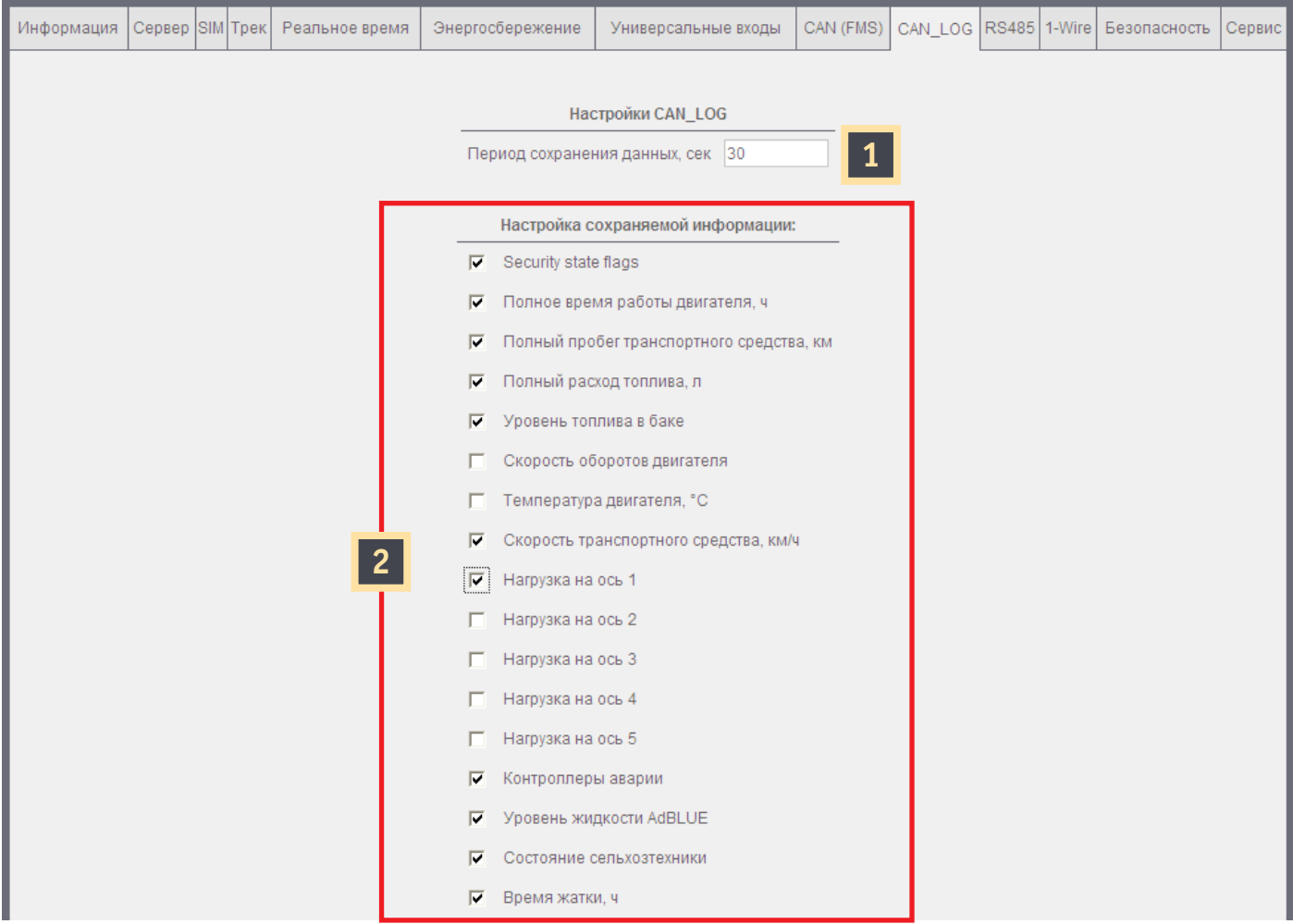

**Рис. 4.11.** Режим «Настройки», вкладка «CAN\_LOG»

В данной вкладке вы можете выбрать период сохранения данных в секундах **1** , а также вид данных **2** , которые нужно сохранять.

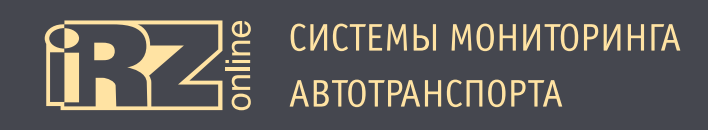

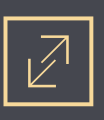

# **4.3.10. Вкладка «RS485»**

Вкладка «RS485» используется для настройки скорости шин интерфейсов RS485, а также различных параметров подключаемых датчиков.

| Информация                                                              | Сервер SIM Трек                                                         |                |      | Реальное время                           | Энергосбережение        | Универсальные входы |                                  | CAN (FMS) | RS485            | 1-Wire                        | Безопасность             | Сервис |
|-------------------------------------------------------------------------|-------------------------------------------------------------------------|----------------|------|------------------------------------------|-------------------------|---------------------|----------------------------------|-----------|------------------|-------------------------------|--------------------------|--------|
|                                                                         |                                                                         |                |      |                                          |                         |                     |                                  |           |                  |                               |                          |        |
| <b>Настройка RS485</b>                                                  |                                                                         |                |      |                                          |                         |                     |                                  |           |                  |                               |                          |        |
| $\overline{\phantom{a}}$<br>Скорость RS485 №1 19200                     |                                                                         |                |      |                                          |                         |                     |                                  |           |                  |                               |                          |        |
|                                                                         |                                                                         |                |      |                                          | Скорость RS485 №2       | 19200               | $\overline{\phantom{a}}$         |           |                  |                               |                          |        |
| $\overline{\phantom{a}}$<br>Режим работы интерфеса №1<br>опрос датчиков |                                                                         |                |      |                                          |                         |                     |                                  |           |                  |                               |                          |        |
|                                                                         | Режим работы интерфеса №2<br>$\overline{\phantom{a}}$<br>опрос датчиков |                |      |                                          |                         |                     |                                  |           |                  |                               |                          |        |
|                                                                         |                                                                         |                |      |                                          |                         |                     |                                  |           |                  |                               |                          |        |
|                                                                         |                                                                         |                |      |                                          |                         | Датчики             |                                  |           |                  |                               |                          |        |
|                                                                         |                                                                         | N <sup>2</sup> |      | Тип датчика                              | Период сохранения, сек  |                     | Сетевой адрес датчика            |           | Номер интерфейса |                               |                          |        |
|                                                                         |                                                                         | $\mathbf{1}$   | He v | уется -<br>$\overline{\mathbf{1}}$       | 10<br>$\overline{2}$    |                     | $\overline{0}$<br>$\overline{3}$ |           | не зада          | $\overline{\phantom{a}}$<br>4 |                          |        |
|                                                                         |                                                                         | 2              |      | не используется •                        | $\overline{\mathbf{0}}$ |                     | $\overline{0}$                   |           | не задан         |                               | $\overline{\phantom{a}}$ |        |
|                                                                         |                                                                         | 3              |      | не используется -                        | 0                       |                     | l0                               |           | не задан         |                               | $\blacktriangledown$     |        |
|                                                                         |                                                                         | 4              |      | не используется $\vert \mathbf{v} \vert$ | $\overline{\mathbf{0}}$ |                     | $\overline{0}$                   |           | не задан         |                               | $\vert \cdot \vert$      |        |
|                                                                         |                                                                         | 5              |      | не используется $\vert \mathbf{v} \vert$ | O                       |                     | lo.                              |           | не задан         |                               | $\blacktriangledown$     |        |
|                                                                         |                                                                         | 6              |      | не используется $\vert \mathbf{v} \vert$ | $\overline{\mathbf{0}}$ |                     | $\overline{0}$                   |           | не задан         |                               | $\blacktriangledown$     |        |
|                                                                         |                                                                         | $\overline{7}$ |      | не используется                          | 0                       |                     | $\overline{0}$                   |           | не задан         |                               | $\blacktriangledown$     |        |

**Рис. 4.10.** Режим «Настройки», вкладка «RS485»

В данной вкладке вы можете настраивать скорость работы шин интерфейсов RS485, которые представлены в виде набора фиксированных значений, указываемых в бод, а также режимы работы интерфейсов.

Для настройки датчика выполните следующие действия:

**1** выберите тип датчика;

- **2** указажите период в секундах, через который будут сохраняться данные с датчика;
- **3** указажите сетевой адрес датчика;
- **4** выбрерите номер интерфейса, к которому он подключен.

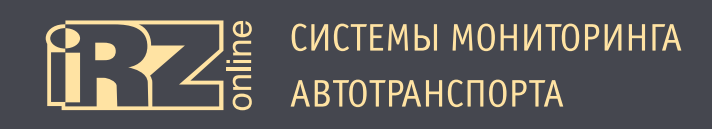

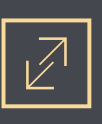

# **4.3.11. Вкладка «1-Wire»**

Вкладка «1-Wire» используется для настройки параметров датчиков, подключенных по интерфейсу 1-Wire.

| Информация                                                            | Сервер SIM Трек | Реальное время  | Энергосбережение |                | CAN (FMS)<br>Универсальные входы |                          |                                                    | <b>RS485</b>             | 1-Wire         |                        | Безопасность                 | Сервис |
|-----------------------------------------------------------------------|-----------------|-----------------|------------------|----------------|----------------------------------|--------------------------|----------------------------------------------------|--------------------------|----------------|------------------------|------------------------------|--------|
| Настройка датчиков температуры 1-Wire<br>$\mathbf{1}$<br>$\mathbf{1}$ |                 |                 |                  |                |                                  |                          |                                                    |                          |                |                        |                              |        |
|                                                                       | Поиск (порт №1) | Поиск (порт №2) |                  | N <sup>2</sup> | ID датчика                       |                          | Тип датчика                                        |                          | Номер порта    |                        | Период<br>сохранения,<br>сек |        |
|                                                                       |                 |                 |                  | 1              | 0000000000000000                 | Ŀ.                       | ⊣                                                  | ı.                       |                | ⊣                      | $\overline{\phantom{a}}$     |        |
|                                                                       |                 |                 |                  | 2              | 0000000000000000                 | $\overline{\phantom{a}}$ | $\vert \cdot \vert$                                |                          |                | $\mathbf{r}$           | $\overline{0}$               |        |
|                                                                       |                 |                 |                  | 3              | $\overline{2}$<br>)0000<br>00000 |                          | $\overline{\mathbf{3}}$<br>$\overline{\mathbf{v}}$ | ÷                        | $\overline{4}$ | $\left  \cdot \right $ | 5<br>0                       |        |
|                                                                       |                 |                 |                  | 4              | 0000000000000000                 | $\overline{\phantom{a}}$ | $\left  \cdot \right $                             | ÷                        |                | ▾╎                     | 0                            |        |
|                                                                       |                 |                 |                  | 5              | 000000000000000                  | $\blacksquare$           | $\vert \cdot \vert$                                | ÷                        |                | ⊣                      | 0                            |        |
|                                                                       |                 |                 |                  | 6              | 000000000000000                  | $\blacksquare$           | $\overline{\phantom{a}}$                           | ٠                        |                | $\vert$                | 0                            |        |
|                                                                       |                 |                 |                  | $\overline{7}$ | 000000000000000                  | ÷,                       | $\overline{\phantom{a}}$                           |                          |                | $\left  \cdot \right $ | 0                            |        |
|                                                                       |                 |                 |                  | 8              | 000000000000000                  | $\overline{\phantom{a}}$ | $\mathbf{r}$                                       | $\overline{\phantom{a}}$ |                | $\vert$                | $\overline{\mathbf{0}}$      |        |
|                                                                       |                 |                 |                  | 9              | 000000000000000                  | ÷                        | $\left  \cdot \right $                             | ٠                        |                | $\mathbf{r}$           | 0                            |        |
|                                                                       |                 |                 |                  | 10             | 000000000000000                  | $\overline{\phantom{a}}$ | $\overline{\phantom{a}}$                           | ä,                       |                | $\left  \cdot \right $ | $\overline{\mathbf{0}}$      |        |
|                                                                       |                 |                 |                  | 11             | 000000000000000                  | $\blacksquare$           | $\left  \cdot \right $                             | ÷                        |                | ▾╎                     | 0                            |        |

**Рис. 4.12.** Режим «Настройки», вкладка «1-Wire»

Для настройки датчика температуры выполните следующие действия:

1<sup>1</sup> осуществите поиск по порту №1 (или №2) — в таблице появятся идентификаторы датчиков подключенных к соответвующему порту и не добавленные в настройки устройтва;

- **2** укажите ID датчика;
- **3** выберите тип датчика;
- **4** укажите номер порта;

**5** указажите период в секундах, через который будут сохраняться данные с датчика.

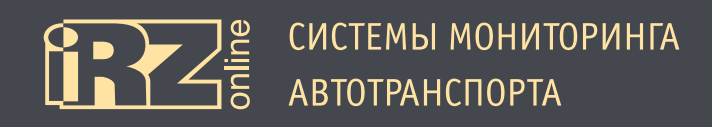

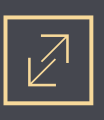

### **4.3.12. Вкладка «Безопасность»**

Вкладка «Безопасность» используется для настройки уровня доступа, установки и смены пароля устройства.

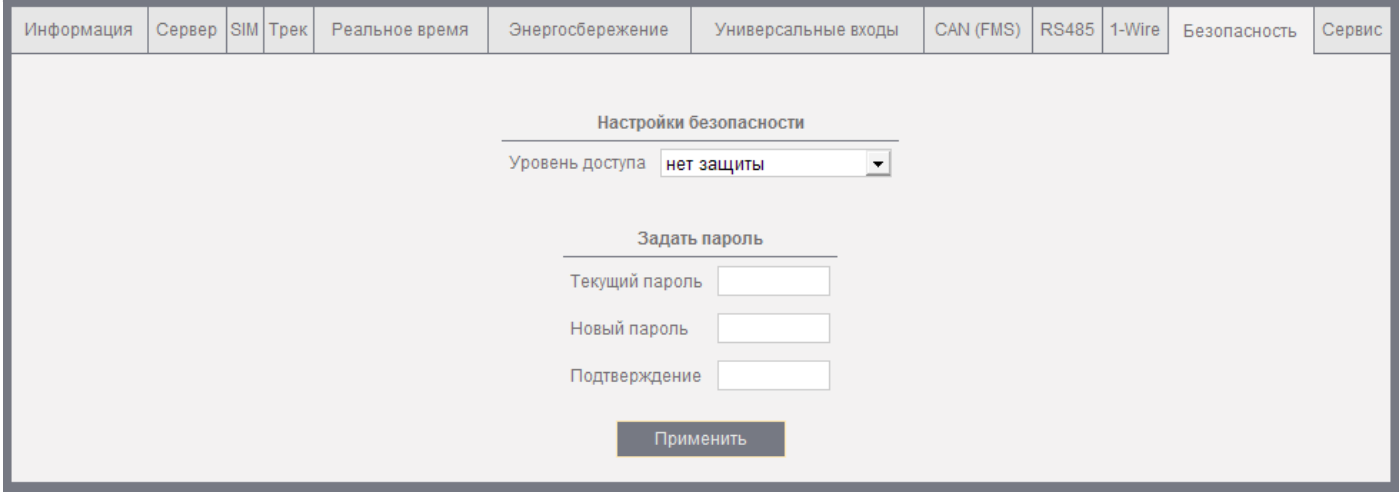

#### **Рис. 4.13.** Режим «Настройки», вкладка «Безопасность»

#### В устройстве предусмотрено три уровня доступа:

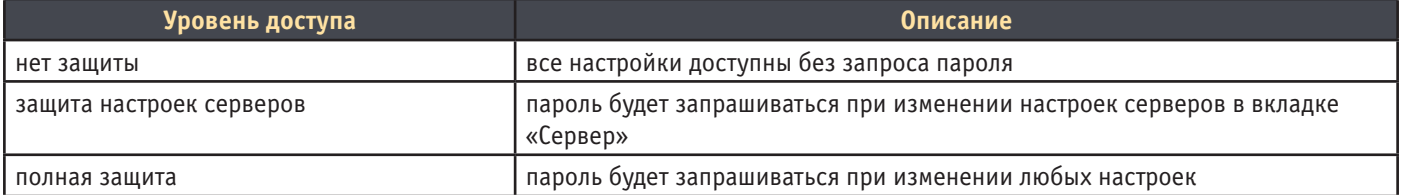

Соответственно, в этой же вкладке устанавливается и пароль для получения доступа.

Для установки пароля (если пароль еще не был задан) выполните следующие действия:

- **1** поле «Текущий пароль» оставьте пустым;
- **2** введите новый пароль;
- **3** введите новый пароль еще раз в поле «Подтверждение»;
- **4** нажмите кнопку «Применить».

Для изменения пароля выполните следующие действия:

- **1** введите текущий пароль;
- **2** введите новый пароль;
- **3** введите новый пароль еще раз в поле «Подтверждение»;
- **4** нажмите кнопку «Применить».

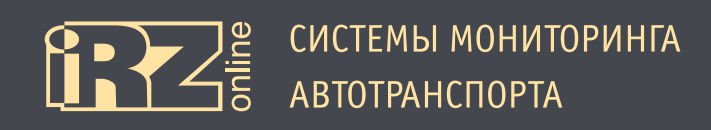

# **4.3.13. Вкладка «Сервис»**

# Вкладка «Сервис» используется для отправки служебных команд в терминал.

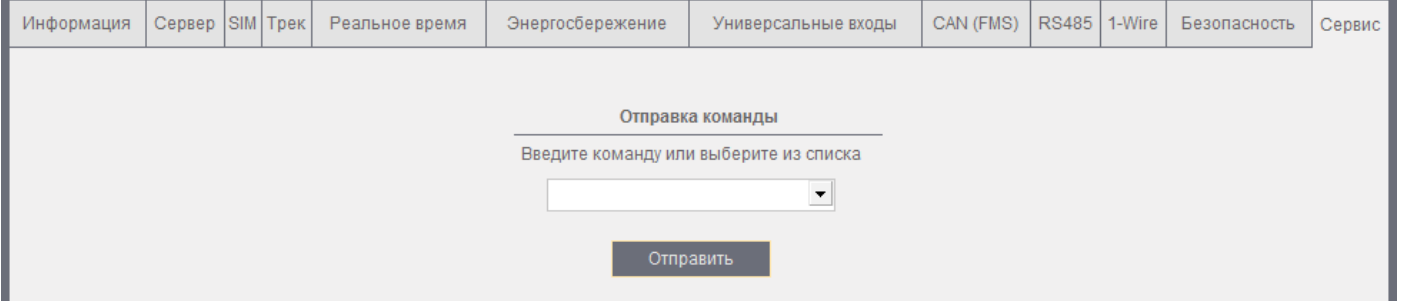

# **Рис. 4.14.** Режим «Настройки», вкладка «Сервис»

Доступны следующие команды:

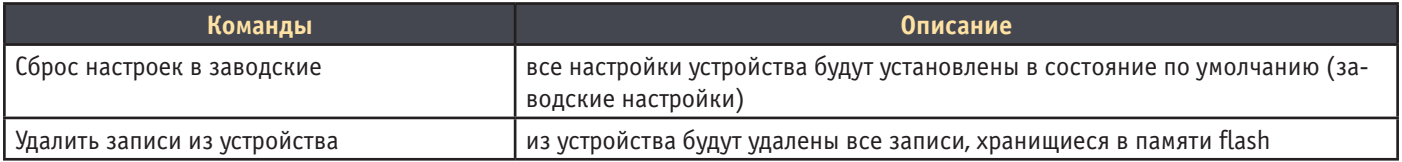

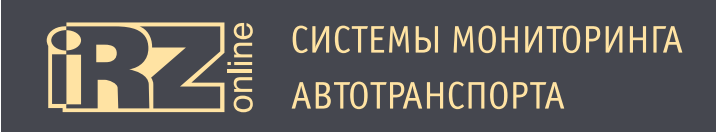

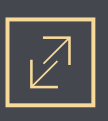

# **4.4. Диагностика терминала**

Вкладка «Диагностика» предназначена для диагностики терминала, здесь отображается техническая информация по подключенному устройству. Все данные сгруппированы по пяти дополнительным вкладкам: GPS/ГЛОНАСС, Входы, RS485, 1-Wire, CAN.

| СИСТЕМЫ МОНИТОРИНГА |                                                |                                                | Устройство подключено: 356495043908484 |             |         |  |  |  |
|---------------------|------------------------------------------------|------------------------------------------------|----------------------------------------|-------------|---------|--|--|--|
| Настройки           |                                                |                                                |                                        | Диагностика |         |  |  |  |
| <b>GPS/FJIOHACC</b> | Входы                                          | <b>RS485</b>                                   | 1-Wire                                 | CAN         | CAN_LOG |  |  |  |
|                     |                                                |                                                |                                        |             |         |  |  |  |
|                     |                                                | Диагностика GPS/ГЛОНАСС                        |                                        |             |         |  |  |  |
|                     |                                                | Антенна: внешняя                               |                                        |             |         |  |  |  |
|                     |                                                | Достоверность: да                              |                                        |             |         |  |  |  |
|                     |                                                | HDOP: 0.61                                     |                                        |             |         |  |  |  |
|                     |                                                |                                                | Дата и время: 05/08/2014 12:07:56      |             |         |  |  |  |
|                     |                                                |                                                | Широта: 6043.9229,N                    |             |         |  |  |  |
|                     |                                                |                                                | Долгота: 3334.2051, Е                  |             |         |  |  |  |
|                     |                                                | Курс в градусах: 349.94                        |                                        |             |         |  |  |  |
|                     |                                                | Скорость в узлах: 0.02                         |                                        |             |         |  |  |  |
|                     |                                                | Количество спутников: 17                       |                                        |             |         |  |  |  |
|                     | Текущий режим энергосбережения: основной режим |                                                |                                        |             |         |  |  |  |
|                     |                                                | Диагностика GSM                                |                                        |             |         |  |  |  |
|                     |                                                | Номер текущей SIM карты: 1                     |                                        |             |         |  |  |  |
|                     |                                                | Антенна: внешняя                               |                                        |             |         |  |  |  |
|                     |                                                | Уровень сигнала, дБм: - 75                     |                                        |             |         |  |  |  |
|                     | Флаг регистрации в сети: зарегистрирован       |                                                |                                        |             |         |  |  |  |
|                     |                                                | Код оператора связи: 25001                     |                                        |             |         |  |  |  |
|                     |                                                | Состояние: GPRS: подключен                     |                                        |             |         |  |  |  |
|                     |                                                | Состояние: Сервер 1: подключен                 |                                        |             |         |  |  |  |
|                     |                                                | Состояние: Сервер 2: не подключен              |                                        |             |         |  |  |  |
|                     |                                                | Состояние: Сервер 3: не подключен              |                                        |             |         |  |  |  |
|                     |                                                | Состояние: Сервер 4: не подключен              |                                        |             |         |  |  |  |
|                     |                                                | Текущий режим энергосбережения: основной режим |                                        |             |         |  |  |  |

**Рис. 4.15.** Режим «Диагностика»

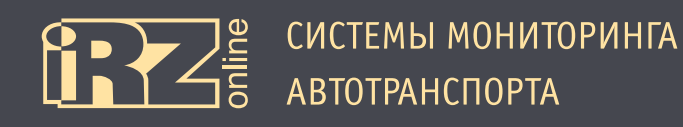

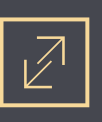

# **4.5. Выгрузка данных на flash-носитель**

Навигационный терминал iON Pro имеет встроенную flash-память, в которую он записывает данные. Пользователь имеет возможность позже выгрузить эти данные на сменный flash-носитель, чтобы затем загрузить их на сервер с помощью конфигуратора.

Для этого необходимы:

**1** навигационный терминал, подключенный к источнику питания;

**2** переходник Mini USB — USB OTG;

**3** специальный совместимый flash-носитель (см. информацию на сайте производителя);

**4** файл-ключ для доступа к терминалу (предоставляется производителем), который нужно разместить на flash-носителе.

#### Процесс выгрузки данных на внешний flash-носитель:

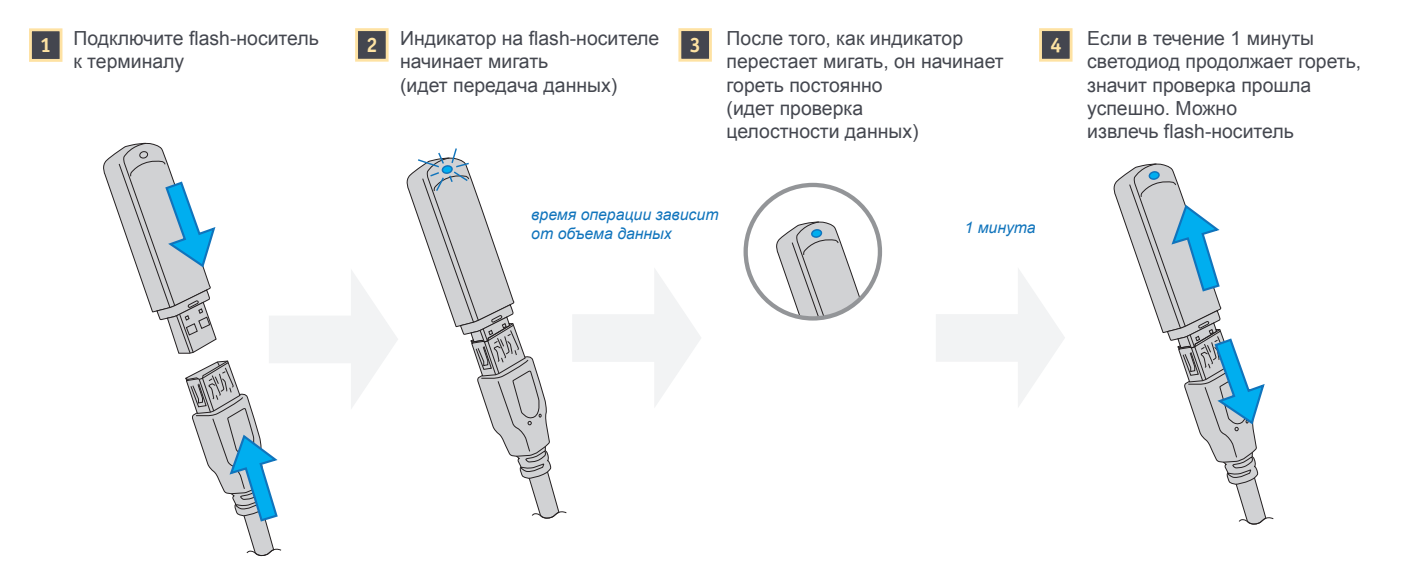

#### **Рис. 4.16.** Пример корректного варианта выгрузки данных

#### Возможные ошибки:

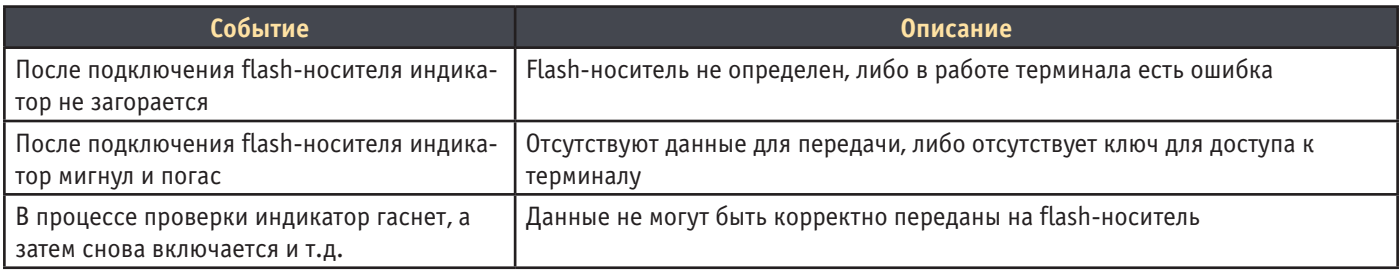

**ПРИМЕЧАНИЕ!** Процесс выгрузки данных показан для совместимого flash-носителя, работа с flashносителями других моделей может отличаться. Производитель не гарантирует работу с другими носителями.

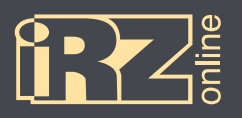

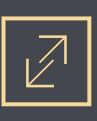

# **Термины и сокращения**

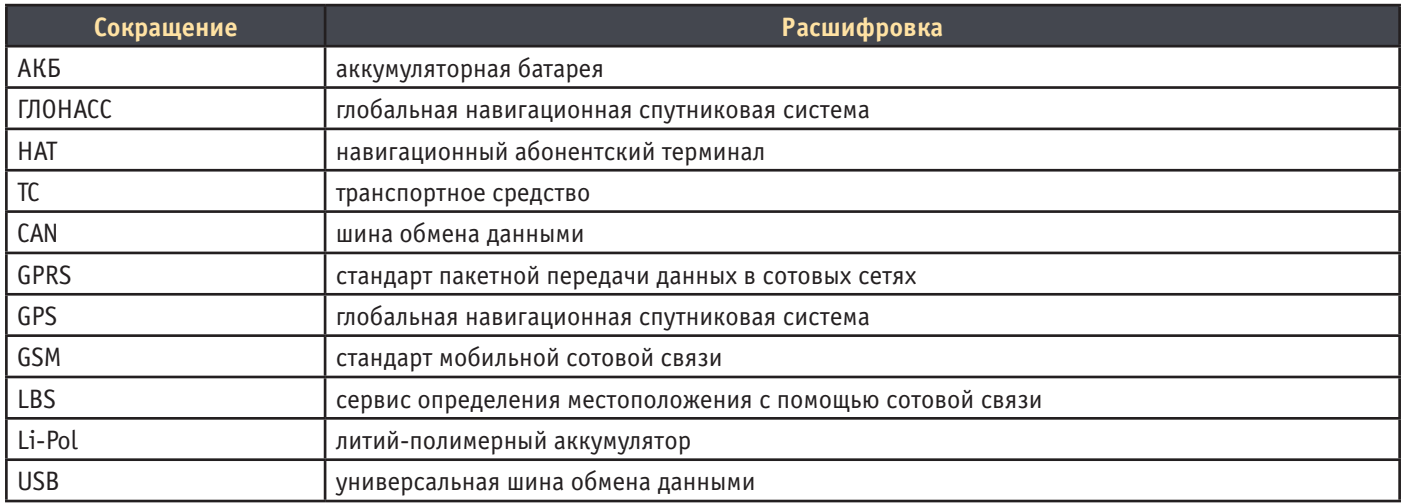